# *Aspire 1690 Aspire 3510*

*Service Guide*

Service guide files and updates are available on the ACER/CSD web; for more information, please refer to http://csd.acer.com.tw

PRINTED IN TAIWAN

**NOTE:** Please refer to Kestrel Service CD P/N:VD.A27V7.001

# *Revision History*

Please refer to the table below for the updates made on Aspire1690 and Aspire 3510 service guide.

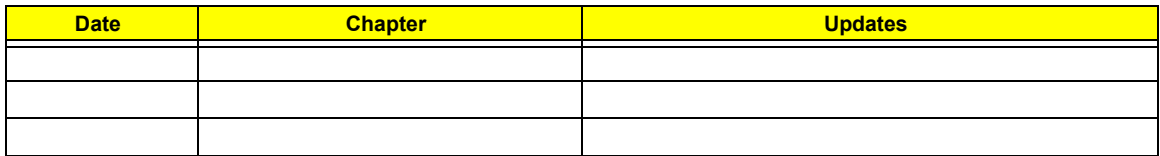

# *Copyright*

Copyright © 2005 by Acer Incorporated. All rights reserved. No part of this publication may be reproduced, transmitted, transcribed, stored in a retrieval system, or translated into any language or computer language, in any form or by any means, electronic, mechanical, magnetic, optical, chemical, manual or otherwise, without the prior written permission of Acer Incorporated.

# *Disclaimer*

The information in this guide is subject to change without notice.

Acer Incorporated makes no representations or warranties, either expressed or implied, with respect to the contents hereof and specifically disclaims any warranties of merchantability or fitness for any particular purpose. Any Acer Incorporated software described in this manual is sold or licensed "as is". Should the programs prove defective following their purchase, the buyer (and not Acer Incorporated, its distributor, or its dealer) assumes the entire cost of all necessary servicing, repair, and any incidental or consequential damages resulting from any defect in the software.

Acer is a registered trademark of Acer Corporation.

Intel is a registered trademark of Intel Corporation.

Pentium and Pentium II/III are trademarks of Intel Corporation.

Other brand and product names are trademarks and/or registered trademarks of their respective holders.

# *Conventions*

The following conventions are used in this manual:

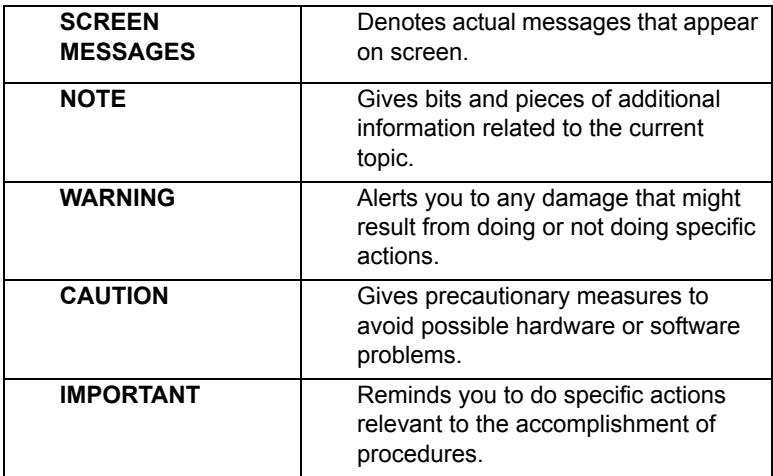

# *Preface*

Before using this information and the product it supports, please read the following general information.

- **1.** This Service Guide provides you with all technical information relating to the BASIC CONFIGURATION decided for Acer's "global" product offering. To better fit local market requirements and enhance product competitiveness, your regional office MAY have decided to extend the functionality of a machine (e.g. add-on card, modem, or extra memory capability). These LOCALIZED FEATURES will NOT be covered in this generic service guide. In such cases, please contact your regional offices or the responsible personnel/channel to provide you with further technical details.
- **2.** Please note WHEN ORDERING FRU PARTS, that you should check the most up-to-date information available on your regional web or channel. If, for whatever reason, a part number change is made, it will not be noted in the printed Service Guide. For ACER-AUTHORIZED SERVICE PROVIDERS, your Acer office may have a DIFFERENT part number code to those given in the FRU list of this printed Service Guide. You MUST use the list provided by your regional Acer office to order FRU parts for repair and service of customer machines.

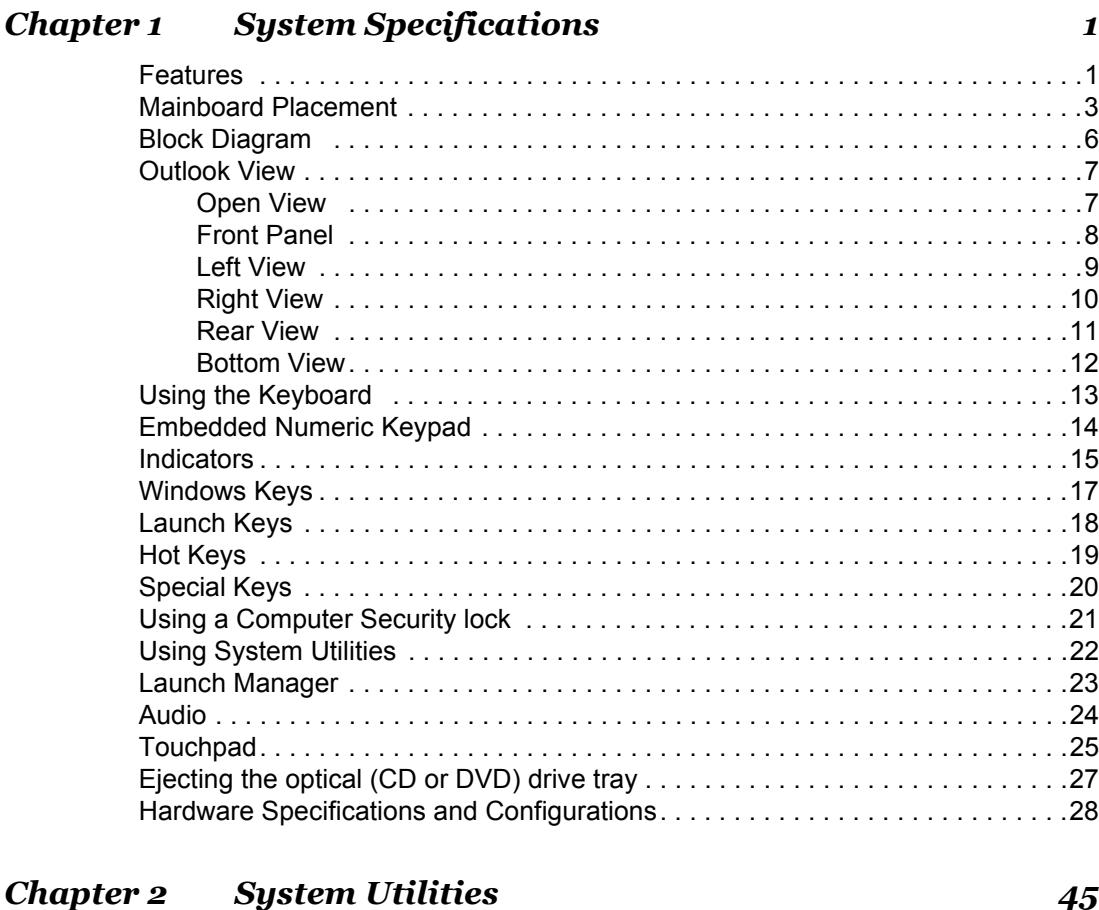

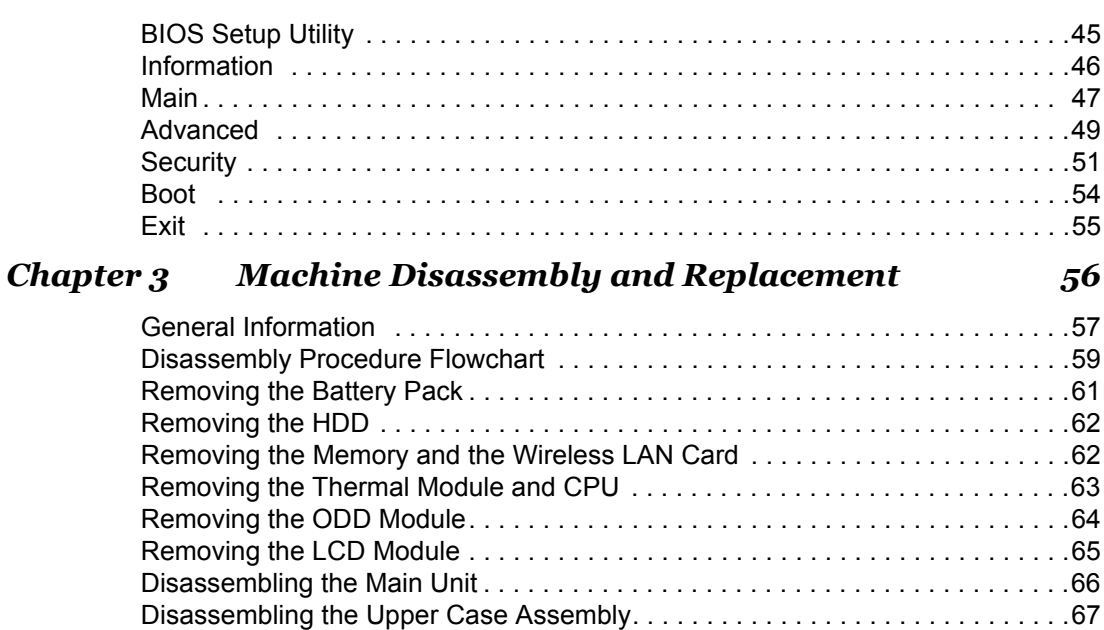

Disassembling the Lower Case Assembly. . . . . . . . . . . . . . . . . . . . . . . . . . . . . .68 Disassembling the LCD Module . . . . . . . . . . . . . . . . . . . . . . . . . . . . . . . . . . . . .70 Disassembling the External Modules. . . . . . . . . . . . . . . . . . . . . . . . . . . . . . . . . .72 Disassembling the Optical Drive Module . . . . . . . . . . . . . . . . . . . . . . . . . . . . . . .72

# *Table of Contents*

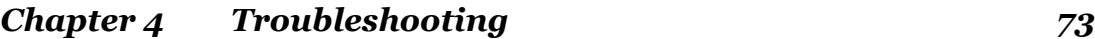

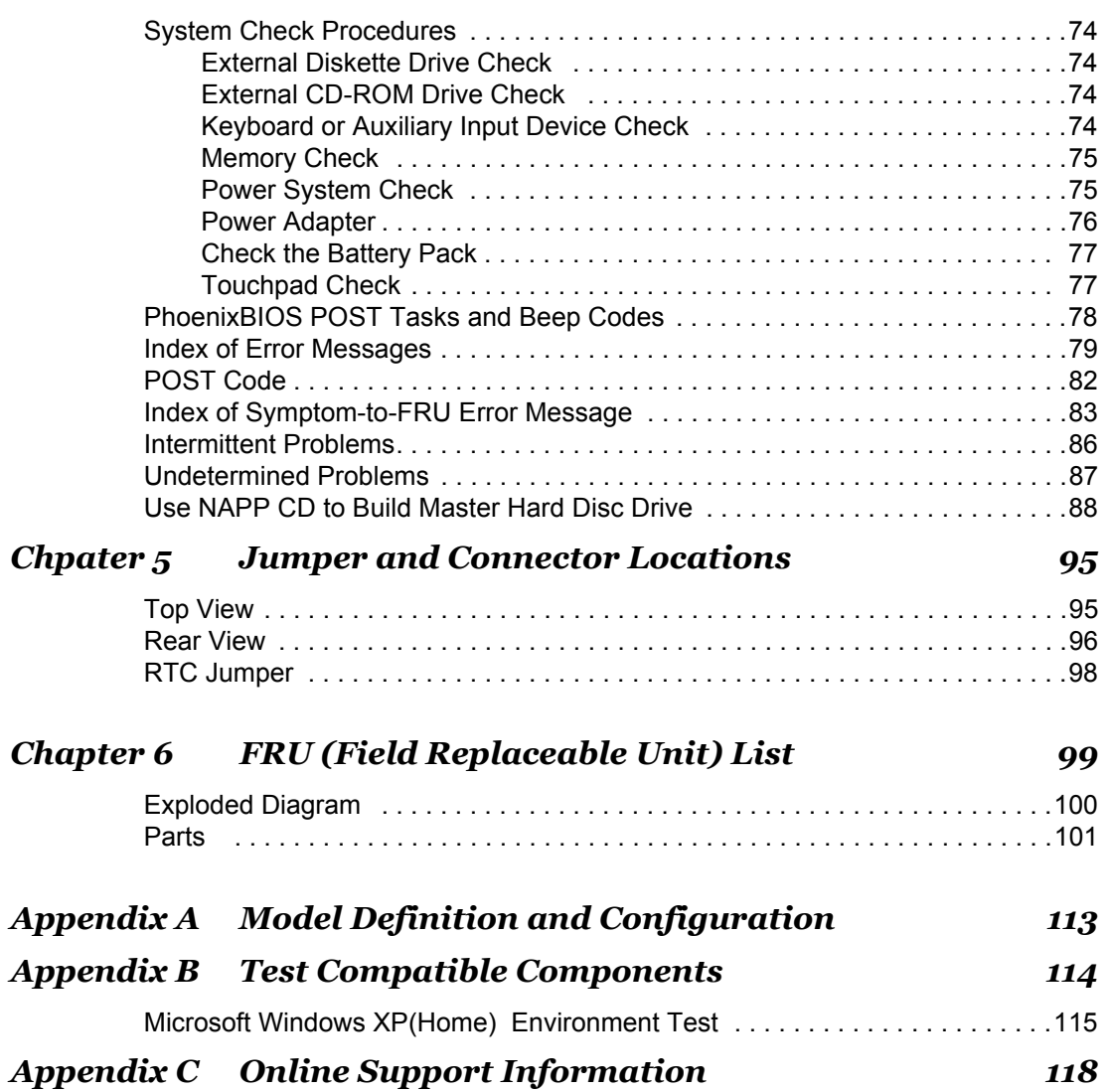

# *System Specifications*

### *Features*

This computer was designed with the user in mind. Here are just a few of its many features:

#### *Performance*

- $\Box$  Intel<sup>®</sup> Celeron<sup>®</sup> M Processor at 1.3 ~ 1.5 GHz or higher (for Aspire 3510 series only)
- $\Box$  Intel<sup>®</sup> Celeron<sup>®</sup> M Processor at 1.5 ~ 2.13 GHz or higher (for Aspire 1690 series only)
- □ CPU Package is uFPGA 478 Package
- $\Box$  Integrated Intel<sup>®</sup> PRO/Wireless 2200BG network connection (dual-mode 802.11b/g) Wi-Fi CERTIFIEDTM solution

#### *Memory*

- □ 256MB or 512MB of DDRII 400/533
- □ Upgradeable to 2GB Memory by Dual channels of SODIMM

#### *Display*

- □ 15" XGA TFT LCD, supporting 1024x768 pixel resolution
- □ 15.4" WXGA+TFT LCD, supporting 1280x800 pixel resolution
- □ 15" SXGA +TFT LCD supporting 1400x1050 pixel resolution (for Aspire 1690 series only)

#### *Graphics*

- **□** ATI MOBILITY<sup>TM</sup> RADEON<sup>®</sup> X600 with 64/128MB of video memory (for Aspire 1690 series only)
- $\neg$  ATI MOBILITY<sup>TM</sup> RADEON<sup>®</sup> X700 with 64/128MB of video memory (for Aspire 1690 series only)
- $\Box$  Microsoft<sup>®</sup> DirectX<sup>®</sup> 9.0 support
- $\Box$  ATI POWERPLAY<sup>TM</sup> 5.0 support
- $\Box$  DualView<sup>TM</sup> support
- $\neg$  External resolution/refresh rate
	- $\Box$  2048x1536: 60/75 Hz
	- $\Box$  1600x1200: 120/100/85/75/60 Hz
	- $\Box$  1400x1050: 60 Hz
	- □ 1280x1024: 60/75/85/100/120/160 Hz
	- $\Box$  1024x768: 200/160/120/100/85/75//60 Hz
	- T 800x600: 200/160/120/100/85/75/60 Hz
- **T** MPEG-2/DVD hardware-assisted capability
- □ S-video/TV-out (NTSC/PAL) support
- □ Aspire CinemaVision<sup>TM</sup> video technology (for Aspire 1690 only)

Console display for Arcade media playback status

#### *Audio*

- □ 16-bit AC'97 stereo audio
- $\Box$  Dual speakers and one internal microphone
- $\Box$  Separate audio ports for headphone--out, line-in, microphone-in and SPDIF devices
- $\Box$  Built-in two 1.5W speakers
- **T** MS-Sound Compatible
- □ Line-out (SPDIF supported for Aspire 1690 series only)

#### *Storage*

- $\Box$  40/60/80/100 GB ATA/100 hard disc drive
- $\Box$  4-in-1 card reader, supporting MultiMedia Card (MMC), Secure Digital (SD), Memory Stick<sup>®</sup>, and Memory Stick PRO™ (for Aspire1690 series only)
- $\Box$  PC card 95 supported with one Type II
- $\Box$  PCI card bus
- $\Box$  no ZV support

#### *Communication*

- □ 56Kbps V.90/V.92 AC-Link modem card (MDC)
- 10/100Mbps or Giga LAN on board (for Aspire1690 series only)
- 10/100 Mbps Fast Ethernet connection (for Aspire 3510 series only)
- WLAN 802.11b/g or 802.11 a/b/g dual-band tri-mode Wireless
- with Mini-PCI interface (for Aspire1690 series only)
- □ Built-in 2 Antenna (which has to be placed on the top of LCD on the sides of LCD latch)

#### *I/O Ports*

- $\Box$  Three USB 2.0 ports
- □ IEEE 1394 port (4-pin, for Aspire1690 series only)
- □ Ethernet (RJ-45) port
- Modem (RJ-11) port
- □ External display (VGA) port
- □ S-vide/TV-out port
- Microphones/Line-in jack
- Headphones/Speaker/Line-out jack
- Infrared (FIR) port
- $\Box$  Type II PC card slot
- □ 4-in-1 card reader
- $\Box$  DC-in jack for AC adaptor

#### *Battery*

- □ 8-cell of Li-ion battery pack, (4400mAh)
- □ 4-cell of Li-ion battery pack, (2200mAh)
- □ 65W AC adaptor
- □ 3-hours battery life when support ATI X600 / 4-hours battery life when support Intel GFX

# *Mainboard Placement*

# *Top View*

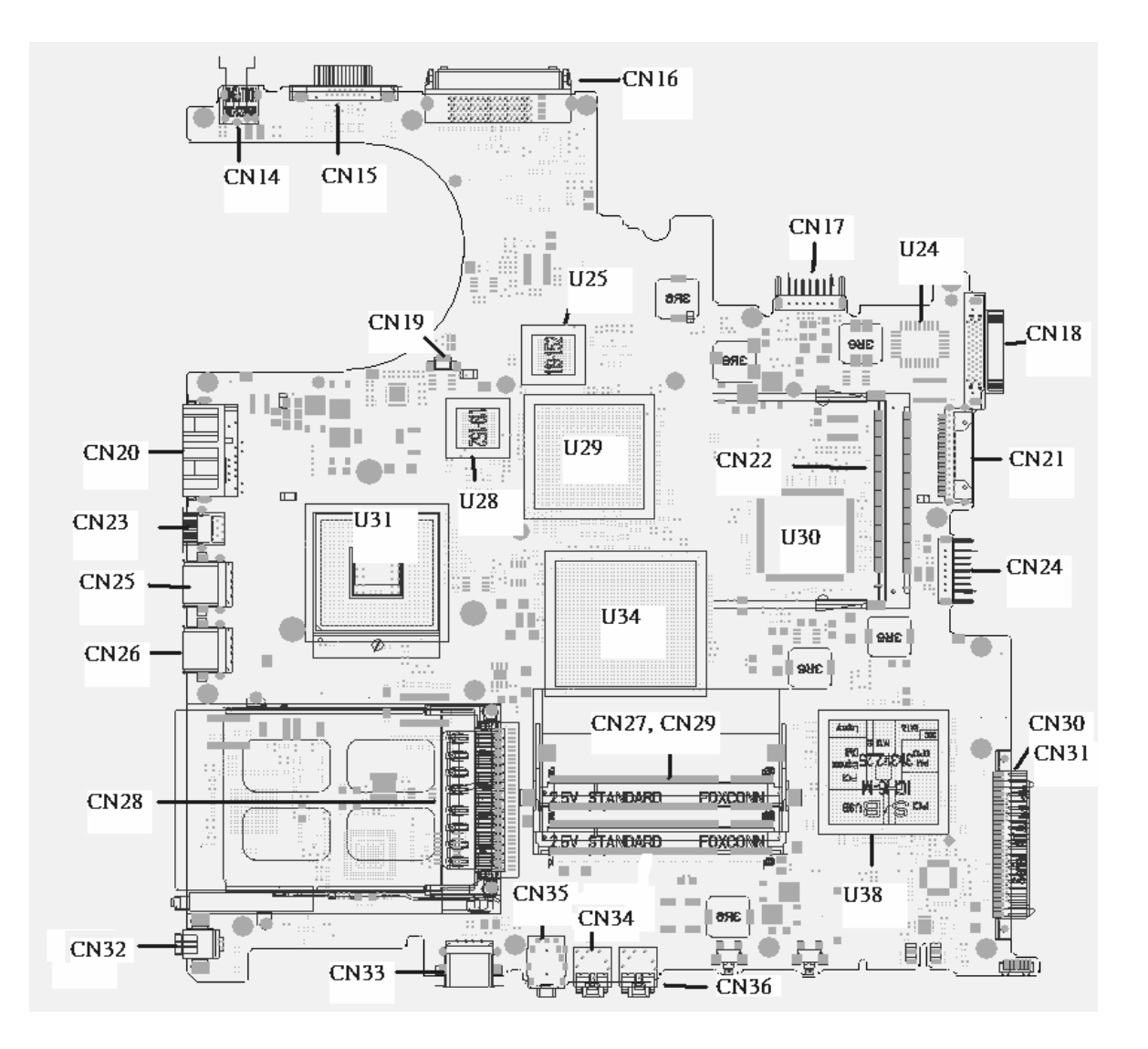

### *Rear View*

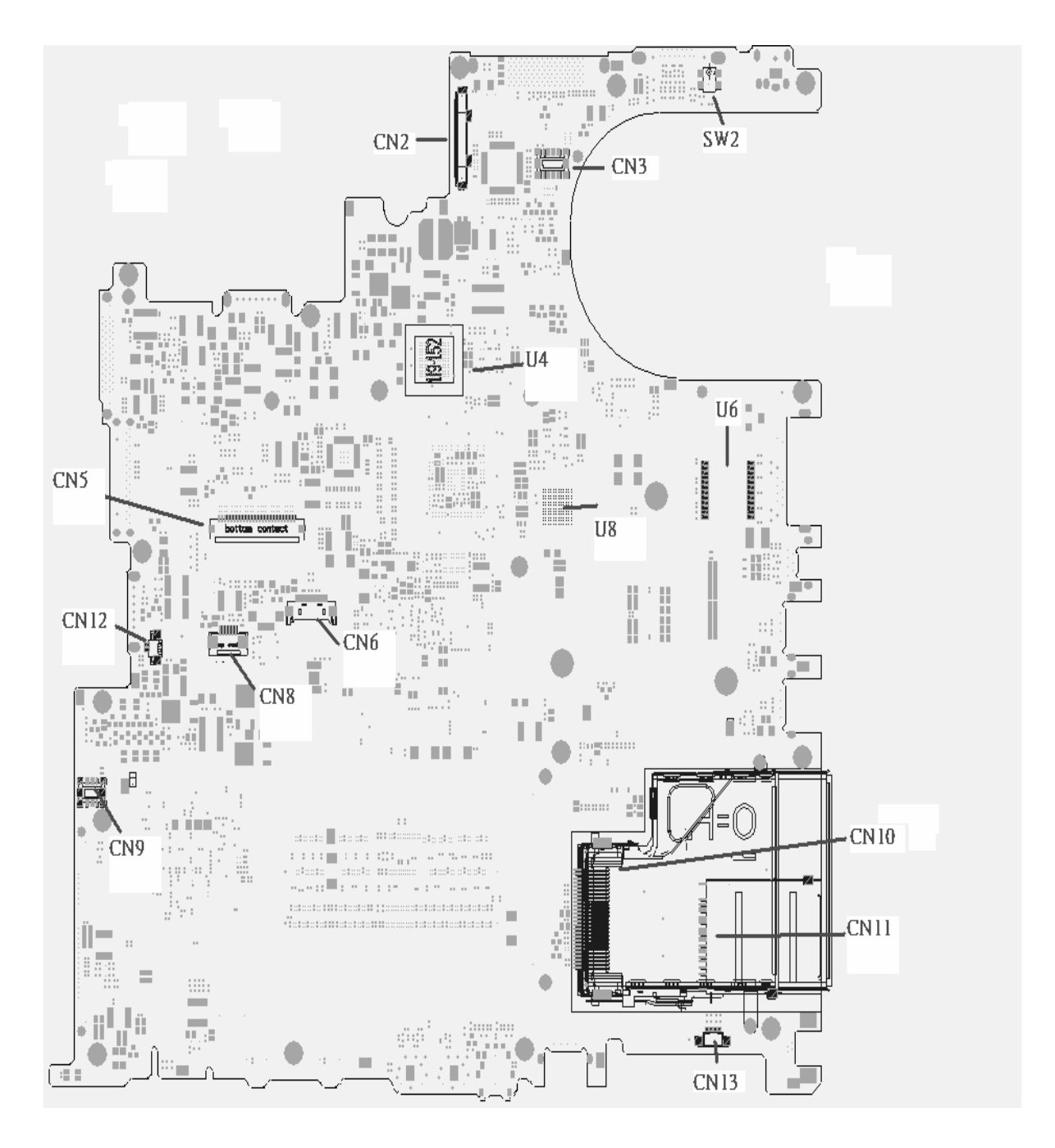

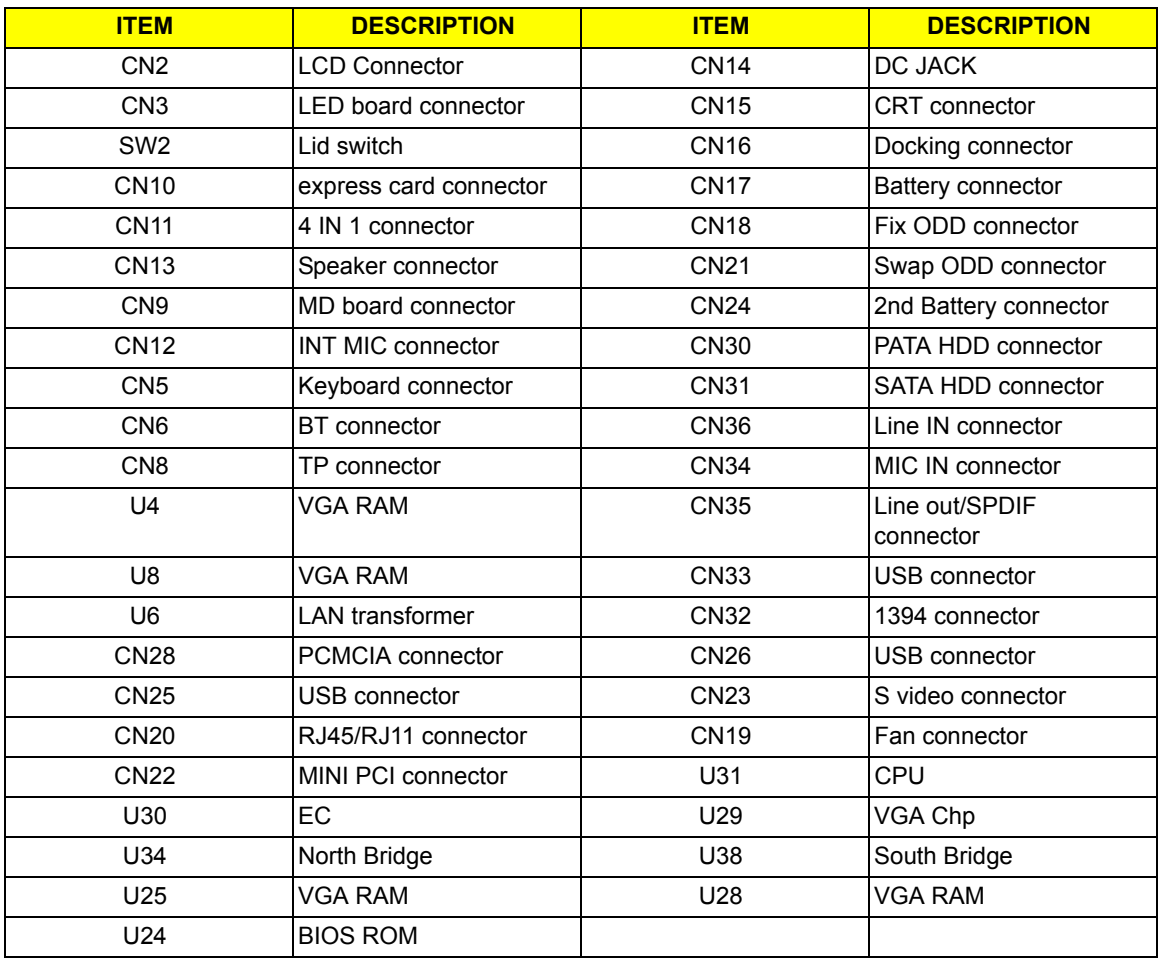

# *Block Diagram*

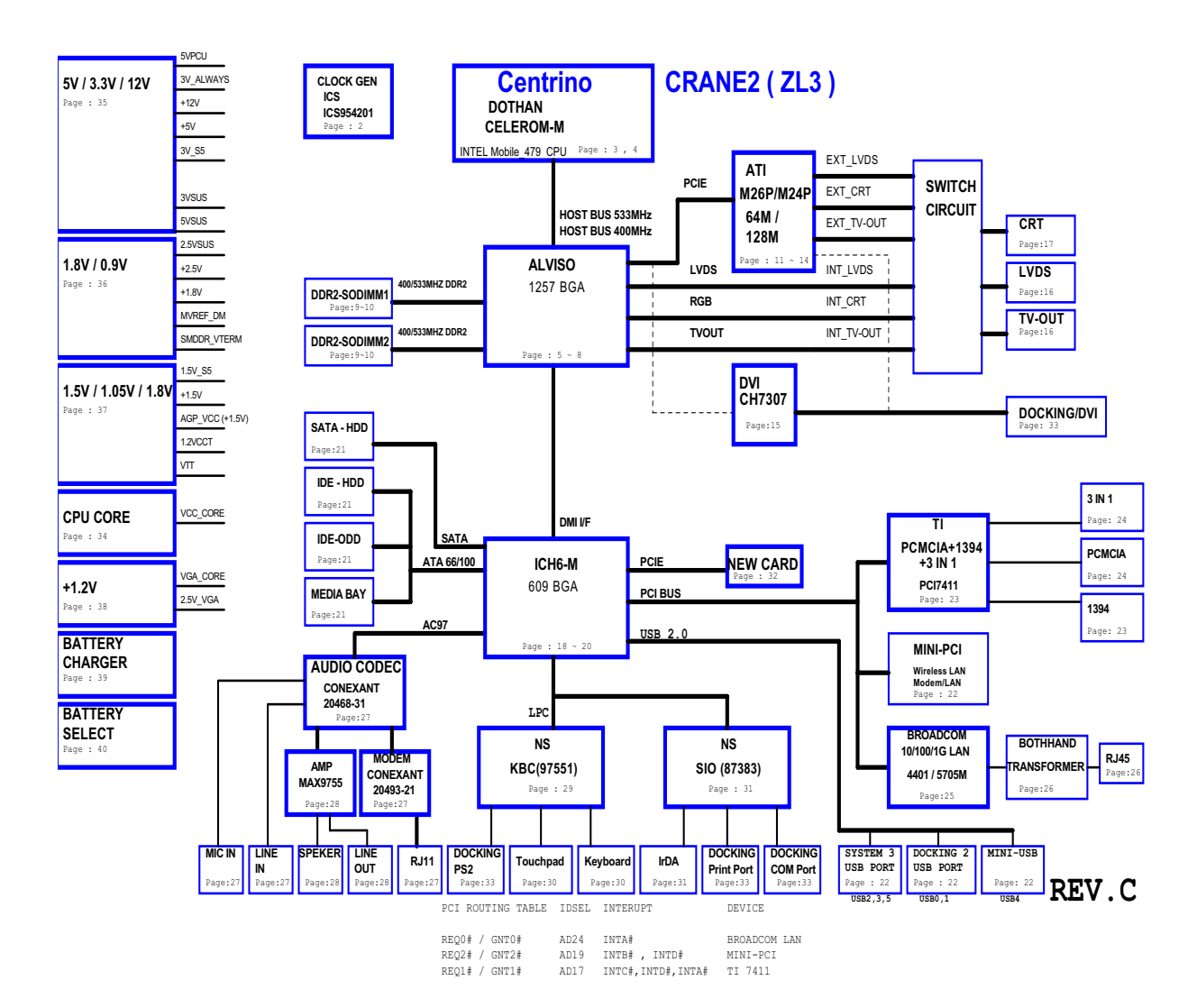

# *Outlook View*

A general introduction of ports allow you to connect peripheral devices, as you would with a desktop PC.

# *Open View*

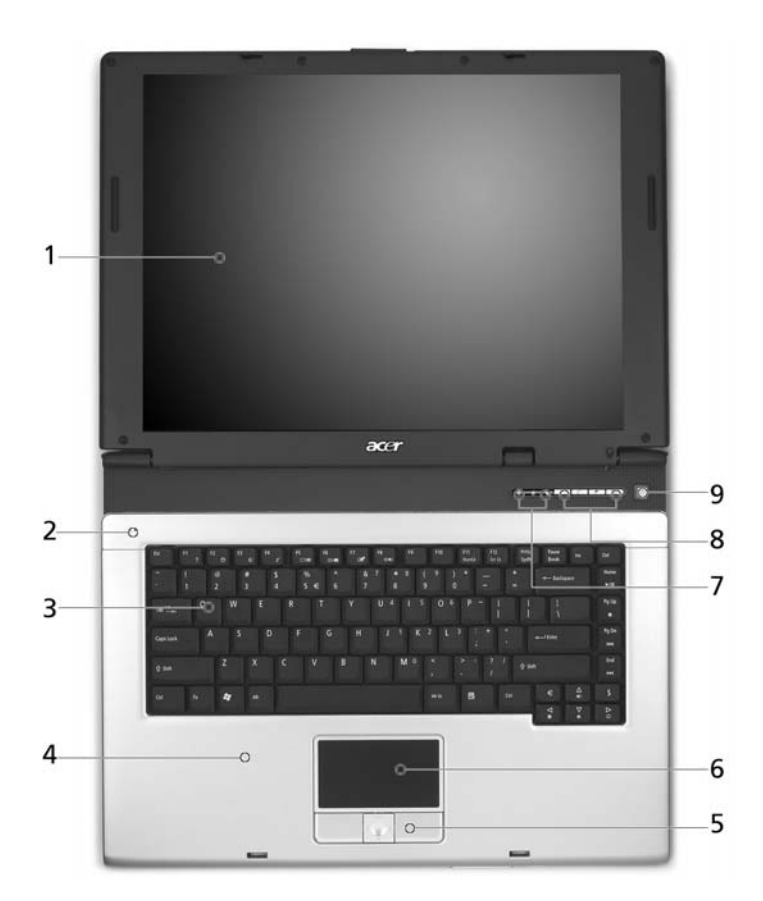

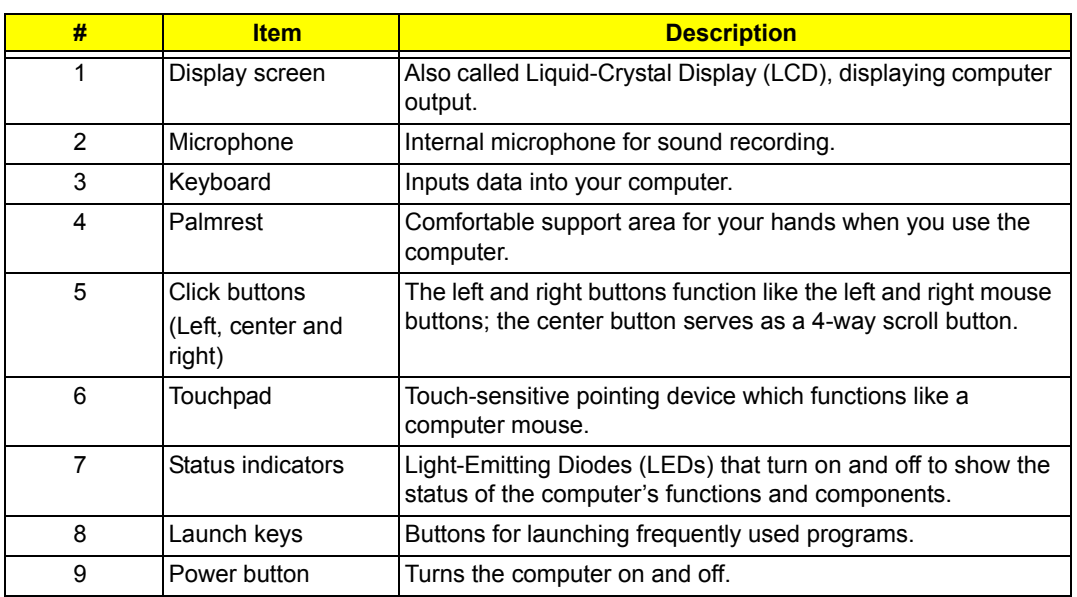

### *Front Panel*

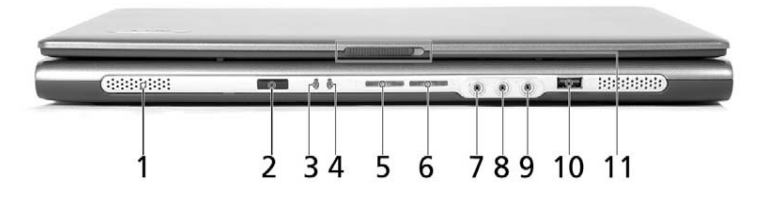

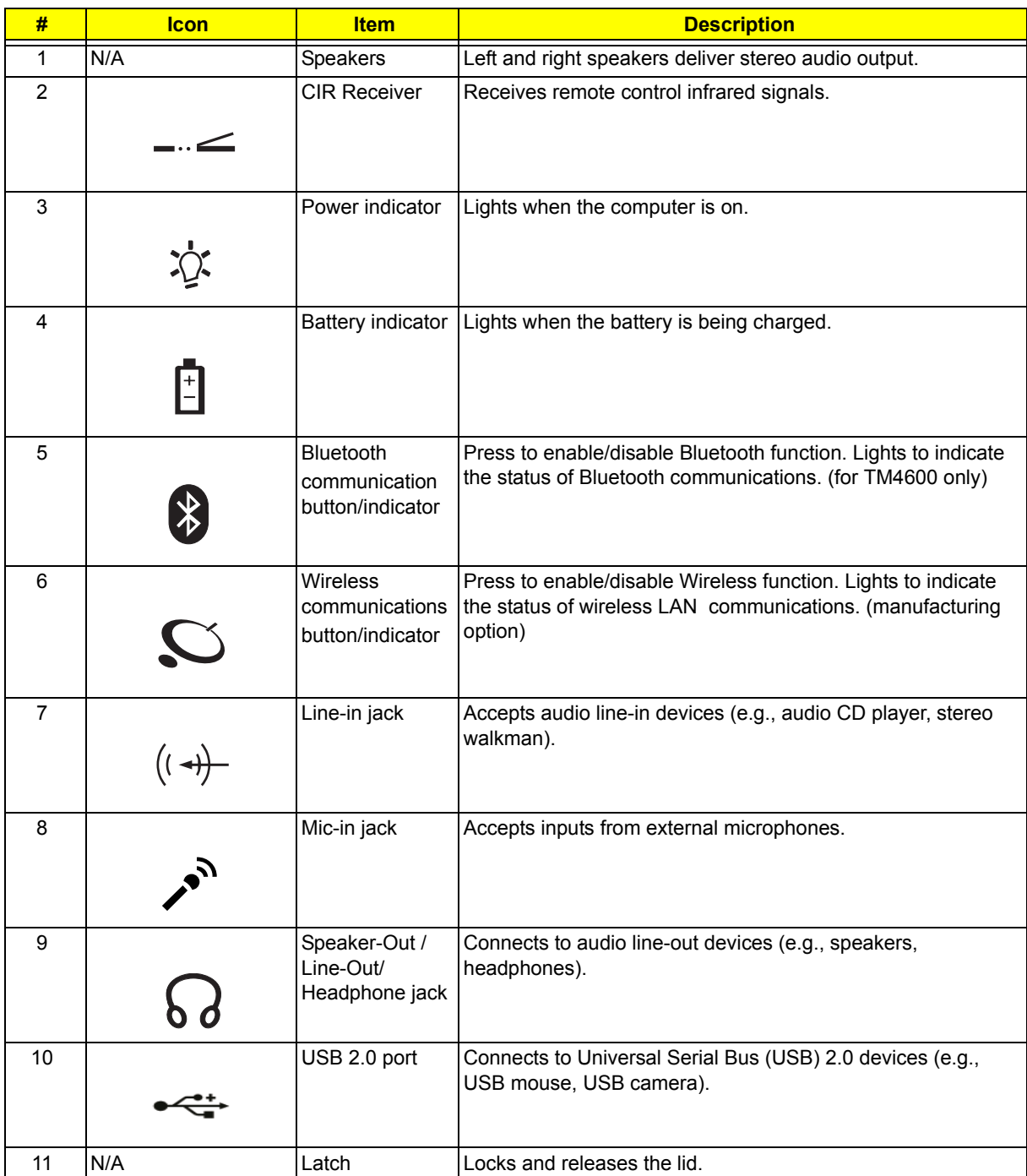

### *Left View*

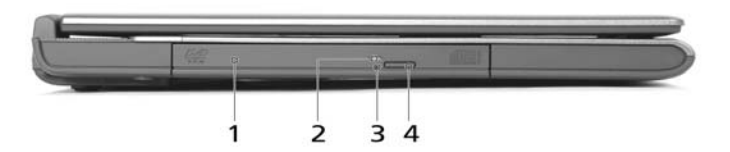

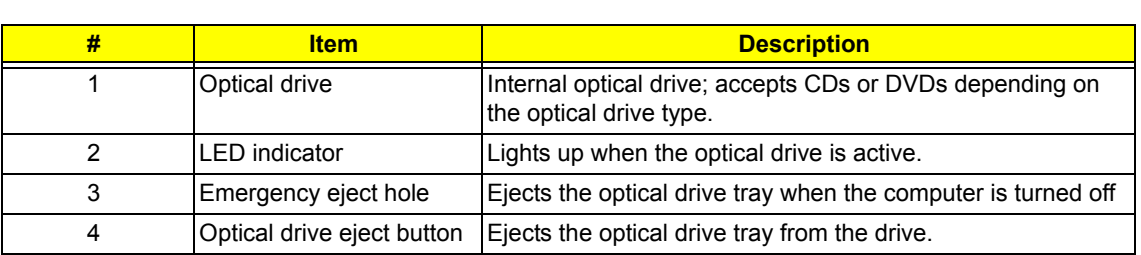

**NOTE:** The positions of the AcerMedia indicator, eject button and emergency eject hole may differ depending on the optical drive module installed.

# *Right View*

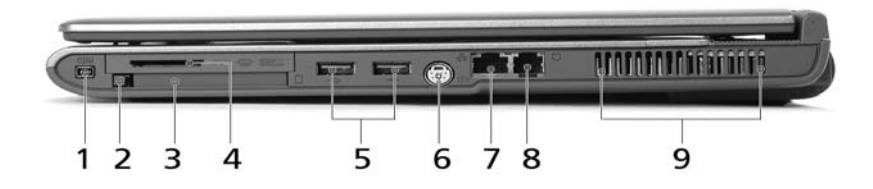

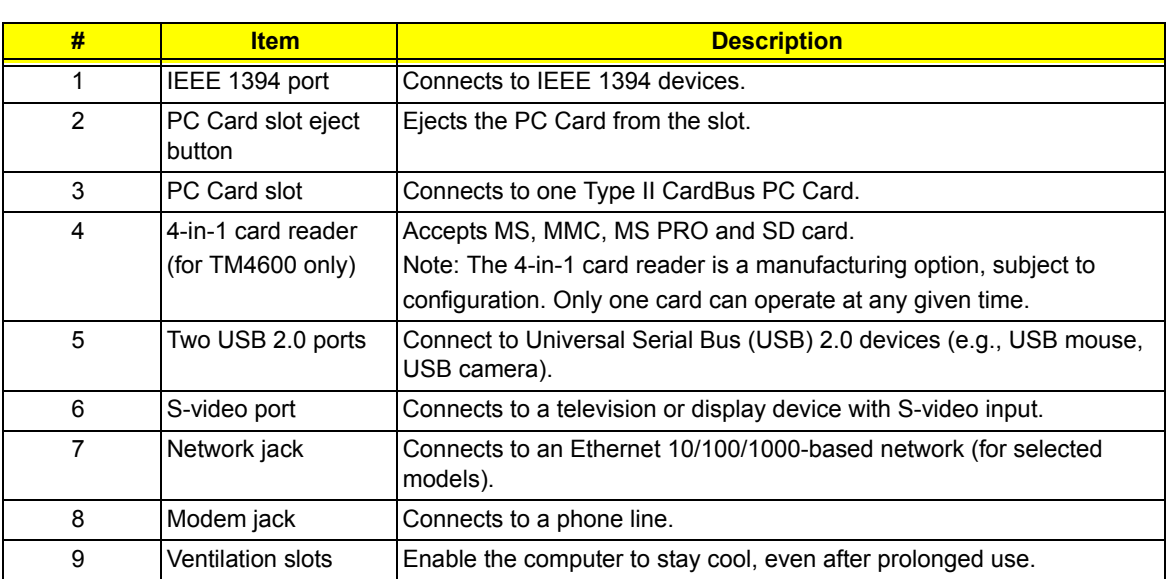

# *Rear View*

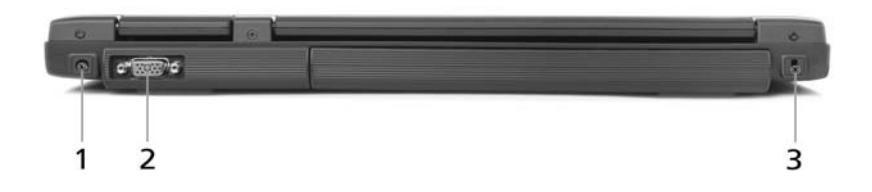

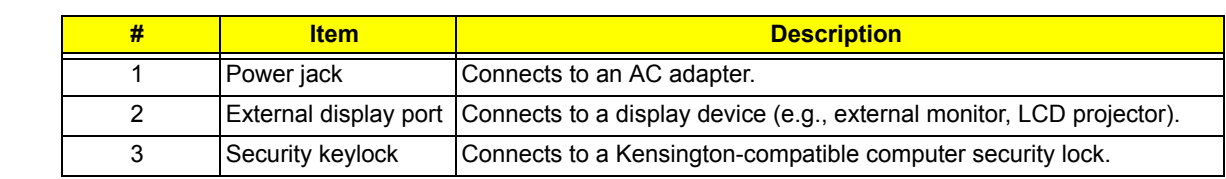

### *Bottom View*

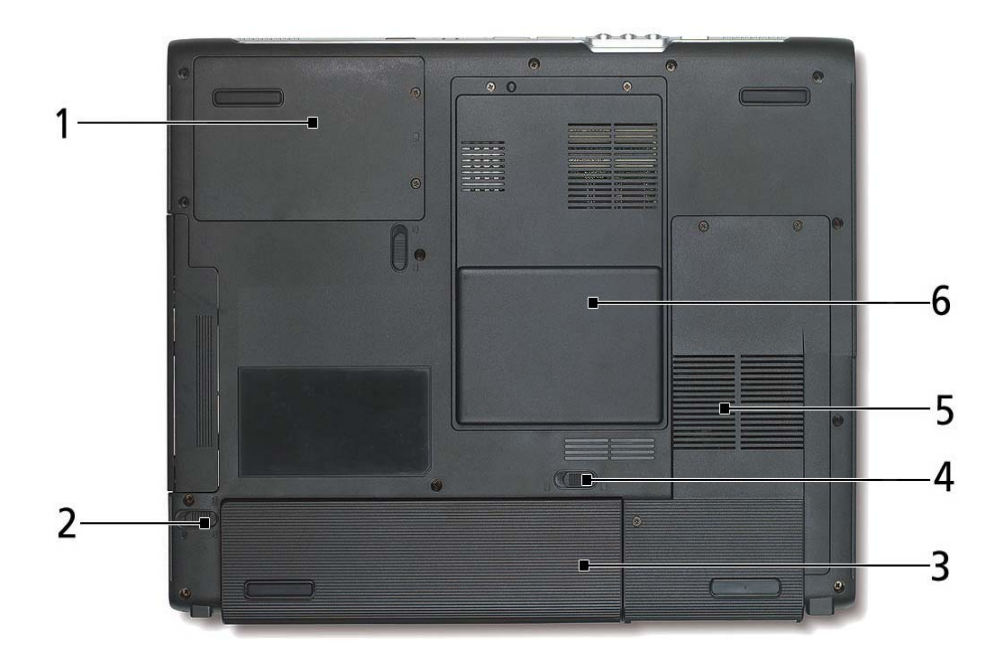

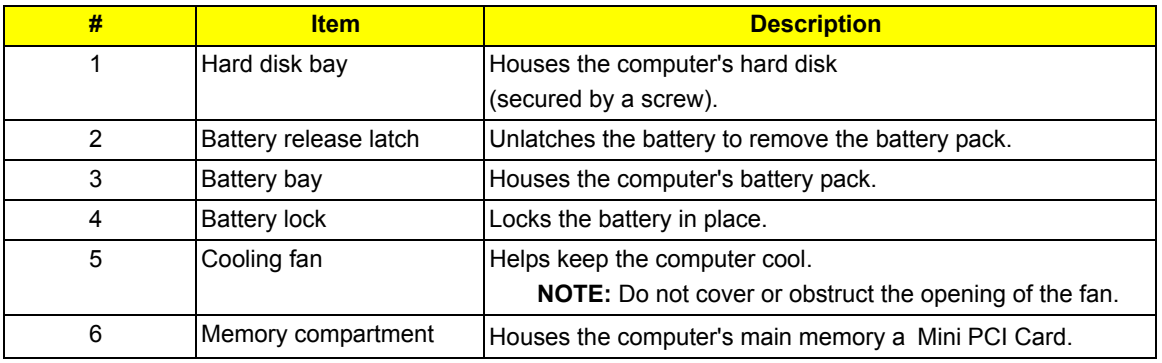

# *Using the Keyboard*

The full-sized keyboard includes an embedded numeric keypad, separate cursor keys, two Windows keys and twelve function keys.

### *Lock keys*

The keyboard has four lock keys which you can toggle on and off.

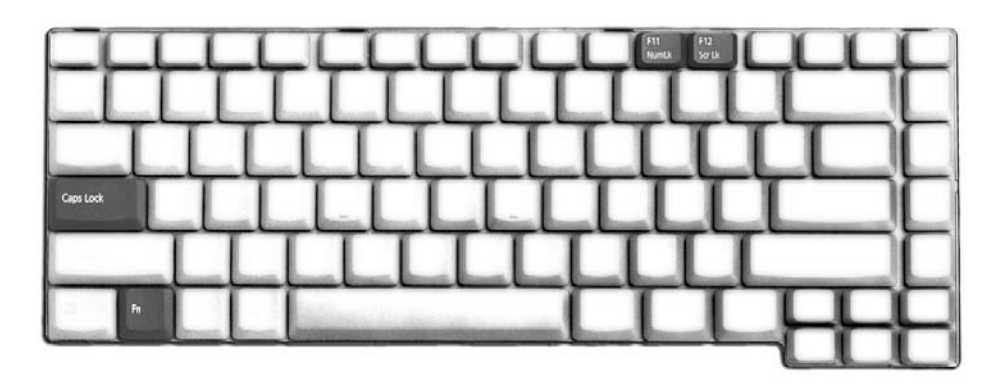

The computer features three lock keys, each with its own status indicator light.

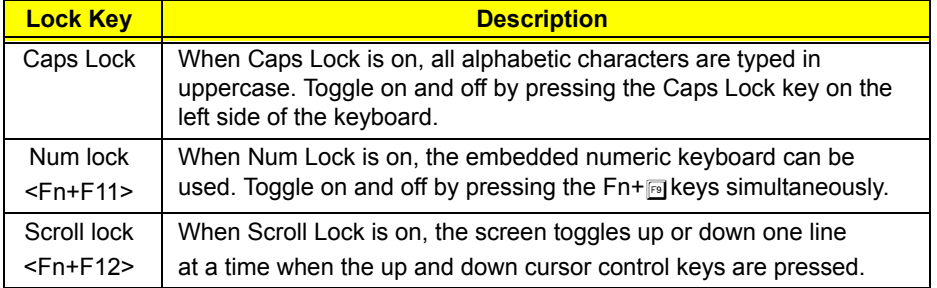

**NOTE:** Scroll Lock doesn't work in all applications. Toggle on and off by pressing the Fn+F12 keys simultaneously.

### *Embedded Numeric Keypad*

The embedded numeric keypad functions like a desktop numeric keypad. It is indicated by small characters located on the right-hand side of the keycaps.

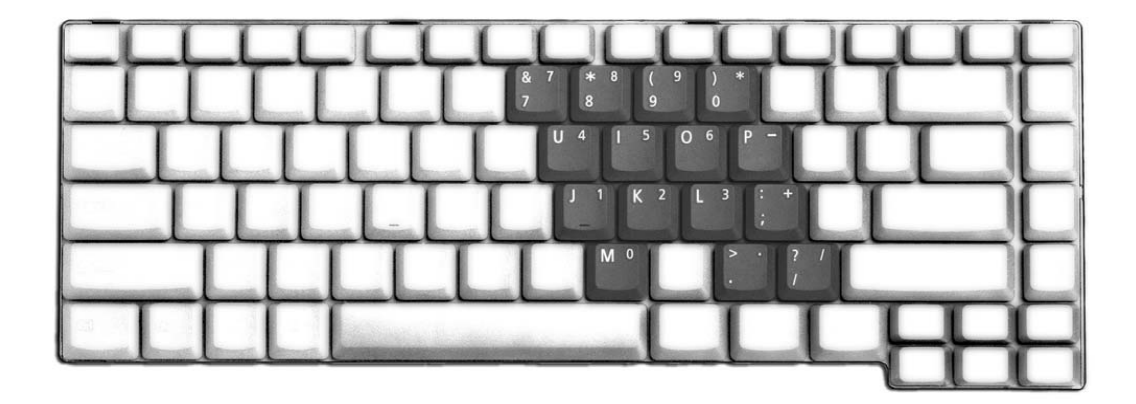

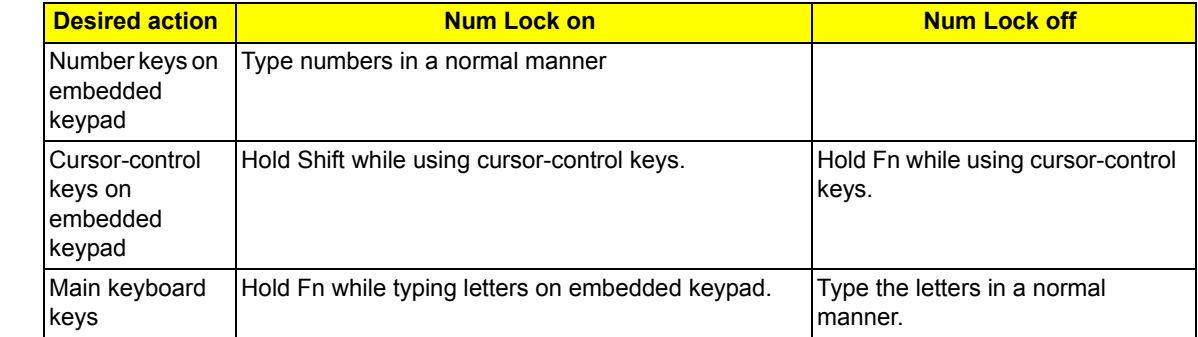

# *Indicators*

Your computer provides an array of three indicators located above the keyboard, in addition to four indicators positioned at the front of the palm rest area. These indicators show the status of the computer and its componetns.

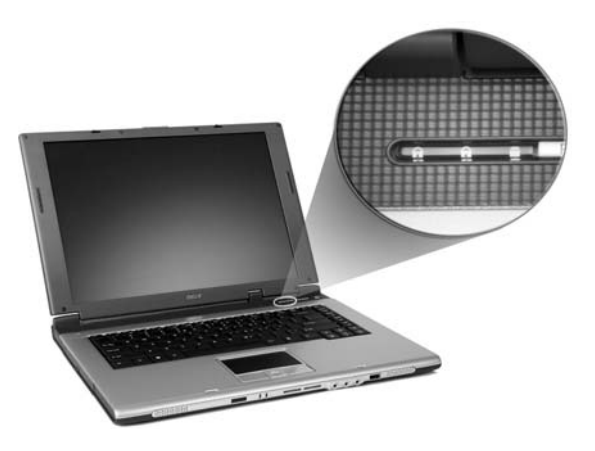

The three indicators located above the keyboard provide the following status information:

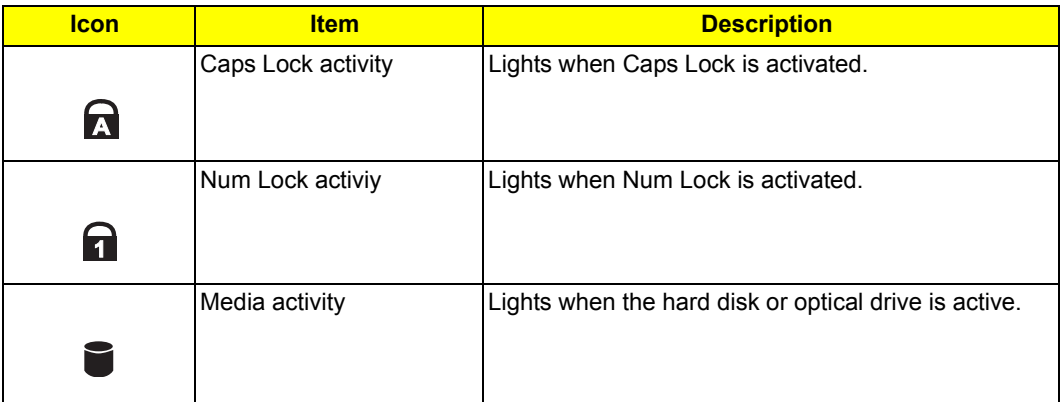

**NOTE:** The keypad lock must be turned on to use the embedded numeric keypad.

In addition, there are two indicators at the front panel. Even when the cover is closed, the state or features can still be seen.

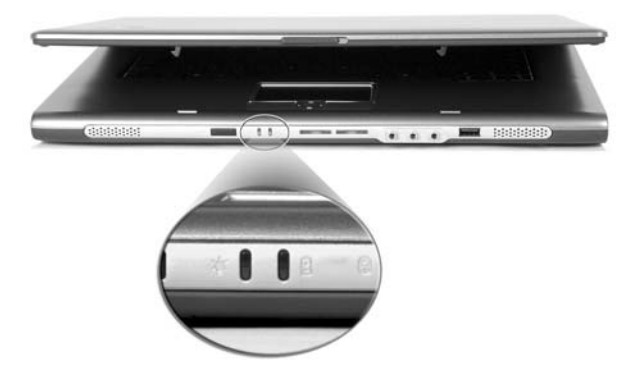

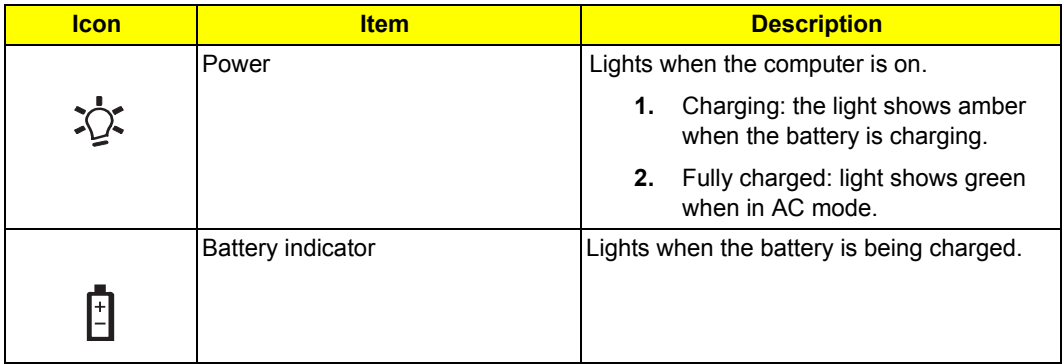

### *Windows Keys*

The keyboard features two keys that perform Windows-specific functions.

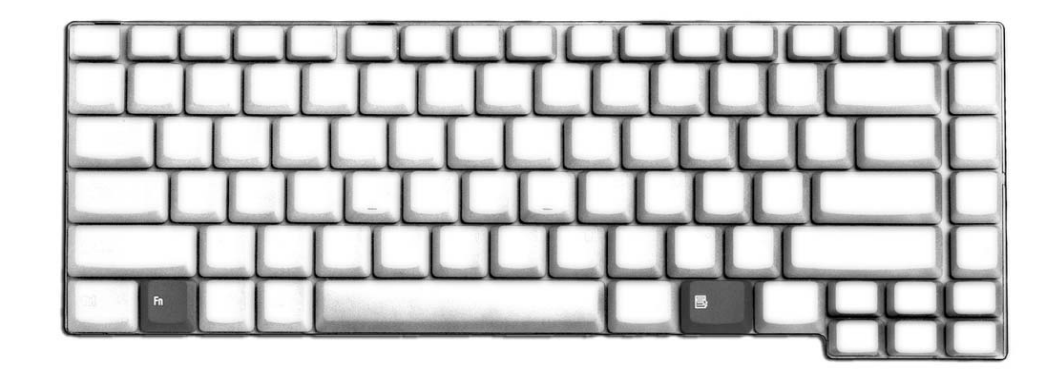

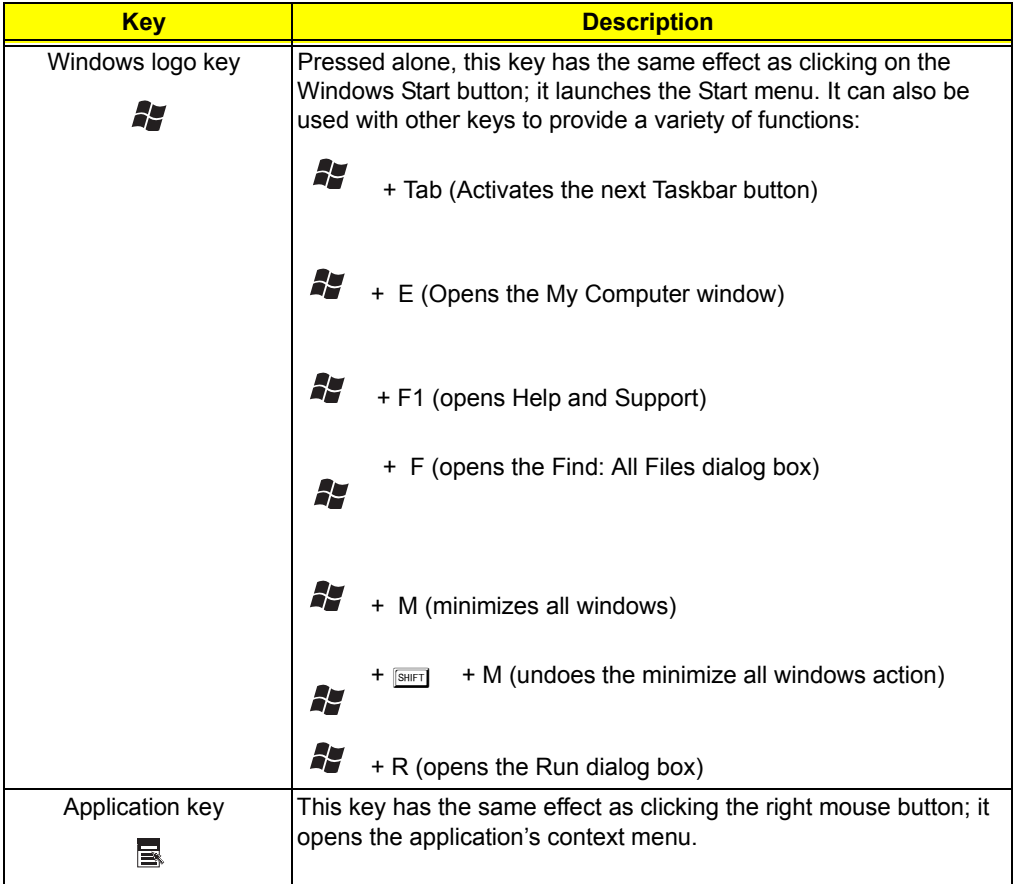

### *Launch Keys*

Located above the keyboard are three buttons. The left-most button is the power button. To the right of the power button are the two launch keys. They are designated as the Empowering Key and a programmable<br>. button.

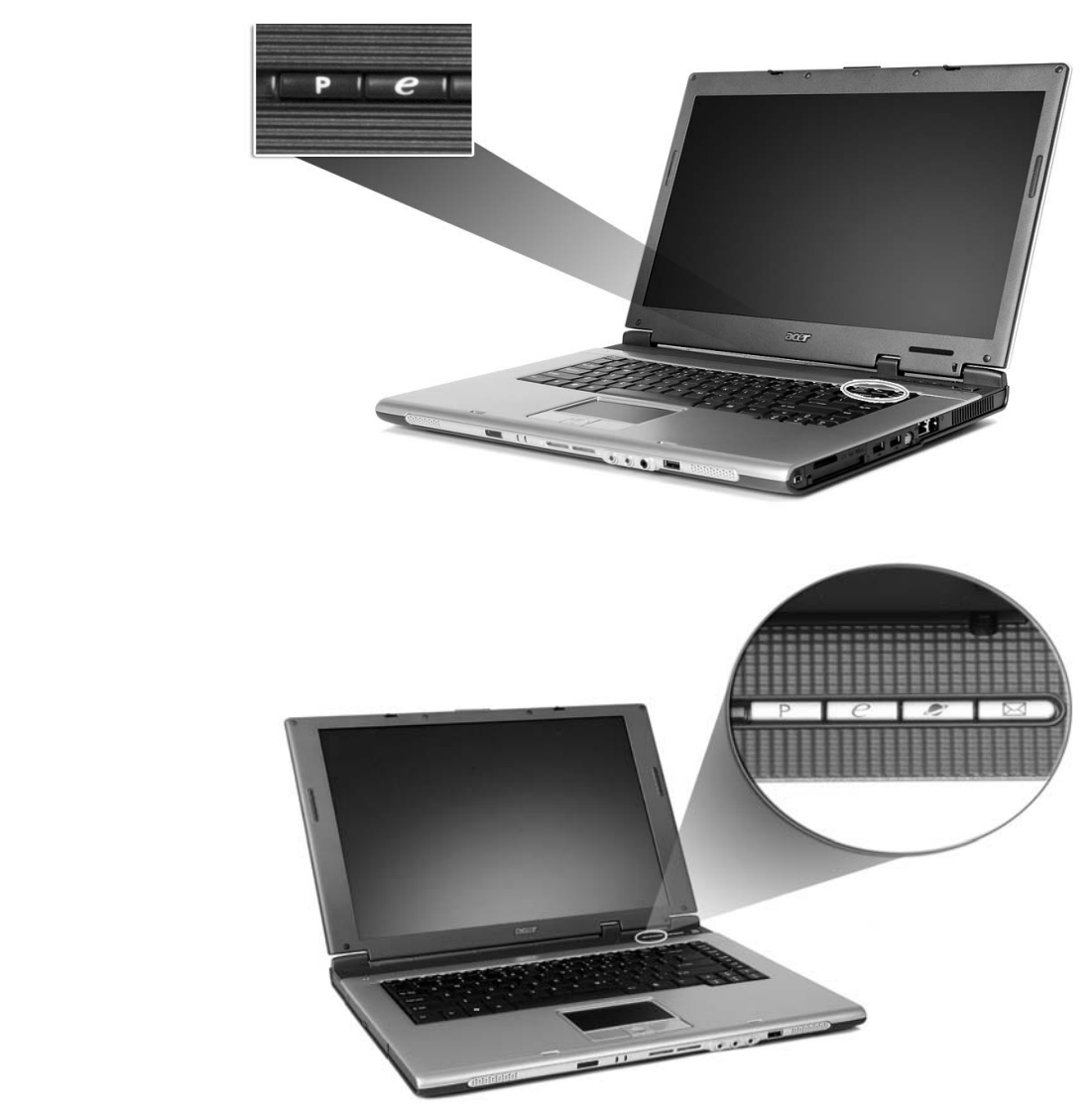

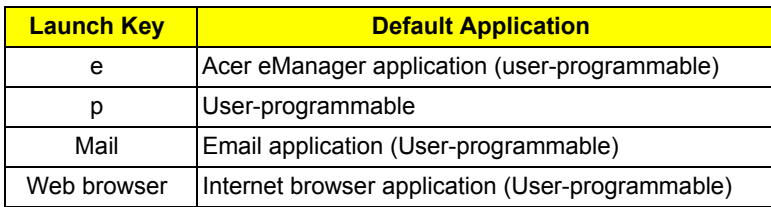

### *Hot Keys*

The computer employs hot keys or key combinations to access most of the computer's controls like screen brightness, volume output and the BIOS Utility.

To activate hot keys, press and hold the <Fn> key before pressing the other key in the hot key combination.

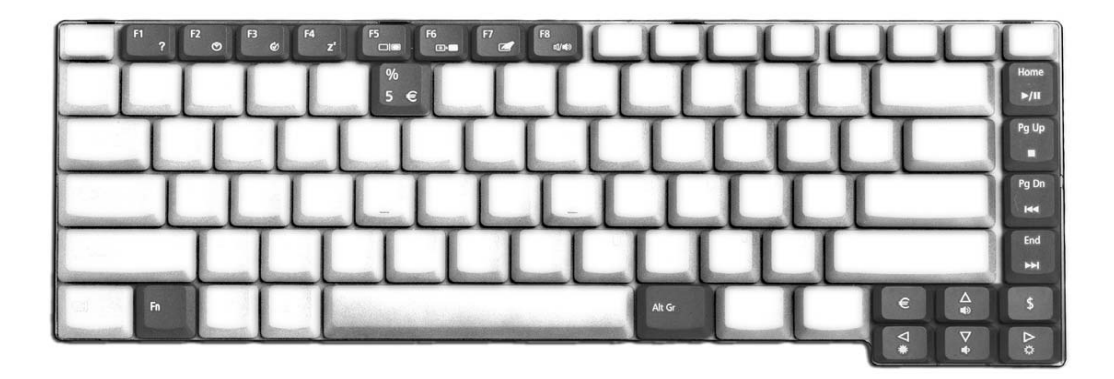

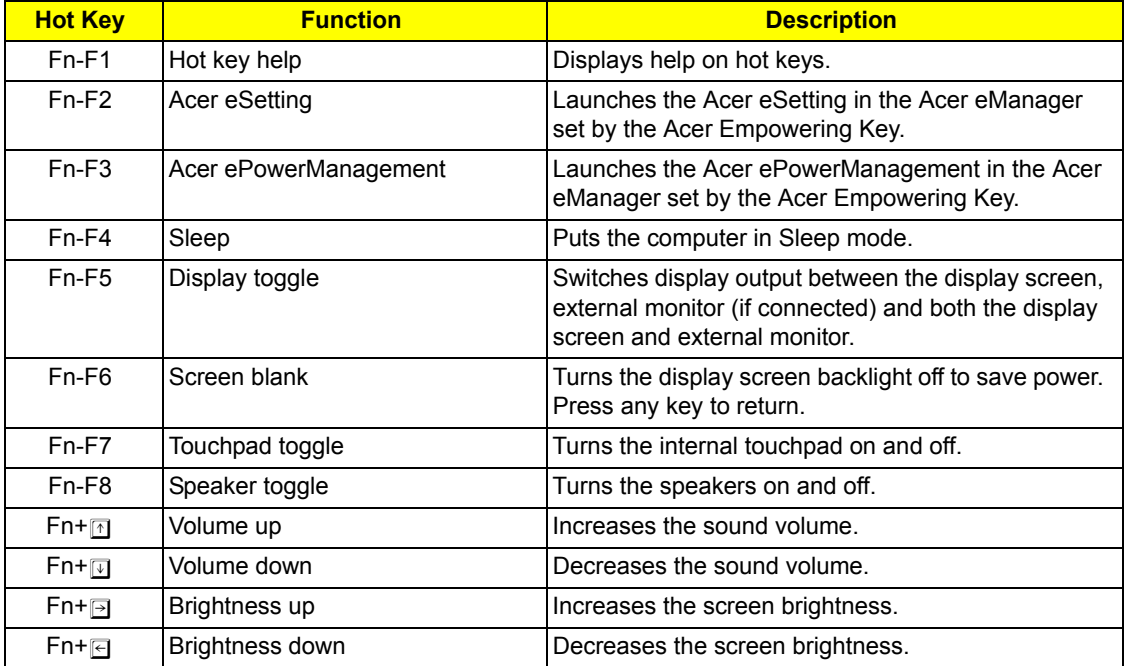

### *Special Keys*

You can locate the Euro symbol and US dollar sign at the upper-centerand/or bottom-right of your keyboard. To type:

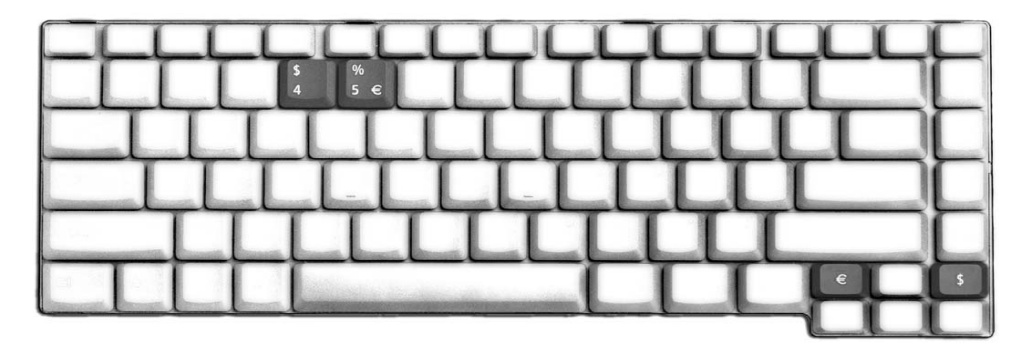

- **1.** Open a text editor or word processor.
- **2.** Either directly press the **Euro** symbol at the bottom-right of the keyboard, or hold **Alt Gr** and then press the **Euro** symbol at the upper-center of the keyboard.

#### **The US dollar sign**

- **1.** Open a text editor or word processor.
- **2.** Either directly press the **dollar** sign at the bottom-right of the keyboard, or hold **Shift** and then press the **dollar** sign at the upper-center of the keyboard.

### *Using a computer security lock*

A security keylock notch, located on the rear of the computer, lets you connect a Kensington-compatible computer security lock.

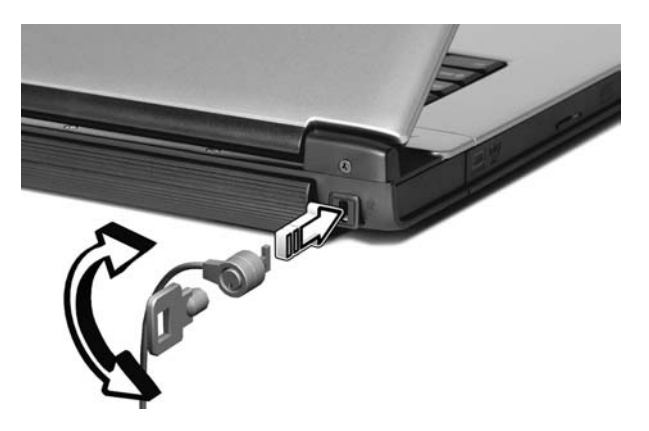

Wrap a computer security lock cable around an immovable object such as a table or handle of a locked drawer. Insert the lock into the notch and turn the key to secure the lock. Some keyless models are also available.

# *Using System Utilities*

### *Acer eManager*

Innovative Acer eManagement software is designed for easy access to frequently used functions. At the press of Acer Empowering Key, the Acer eManager user interface appears, featuring four main settings -- Acer eSetting, Acer ePresentation, Acer ePowerManagement and Acer eRecovery.

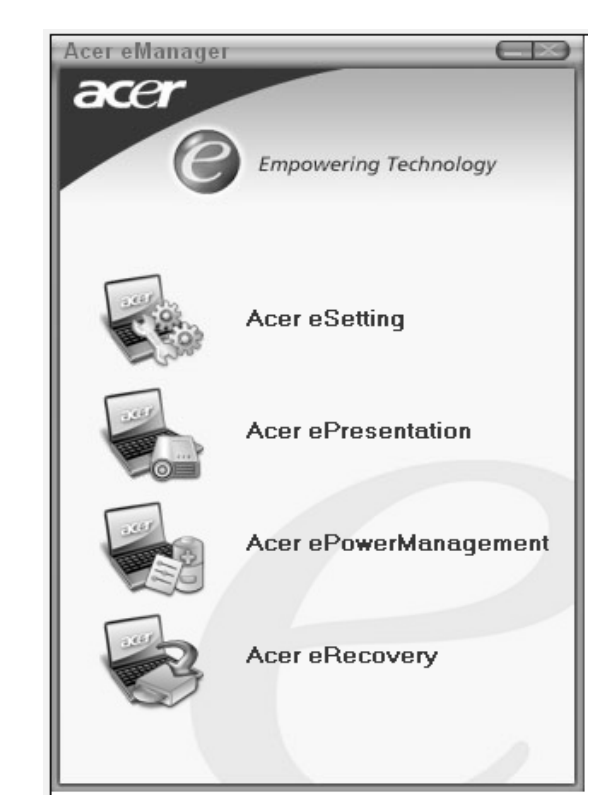

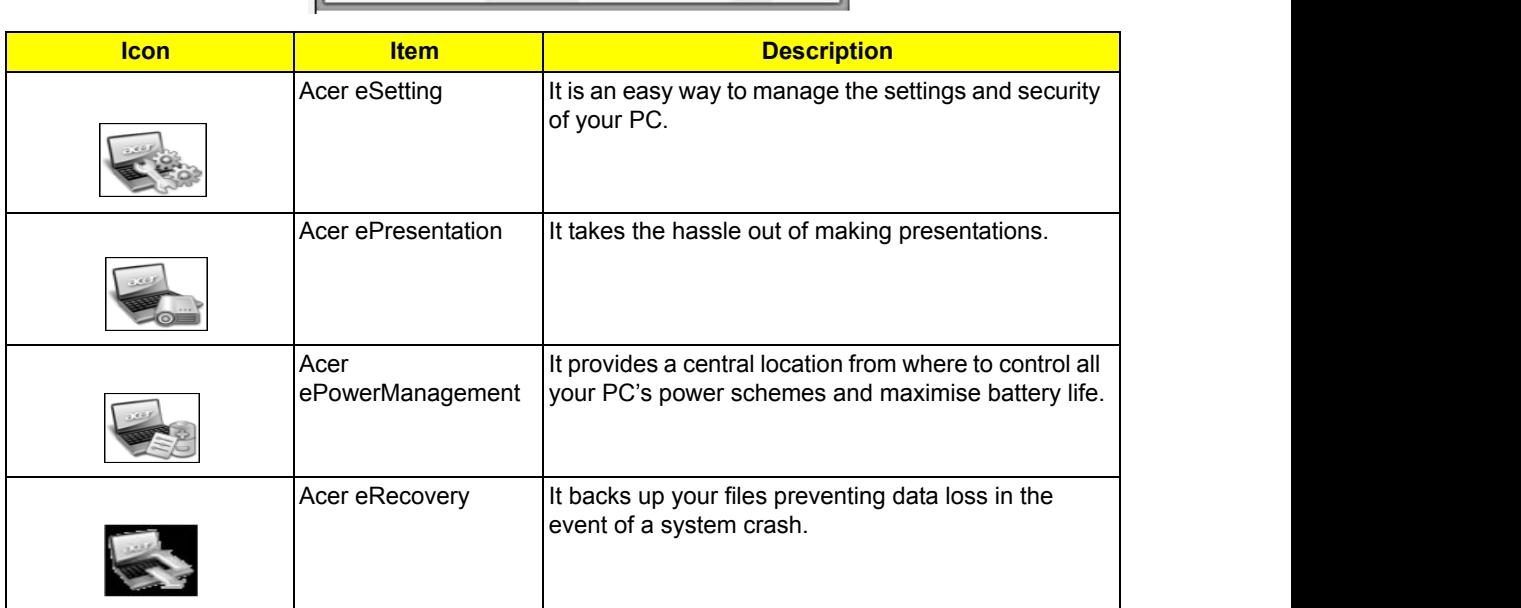

### *Launch Manager*

Launch Manager allows you to set the two launch keys located above the keyboard.

You can access the Launch Manager by clicking on **Start, All Programs**, and then L<mark>aunch Manager</mark> to start the application.

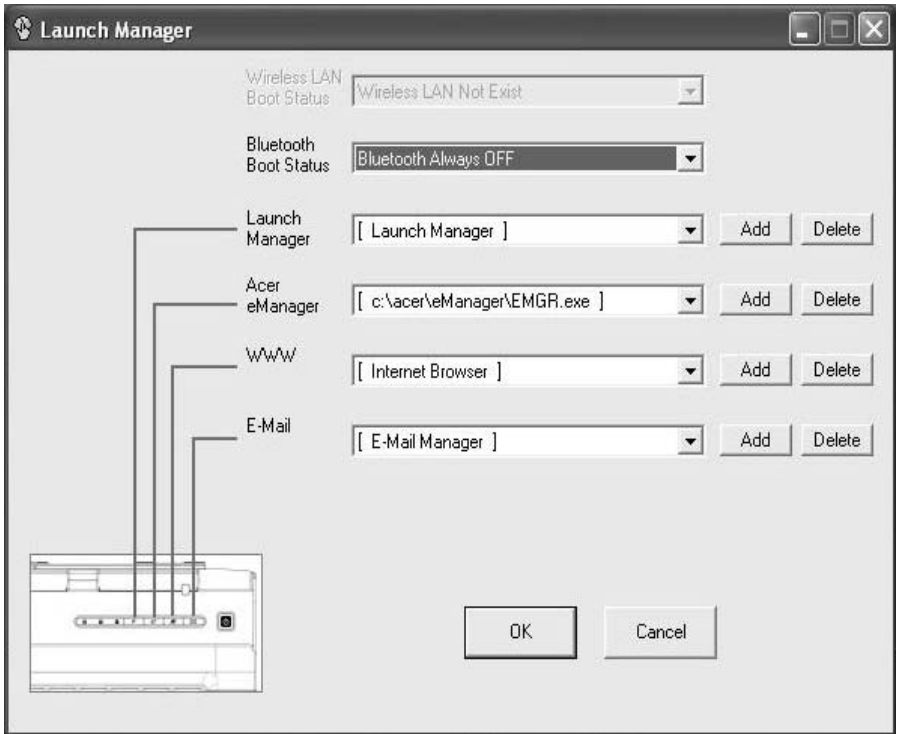

# *Audio*

The computer comes with 16-bit high-fidelity AC'97 stereo audio, and dual stereo speakers.

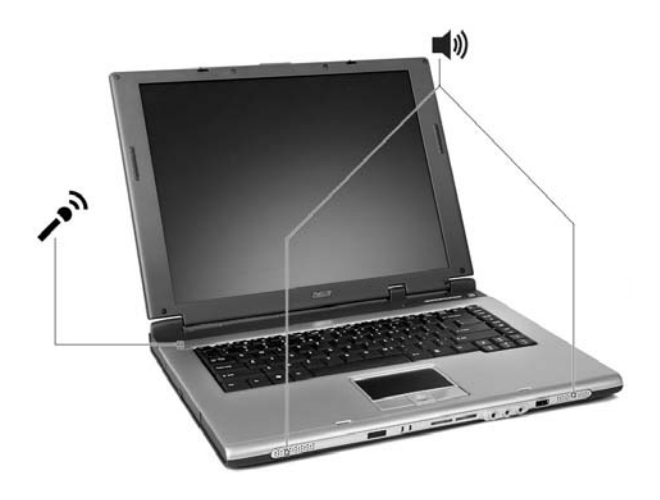

### *Adjusting the Volume*

Adjusting the volume on the computer is as easy as pressing some buttons.

# *Touchpad*

The build-in touchpad is a PS/2 compatible pointing device that senses movement on its surface. The cursor responds to your finger movements on the touchpad. In addition, the two click buttons provide the same functionality as a computer mouse, while the scroll key enables easy up and down scrolling in documents and web pages.

The touchpad is located in the middle of the palm rest area, providing maximum comfort and efficiency.

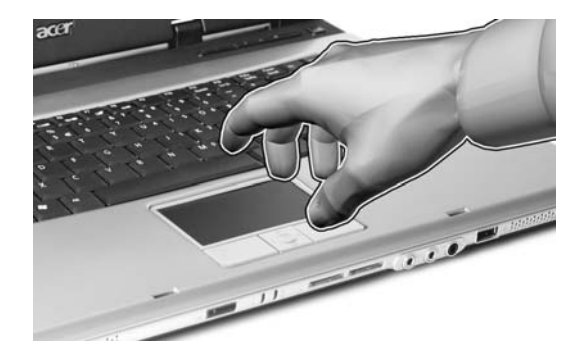

### *Touchpad Basics*

Use the touchpad as follows:

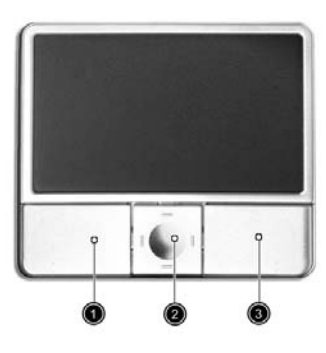

- Move your finger across the touchpad to move the cursor.
- □ Press the left (1) and right (3) buttons located on the edge of the touchpad to do selection and execution functions. These two buttons are similar to the left and right buttons on a mouse. Tapping on the touchpad is the same as clicking the left button
- □ Use the 4-way scroll (2) button to scroll up or down and move left or right a page. This button mimics your cursor pressing on the right scroll bar of windows applications.

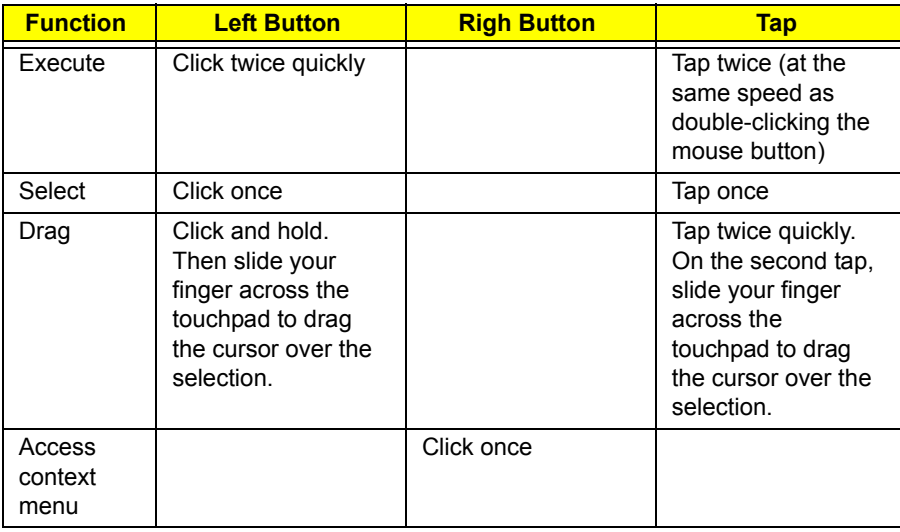

**NOTE:** Keep your fingers, as well as the surface of the touchpad dry and clean. The touchpad is sensitive to your finger movements: the lighter the touch, the better the response. Tapping hard will not increase the touchpad's responsiveness.

### *Ejecting the optical (CD or DVD) drive tray*

To eject the optical drive tray when the computer is turned on, press the drive eject button.

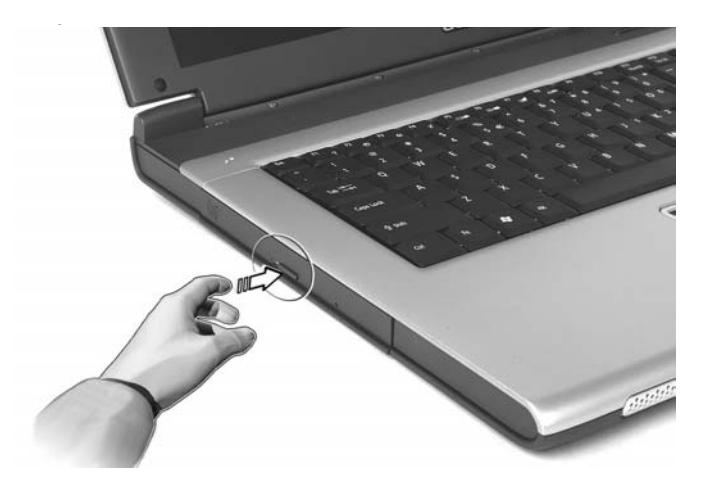

When the power is off, you can eject the drive tray using the emergency eject hole.

# *Hardware Specifications and Configurations*

### *Processor*

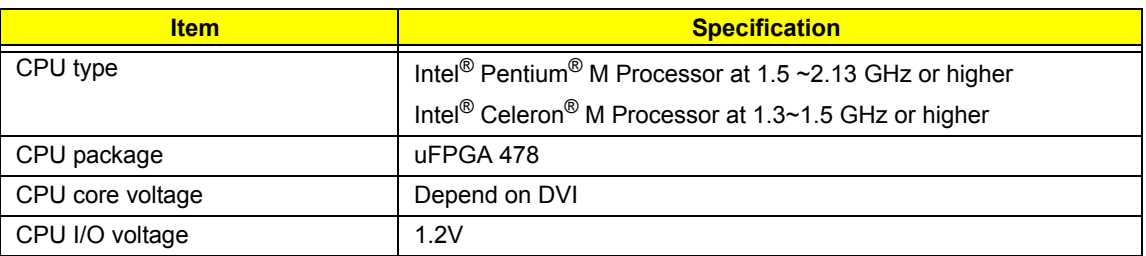

#### *System Board Major Chips*

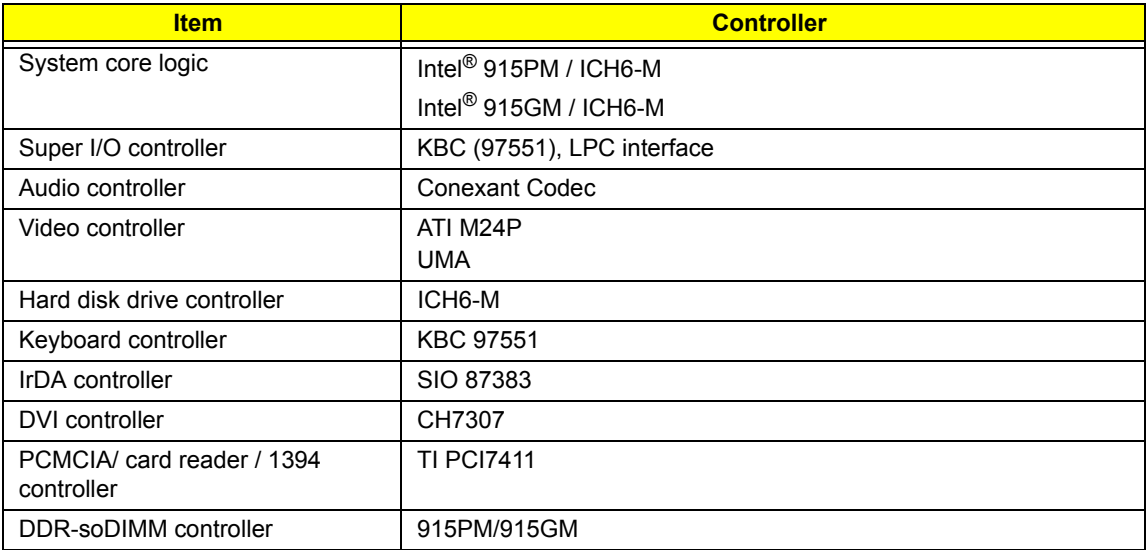

#### *BIOS*

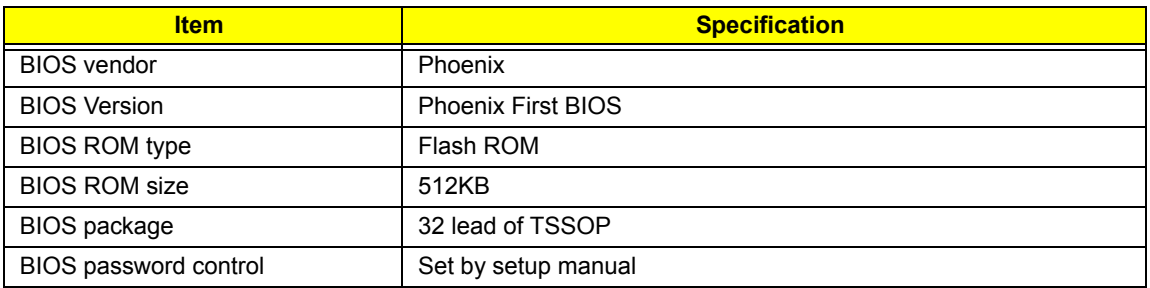

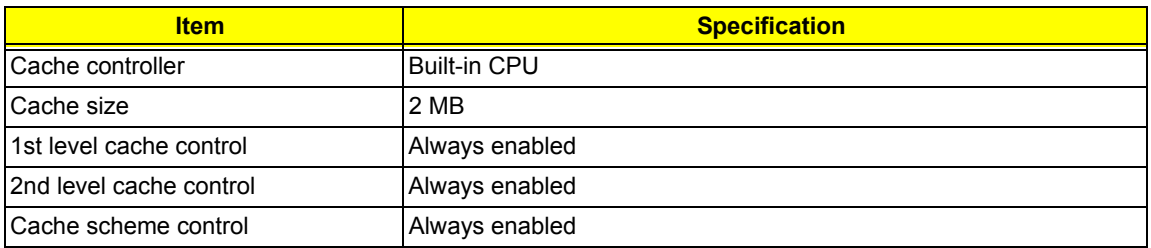

#### *System Memory*

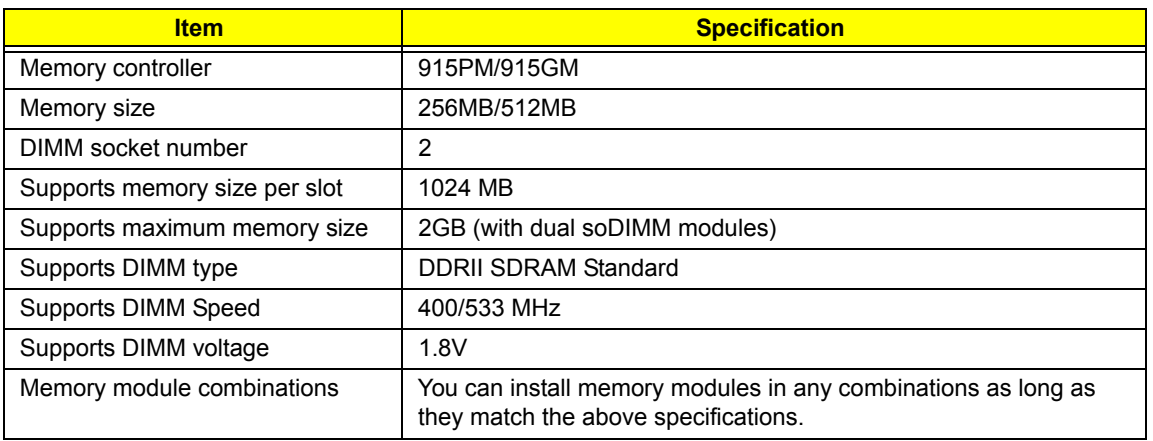

#### *LAN Interface*

.

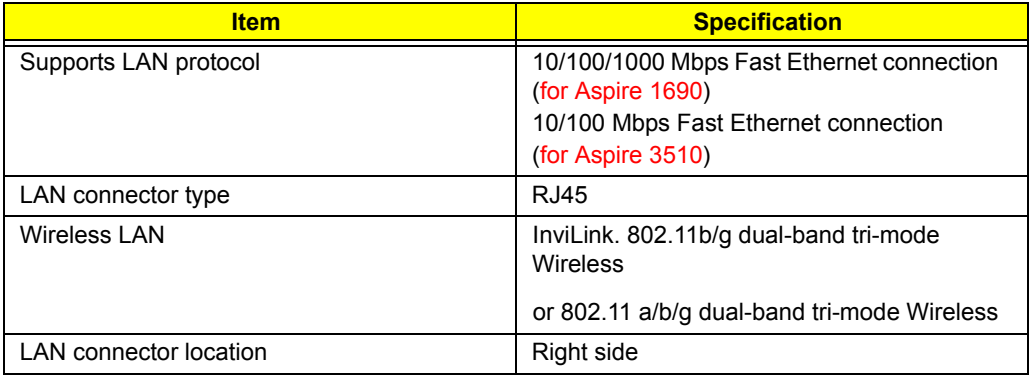

#### *Modem/Bluetooth Interface*

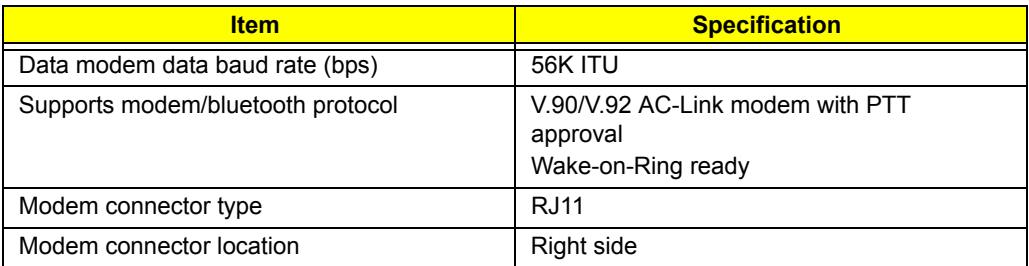

#### **VGA**

.

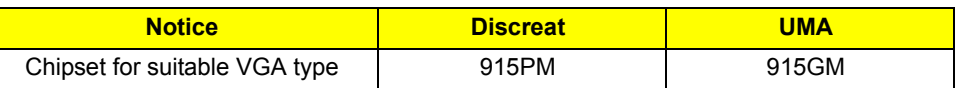
#### *USB Port*

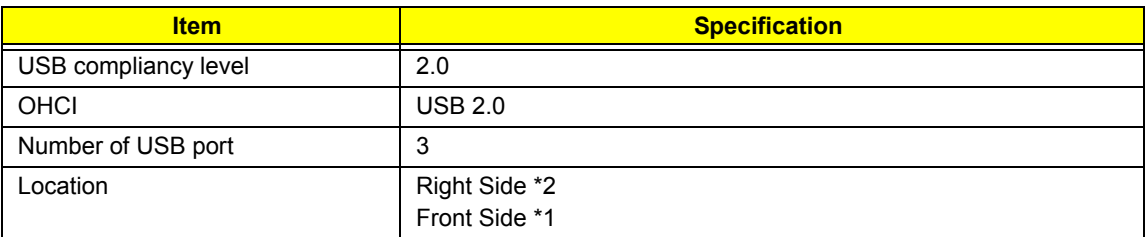

### *Audio Port*

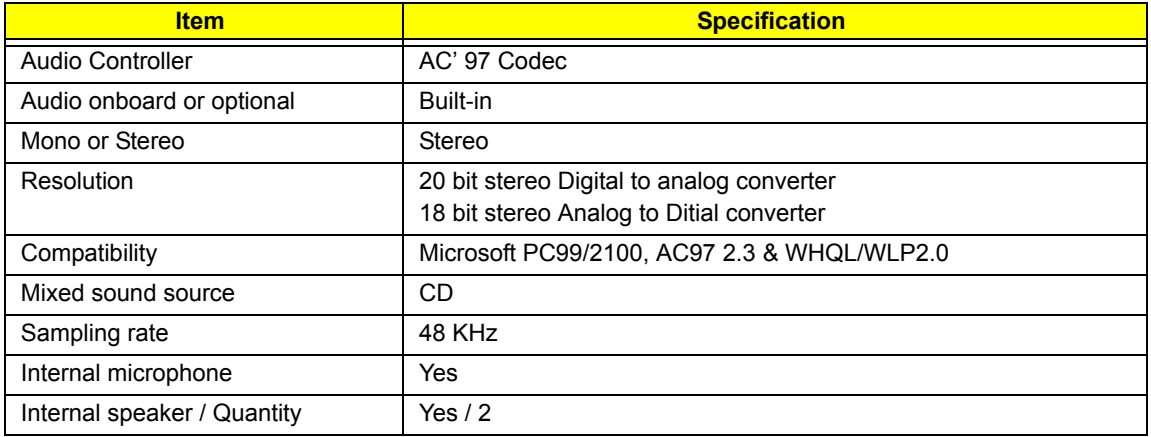

#### *PCMCIA Port*

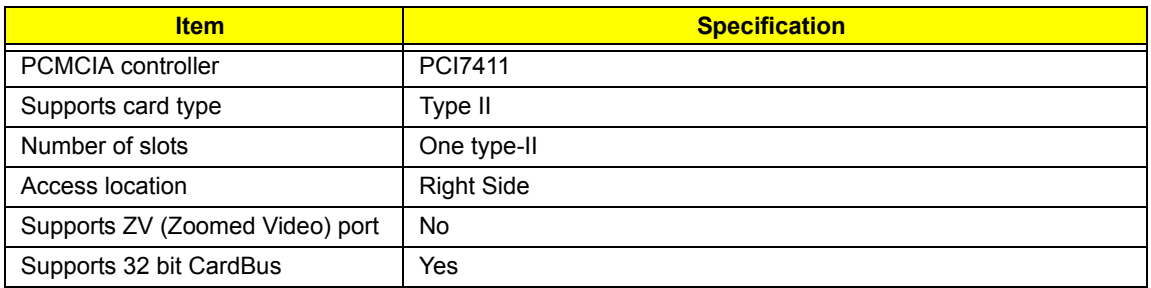

### *Keyboard*

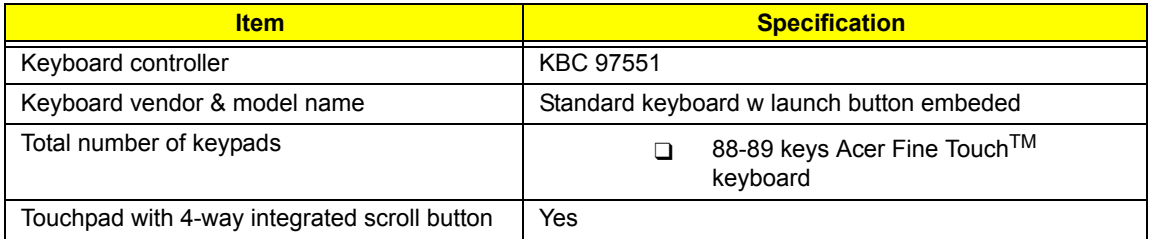

#### *Keyboard*

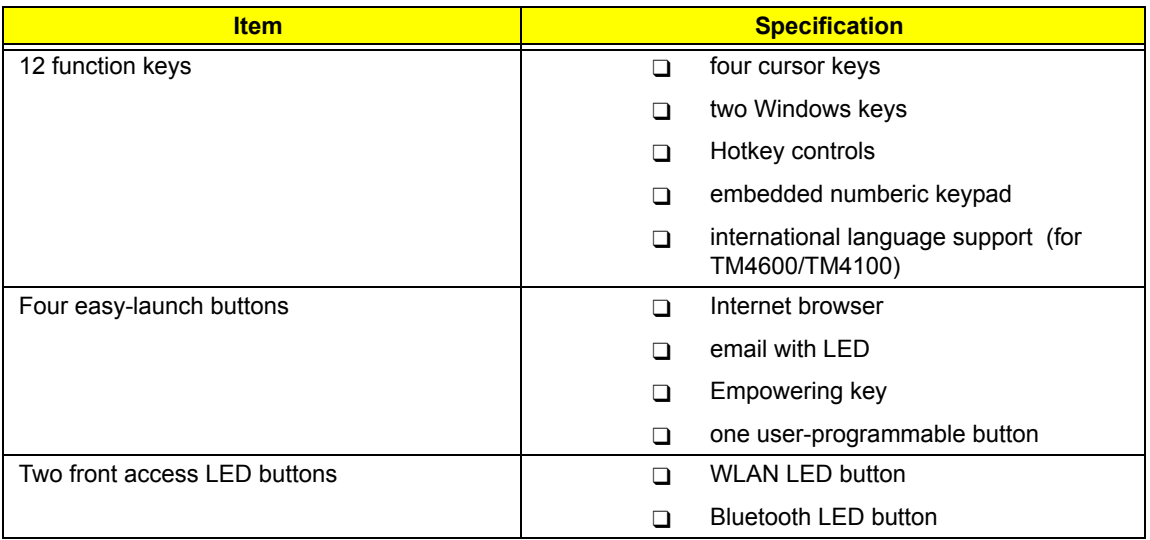

#### *Battery*

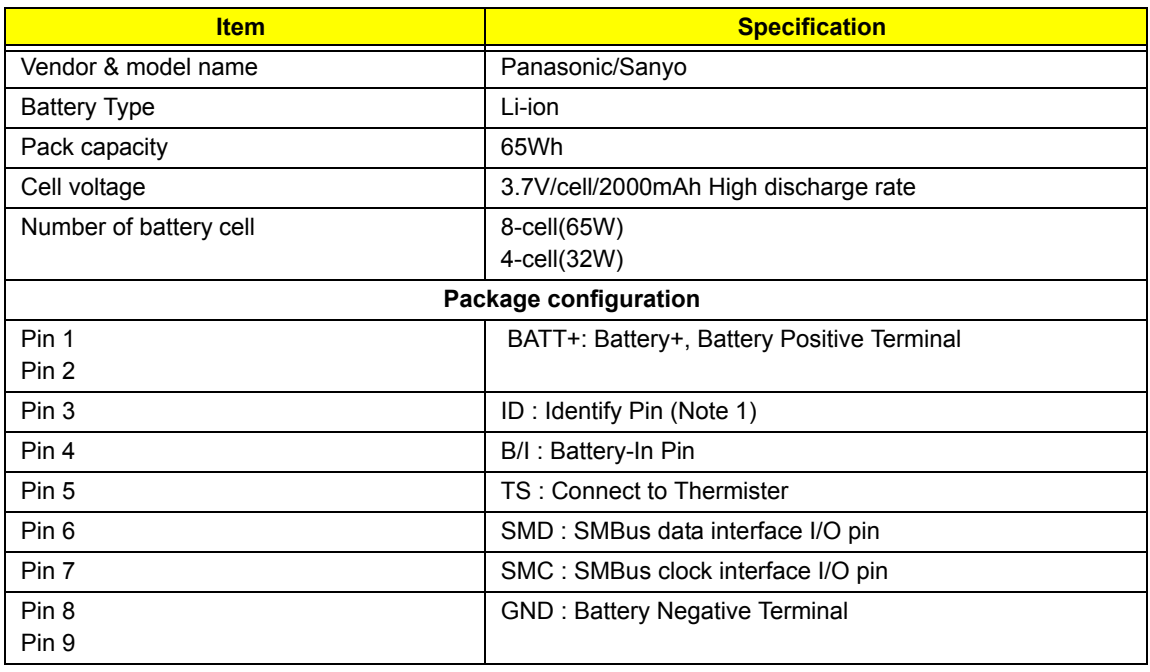

### *LCD :15.4" WXGA LCD*

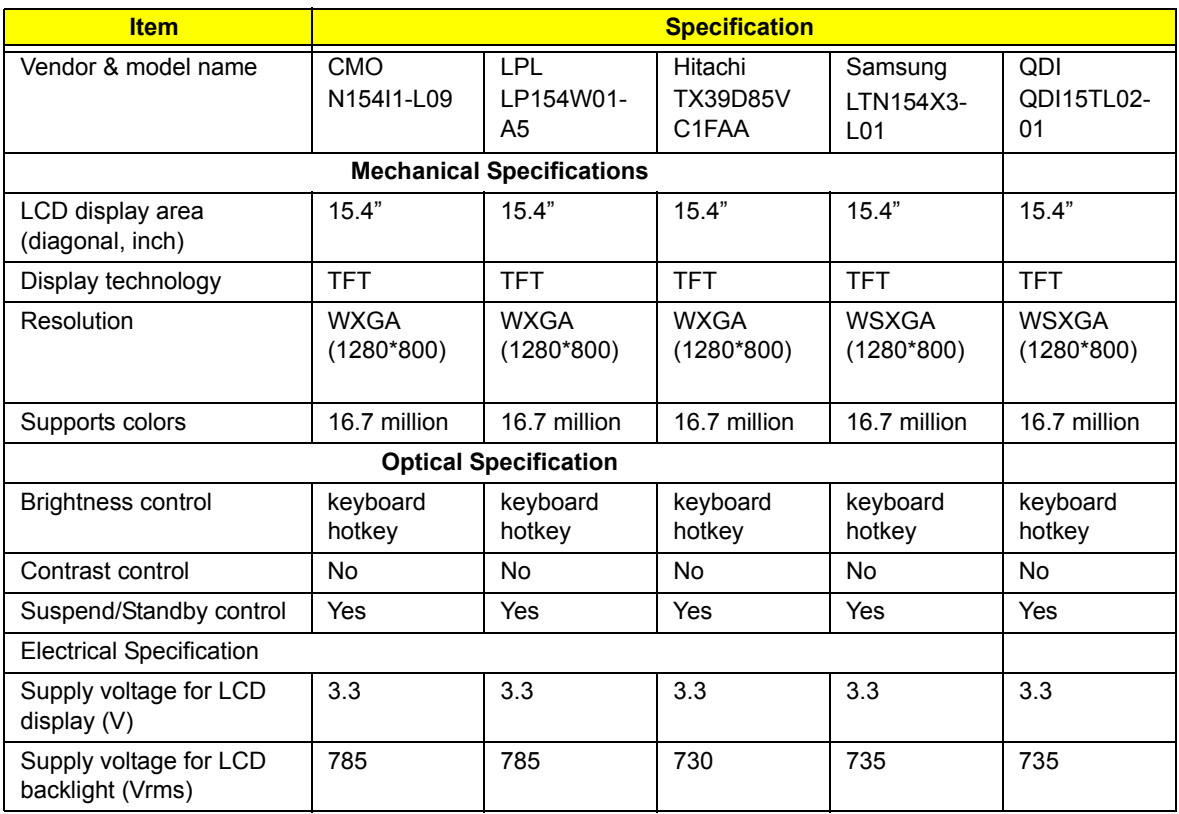

### *LCD: 15" XGA*

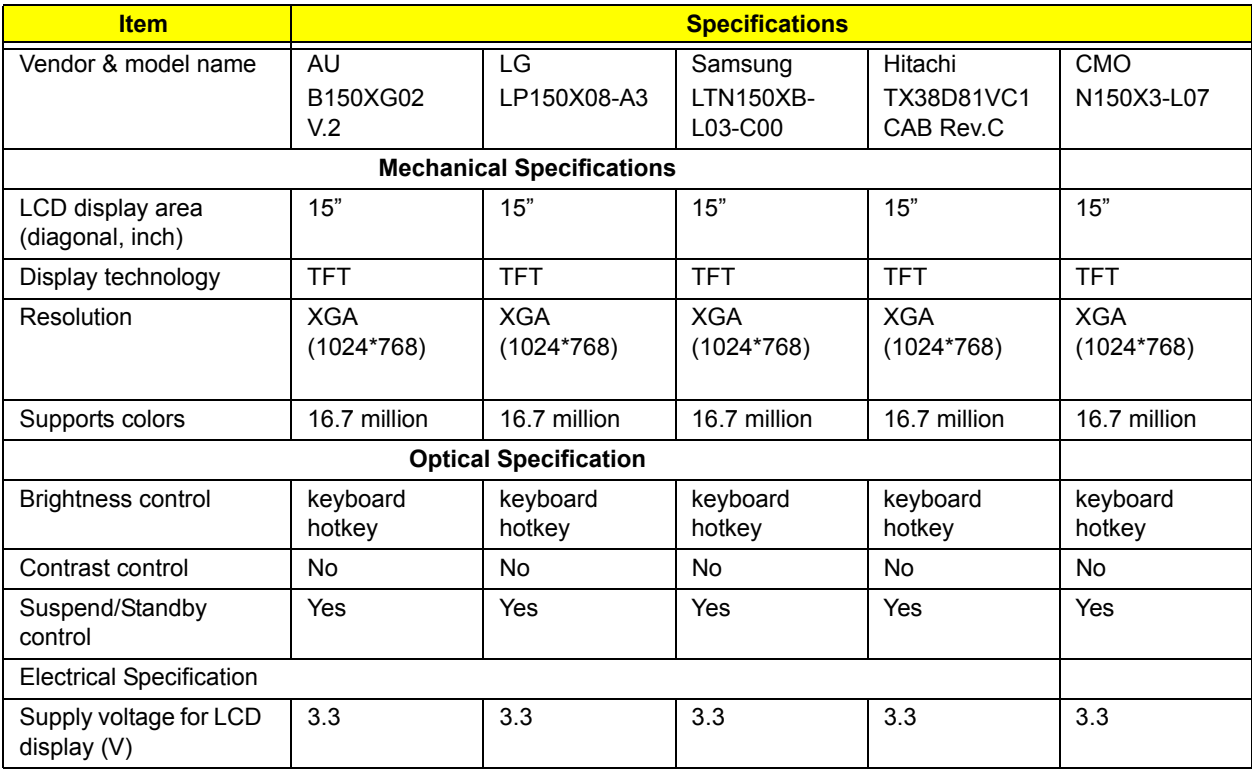

#### *LCD: 15" XGA*

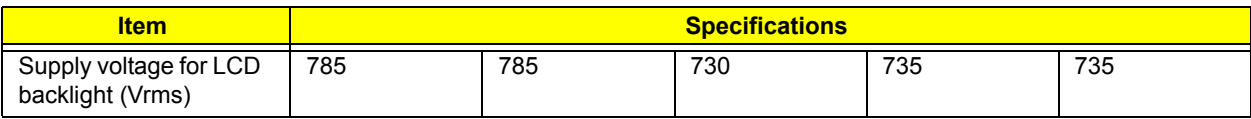

### *AC Adapter*

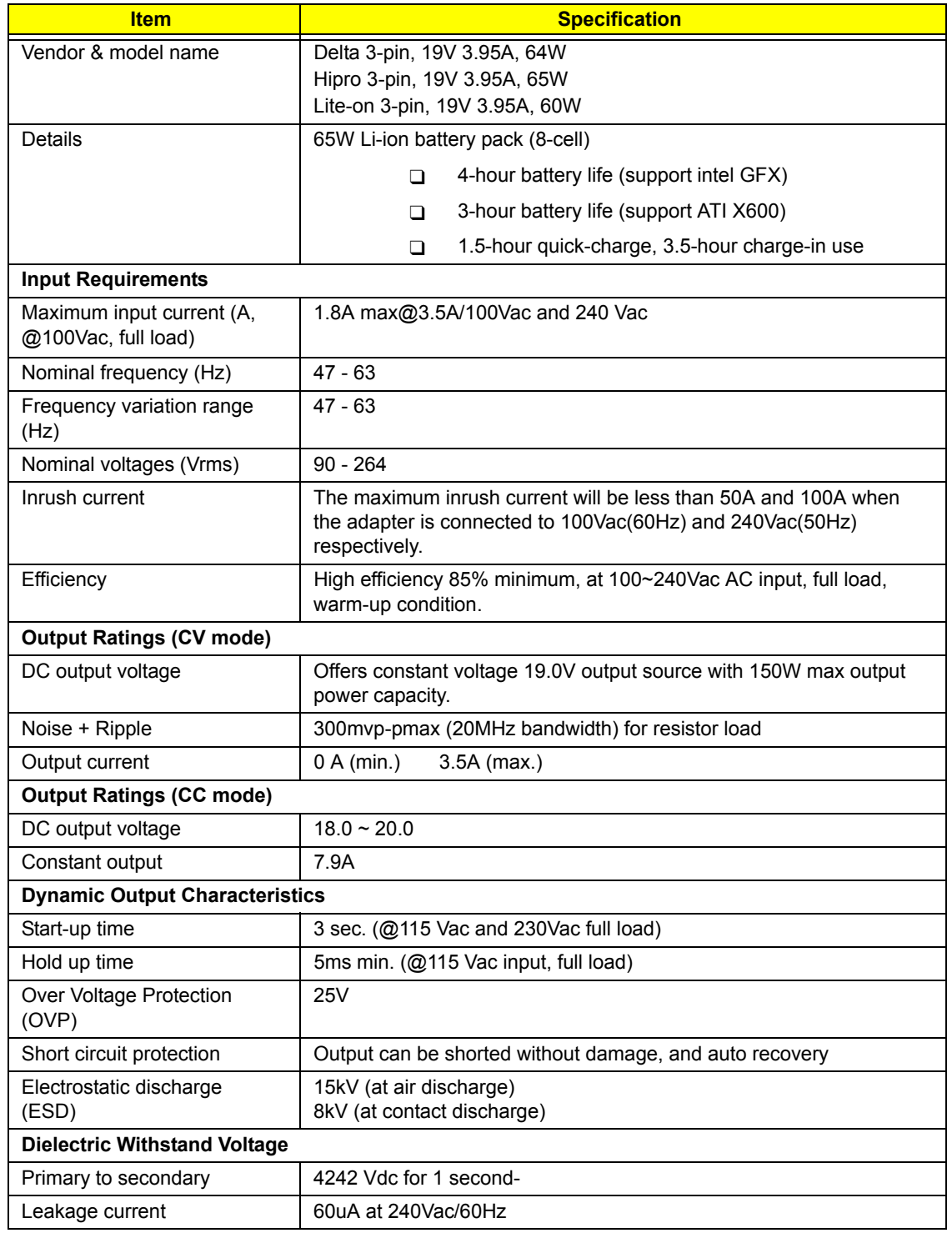

### *AC Adapter*

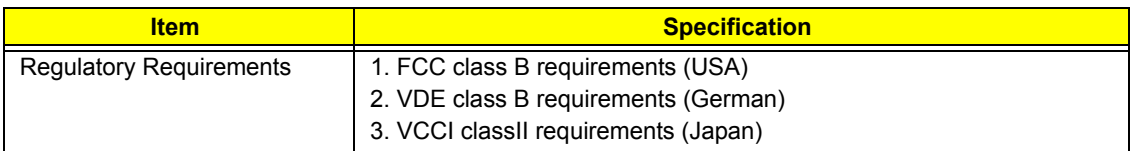

### *Power Management*

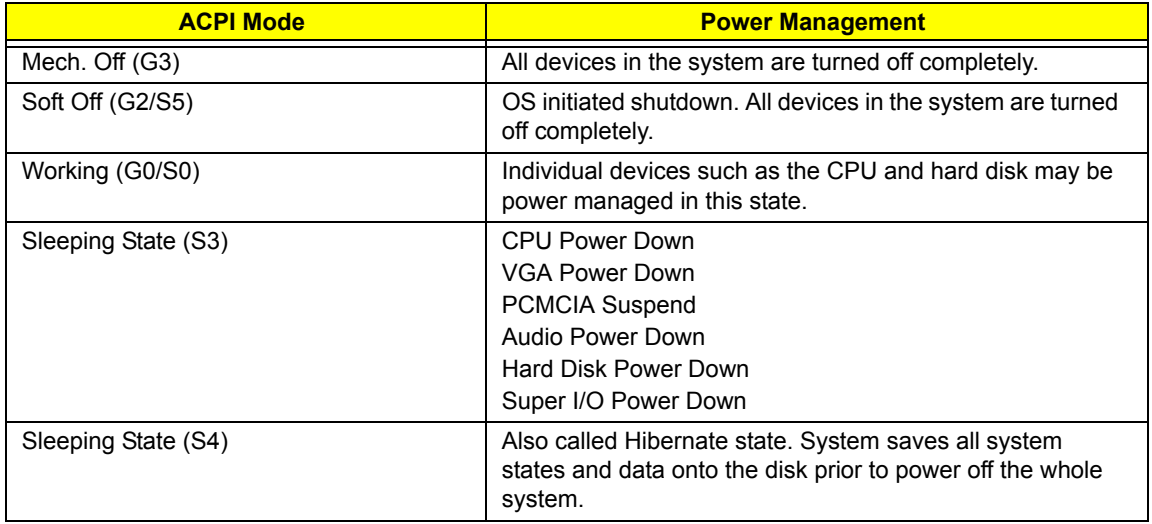

### *Dimensions and Weight*

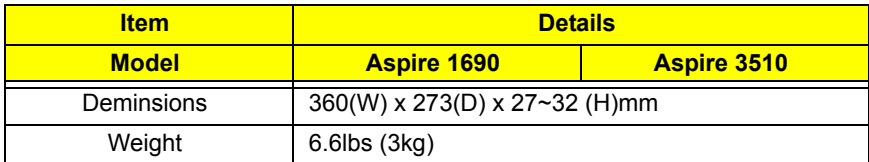

### *Environmental Requirements*

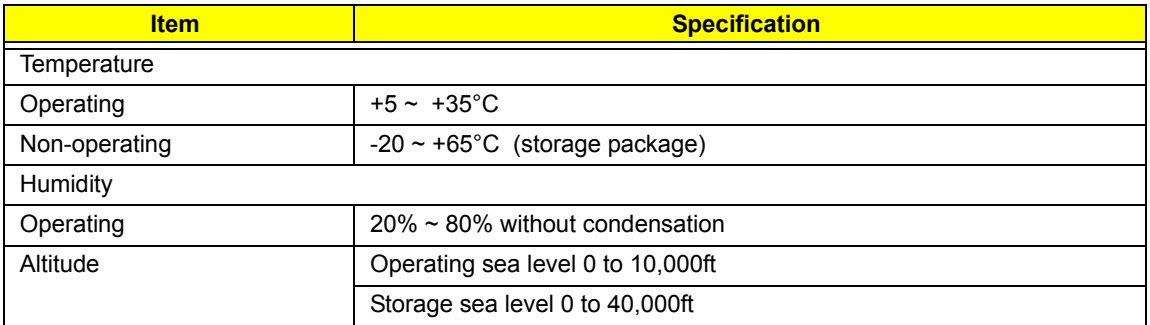

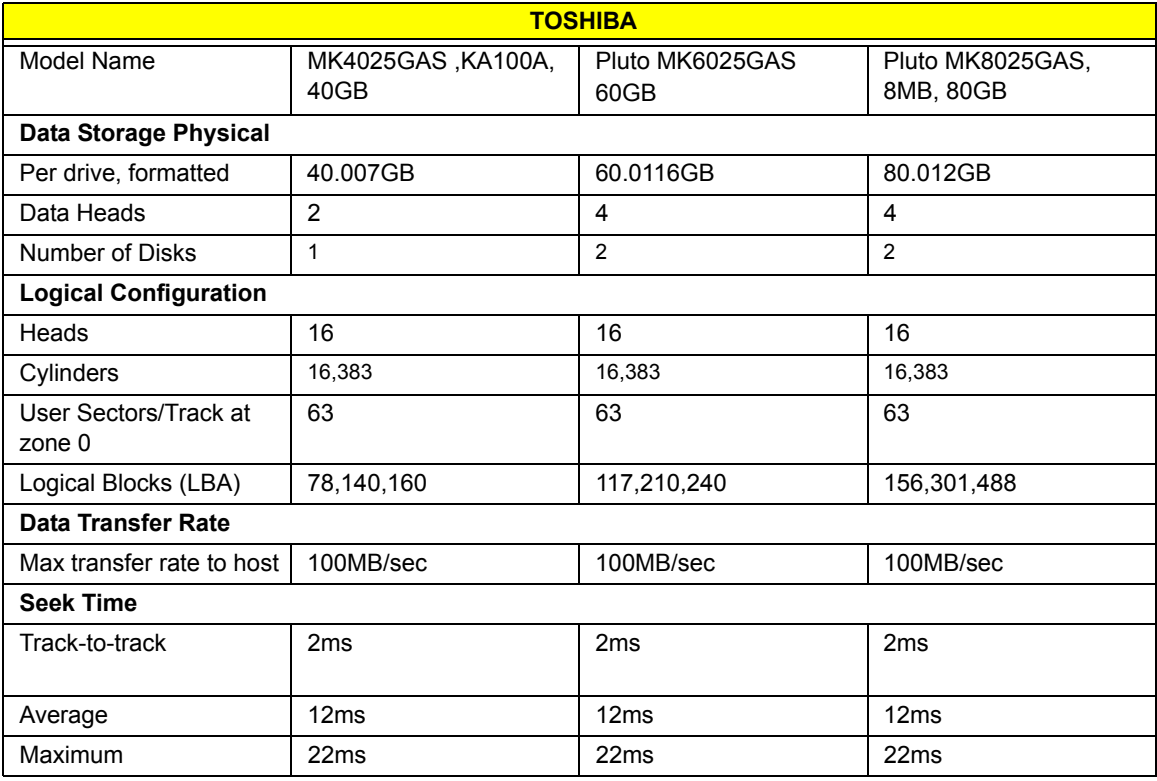

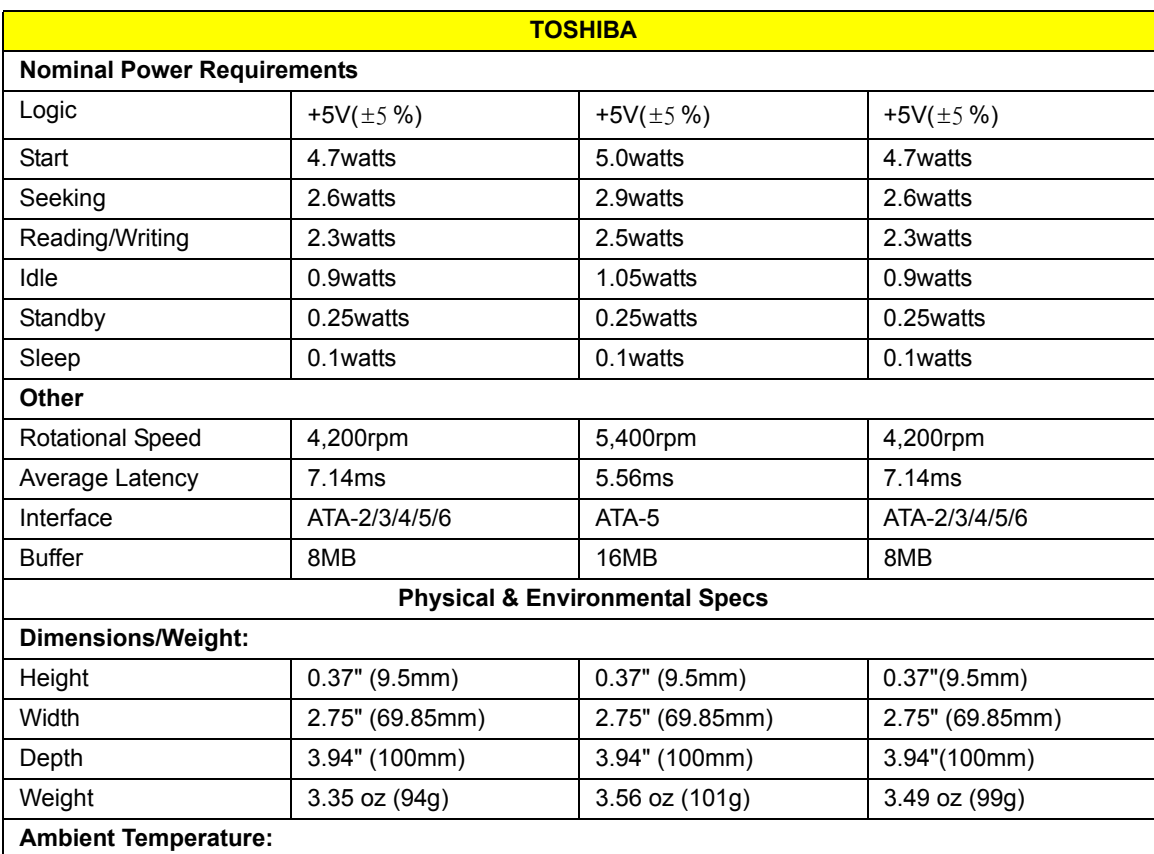

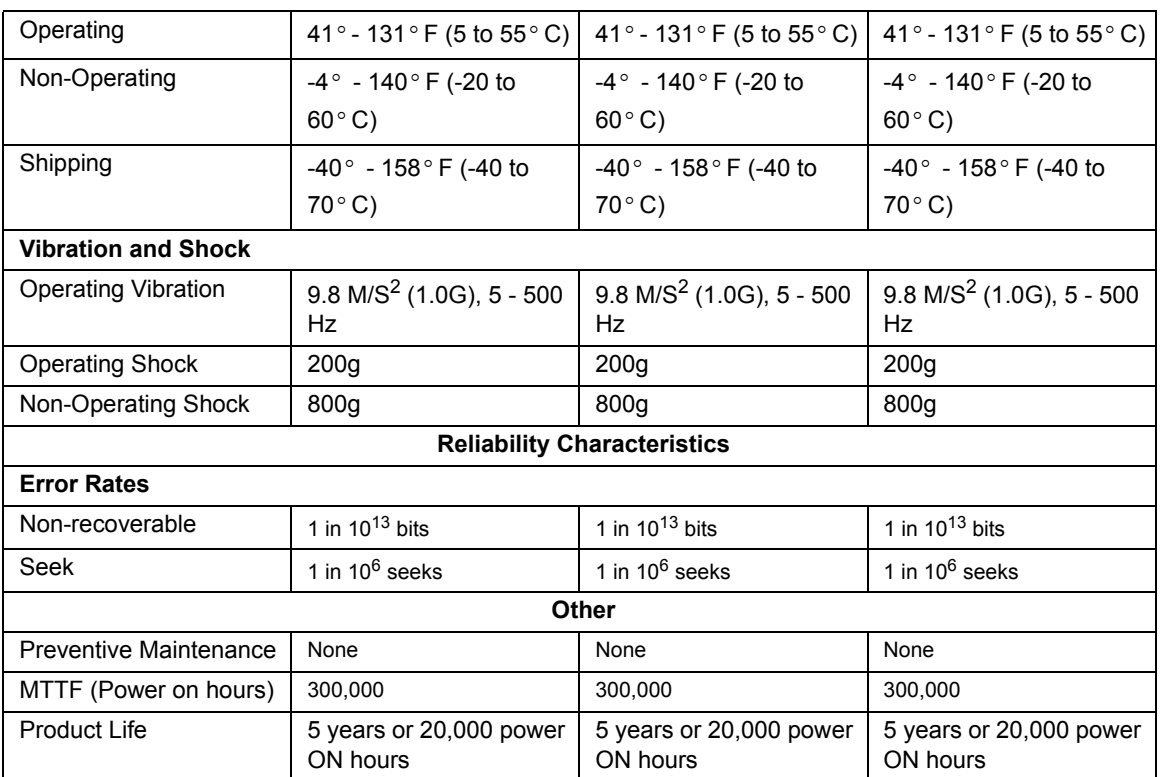

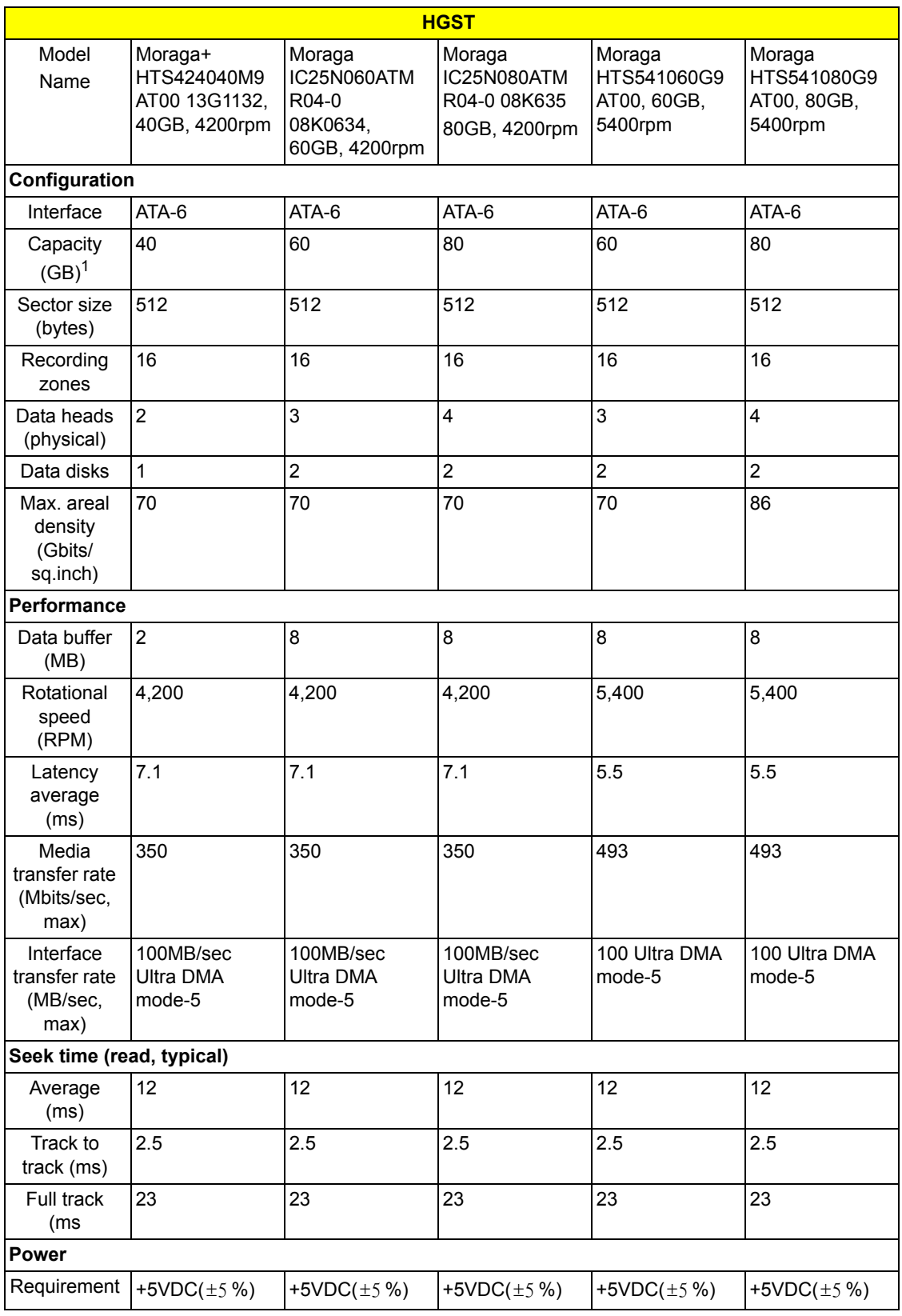

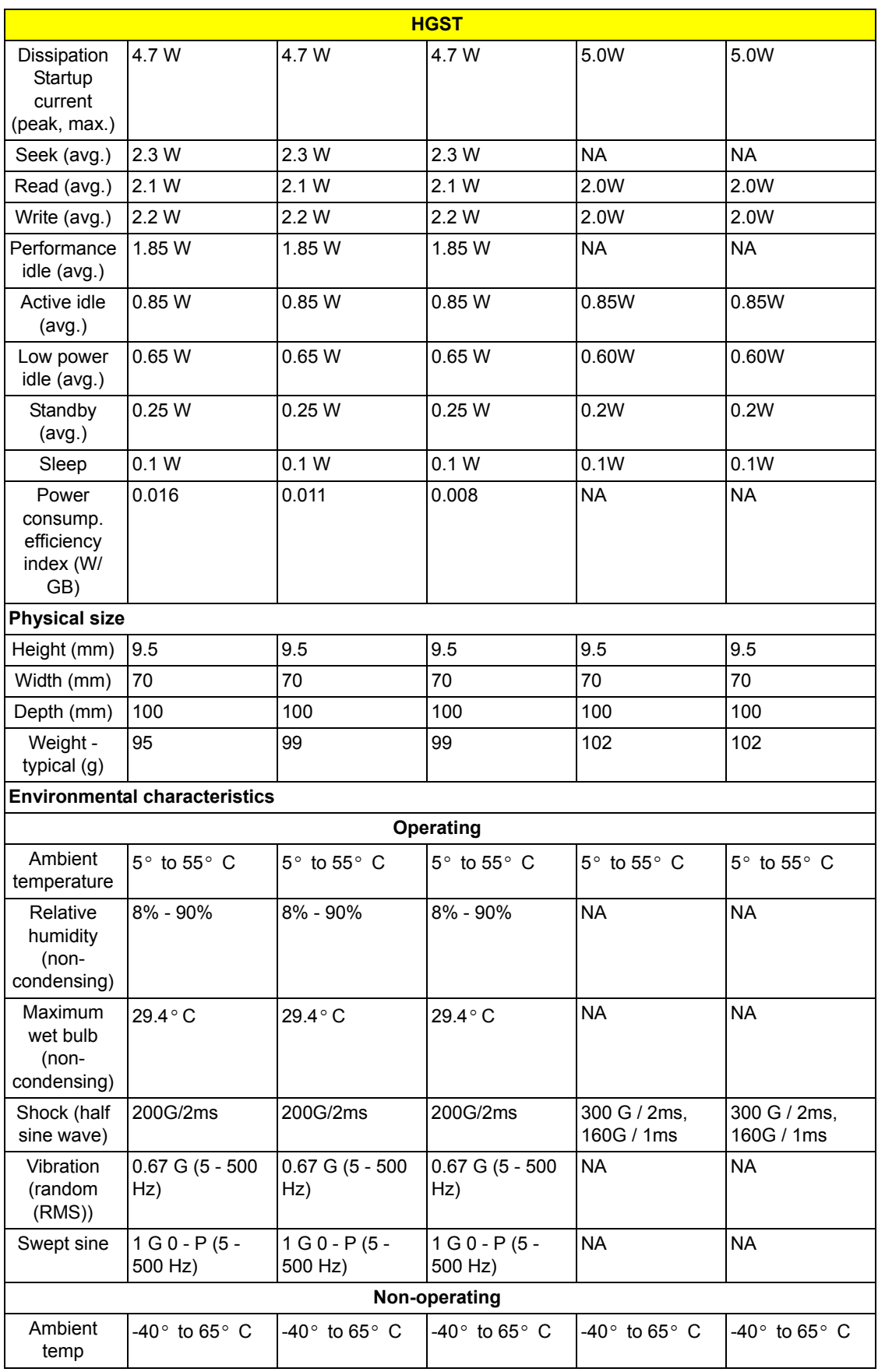

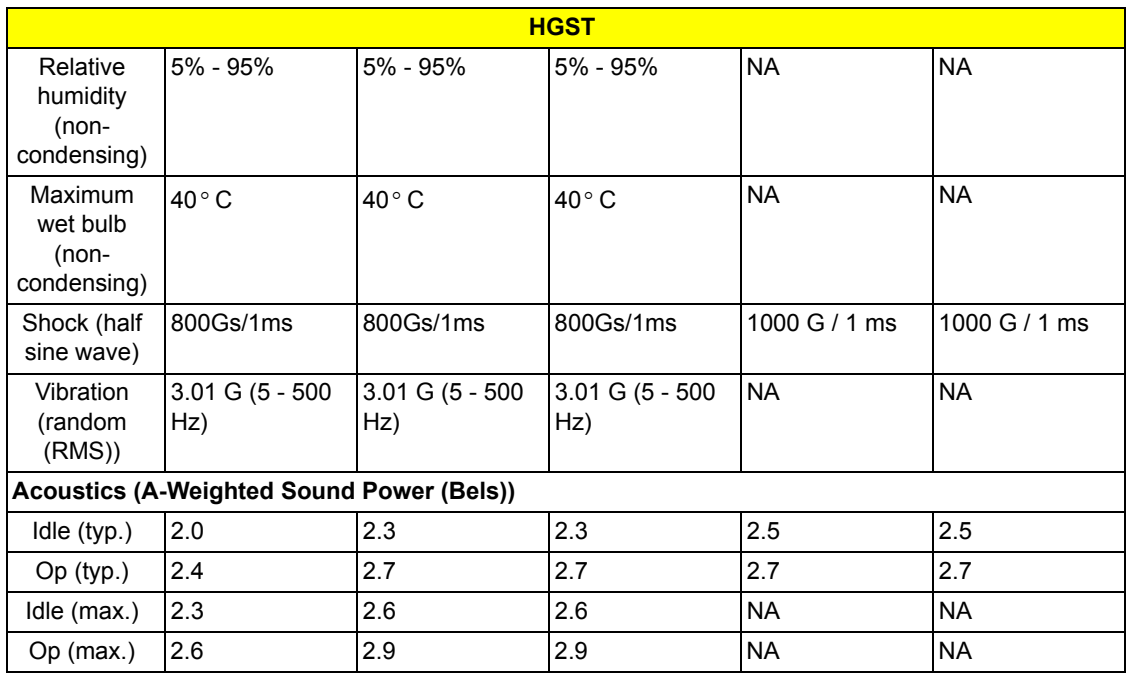

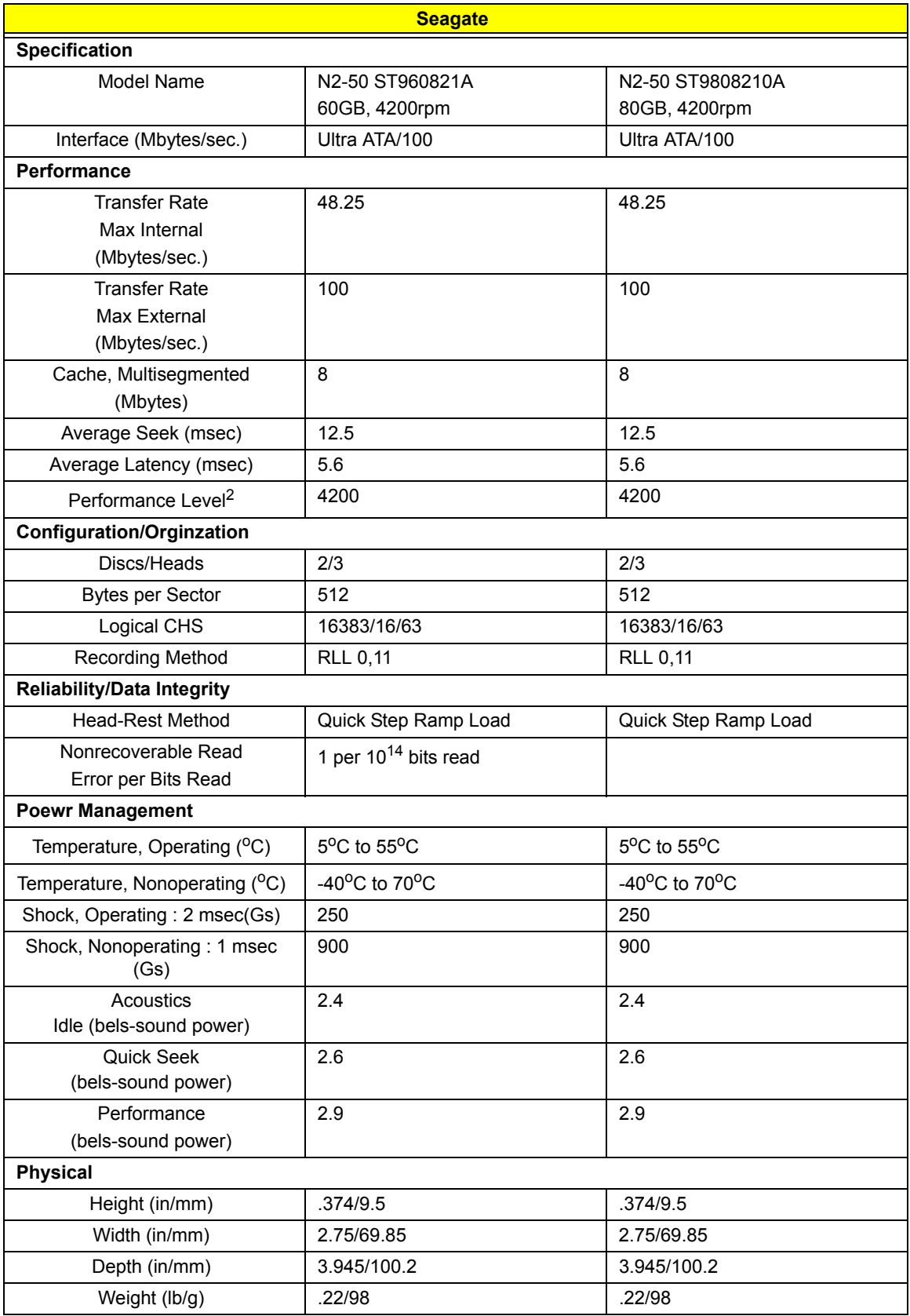

## *Storage*

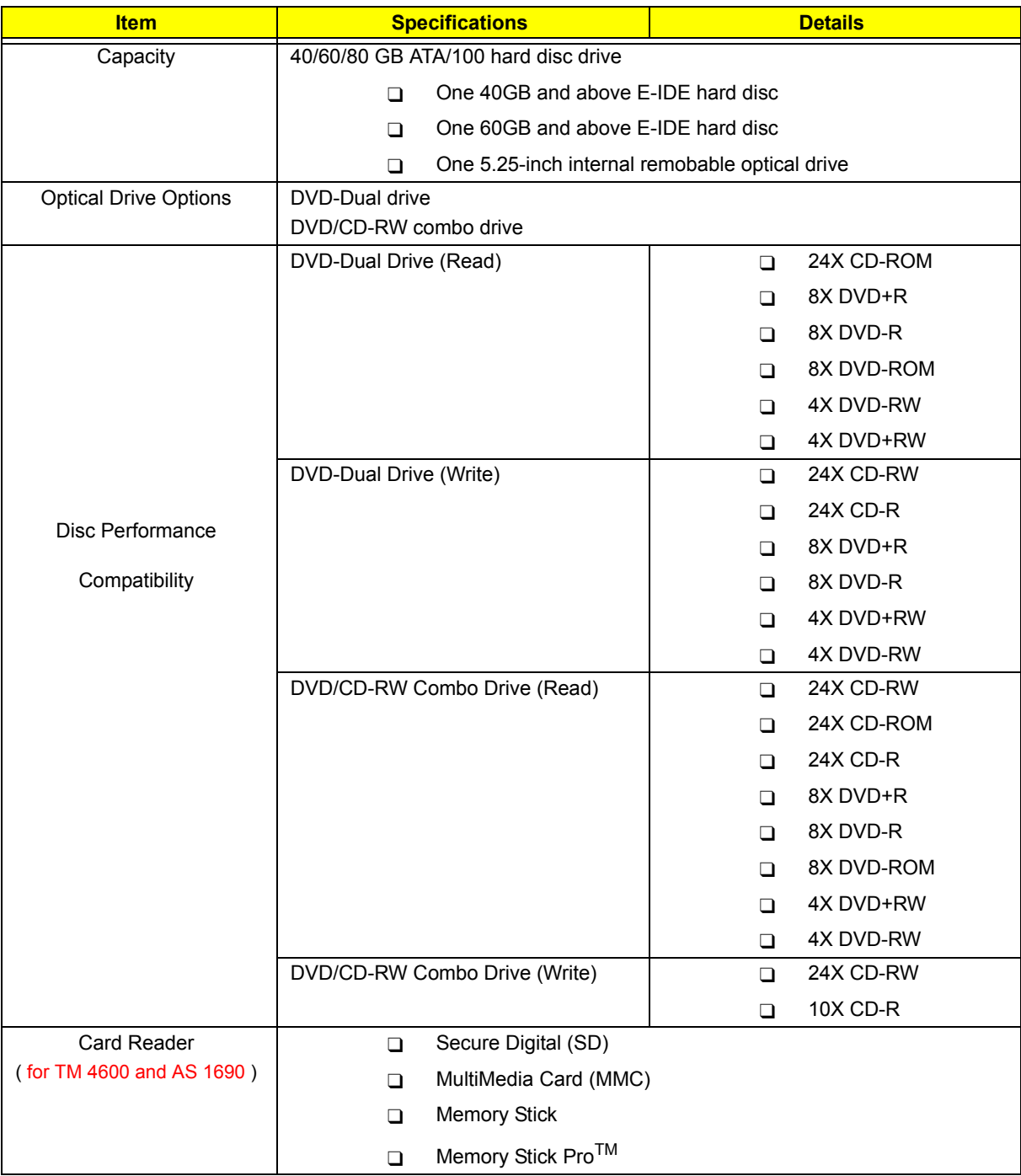

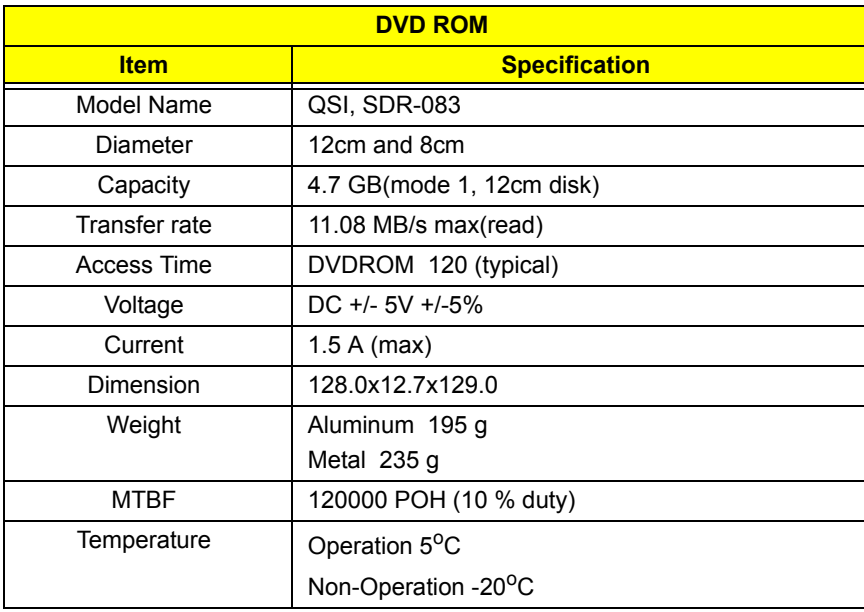

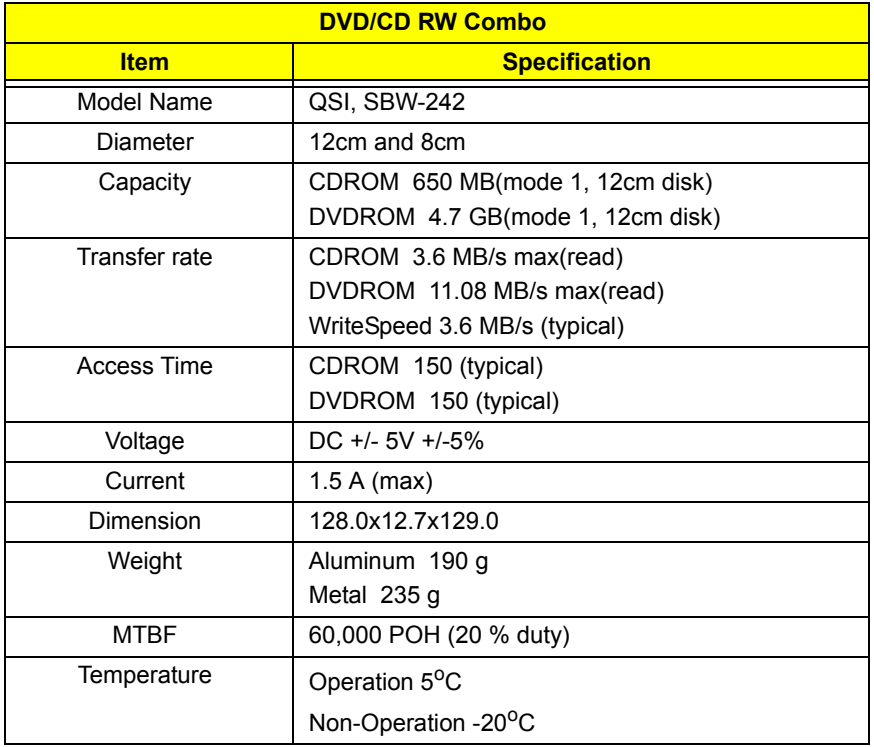

# *System Utilities*

## *BIOS Setup Utility*

The BIOS Setup Utility is a hardware configuration program built into your computer's BIOS (Basic Input/ Output System).

Your computer is already properly configured and optimized, and you do not need to run this utility. However, if you encounter configuration problems, you may need to run Setup. Please also refer to Chapter 4

Troubleshooting when problem arises.

To activate the BIOS Utility, press  $\mathbb{F}$  during POST (when "Press <F2> to enter Setup" message is prompted on the bottom of screen).

The setup screen displays BIOS as follows:Navigating the BIOS Utility

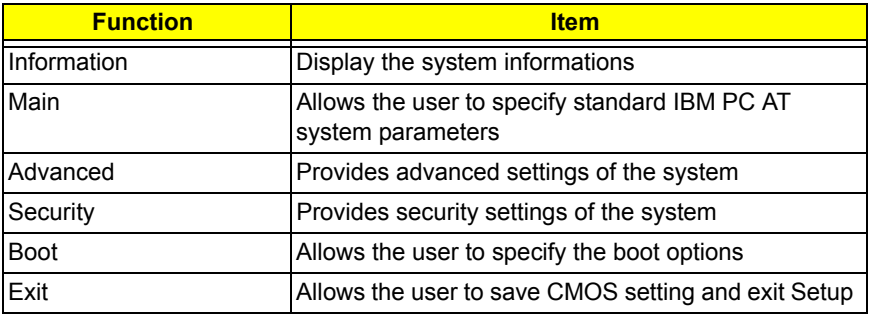

During setup,all Fn function keys and power saving functions are disabled.

There are five menu options: Main, Advanced, Security, Boot and Exit.

Follow these instructions:

- To choose a menu, use the cursor left/right keys ( $\Box$ ).
- To choose a parameter, use the cursor up/down keys ( $\mathbb{F}$ y).
- $\Box$  To change the value of a parameter, press  $\boxed{5}$  or  $\boxed{6}$ .
- $\Box$  Press  $\text{F}$  while you are in any of the menu options to go to the Exit menu.
- In any menu, you can load default settings by pressing  $\Box$  You can also press  $\Box$  to save any changes made and exit the BIOS Setup Utility.

**NOTE:** You can change the value of a parameter if it is enclosed in square brackets. Navigation keys for a particular menu are shown on the bottom of the screen. Help for parameters are found in the Item Specific Help part of the screen. Read this carefully when making changes to parameter values.

# *Information*

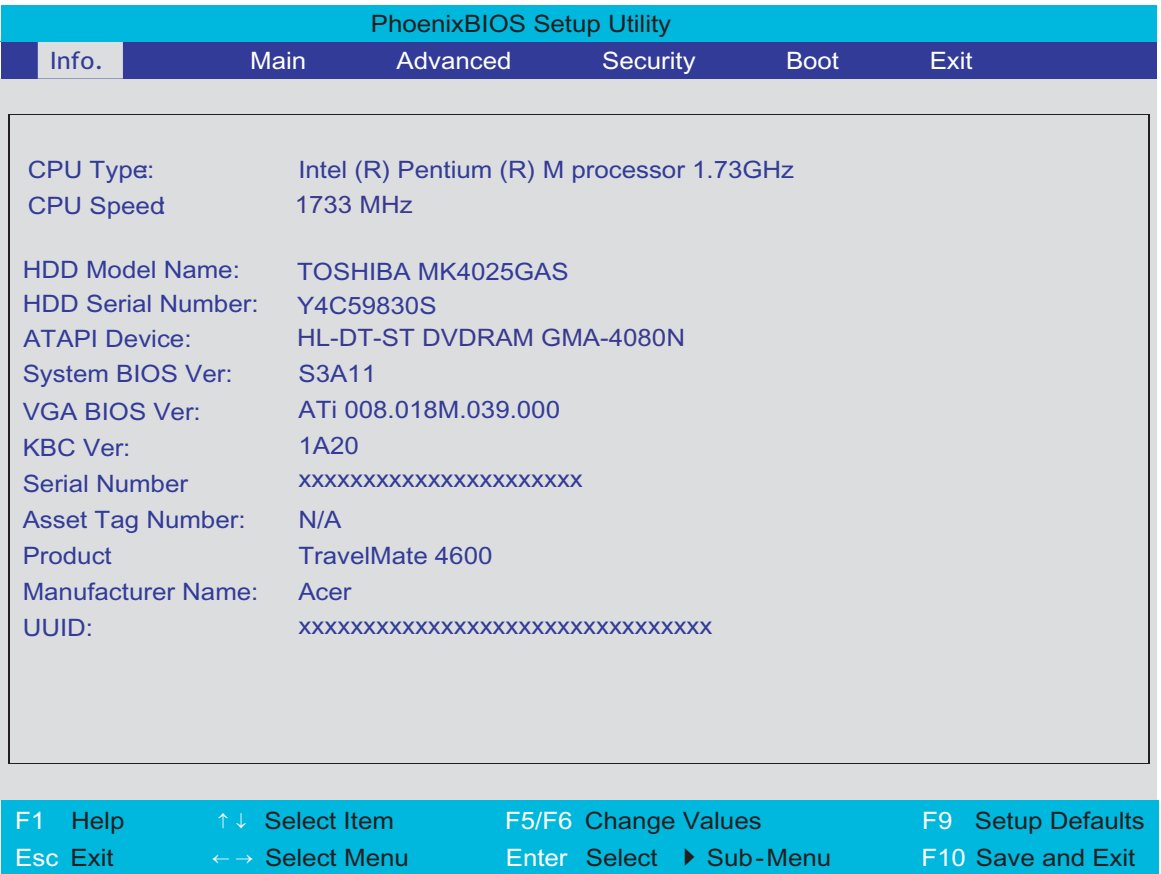

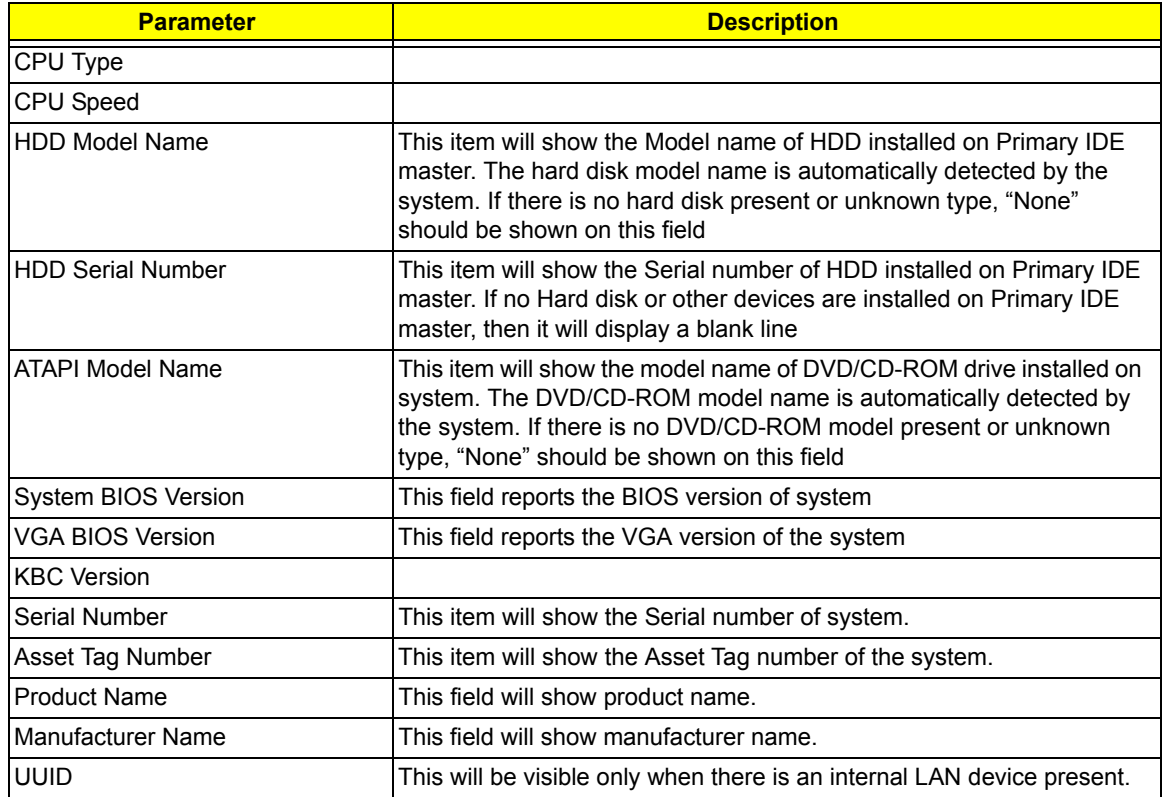

# *Main*

This menu provides you the information of the system.

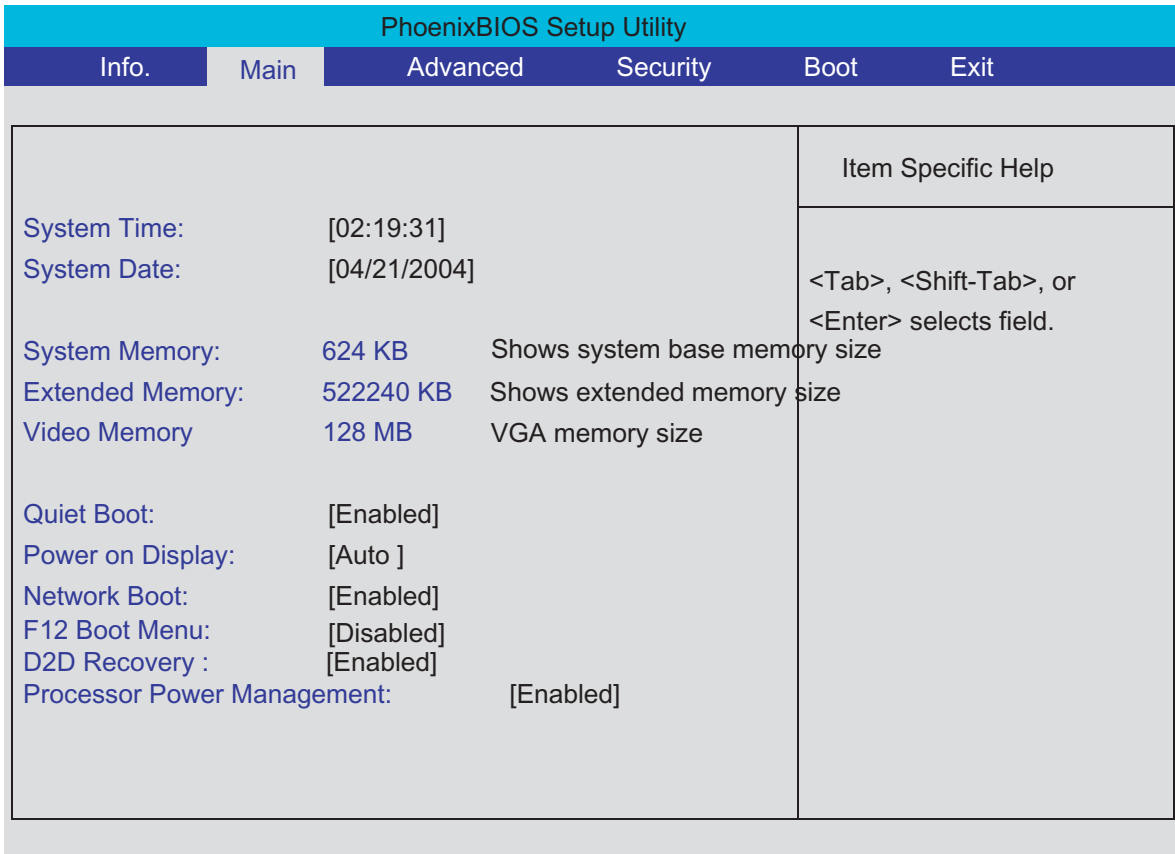

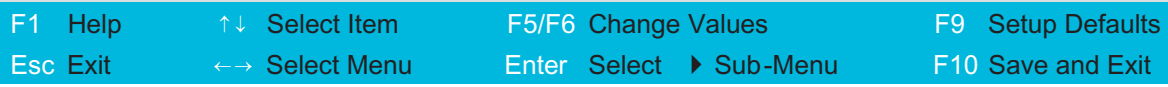

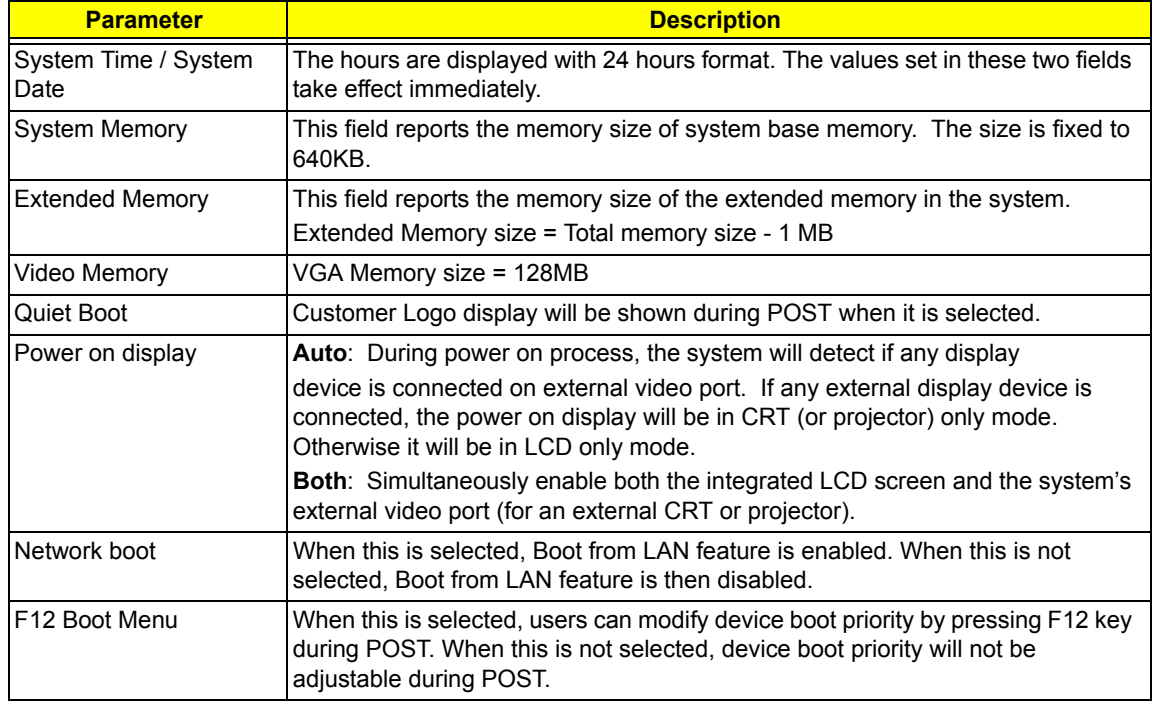

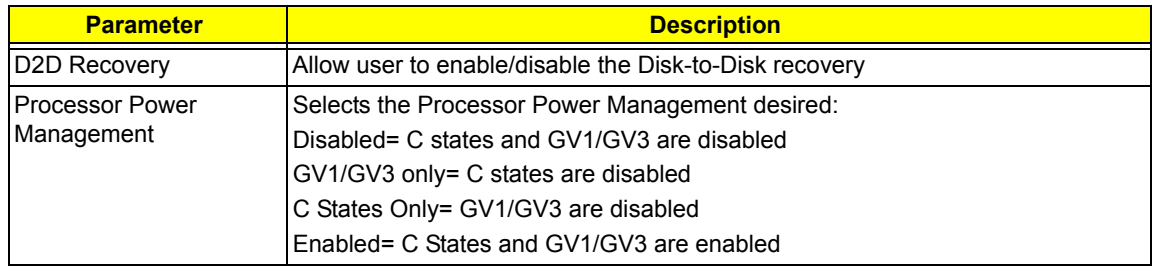

# *Advanced*

The Advanced screen contains parameters involving your hardware devices. It also provides advanced settings of the system.

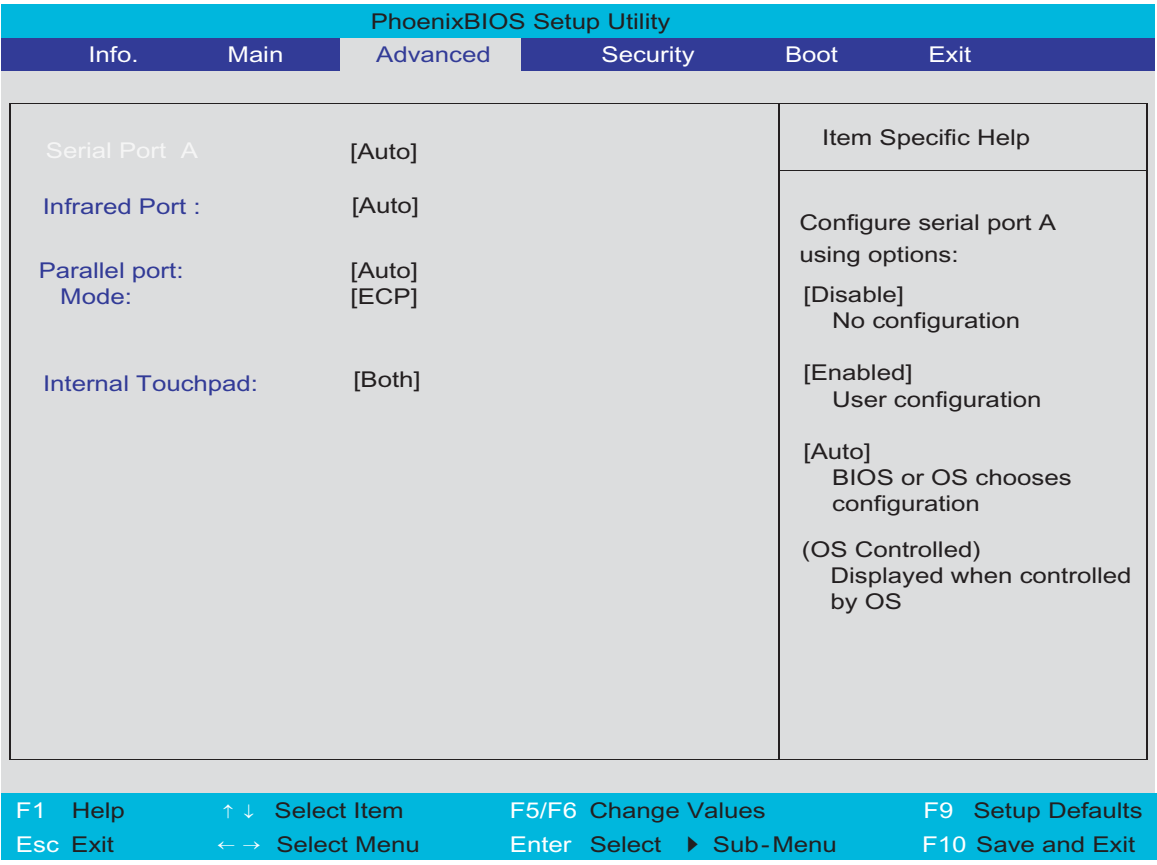

The table below describes the parameters in the screen. Settings in **boldface** are the default and suggested parameter settings.

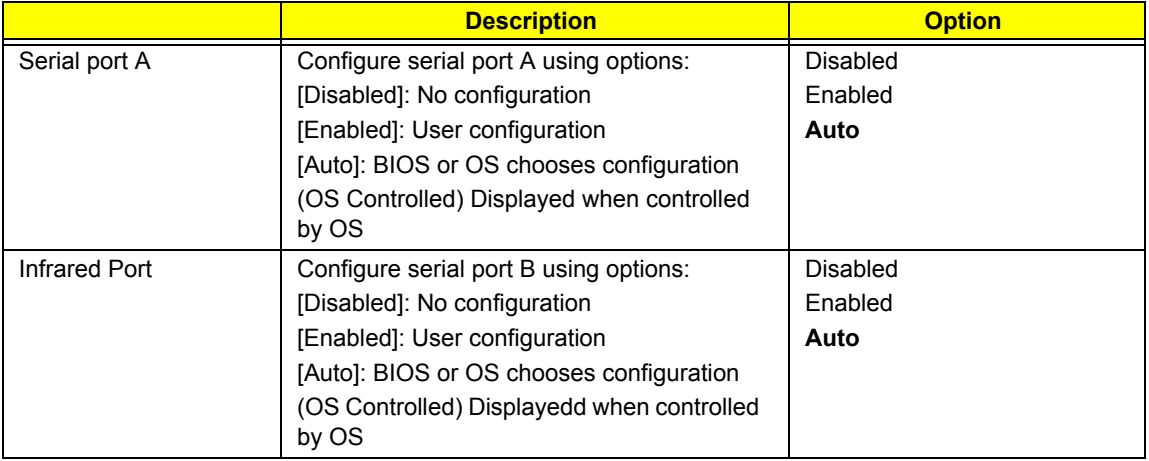

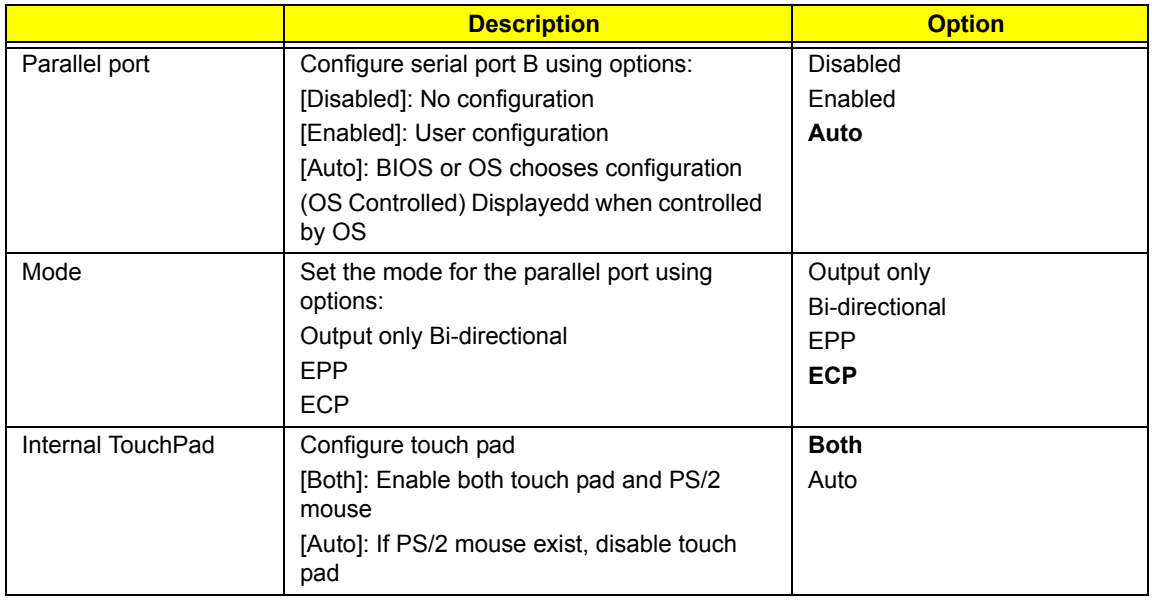

# *Security*

The Security screen contains parameters that help safeguard and protect your computer from unauthorized use.

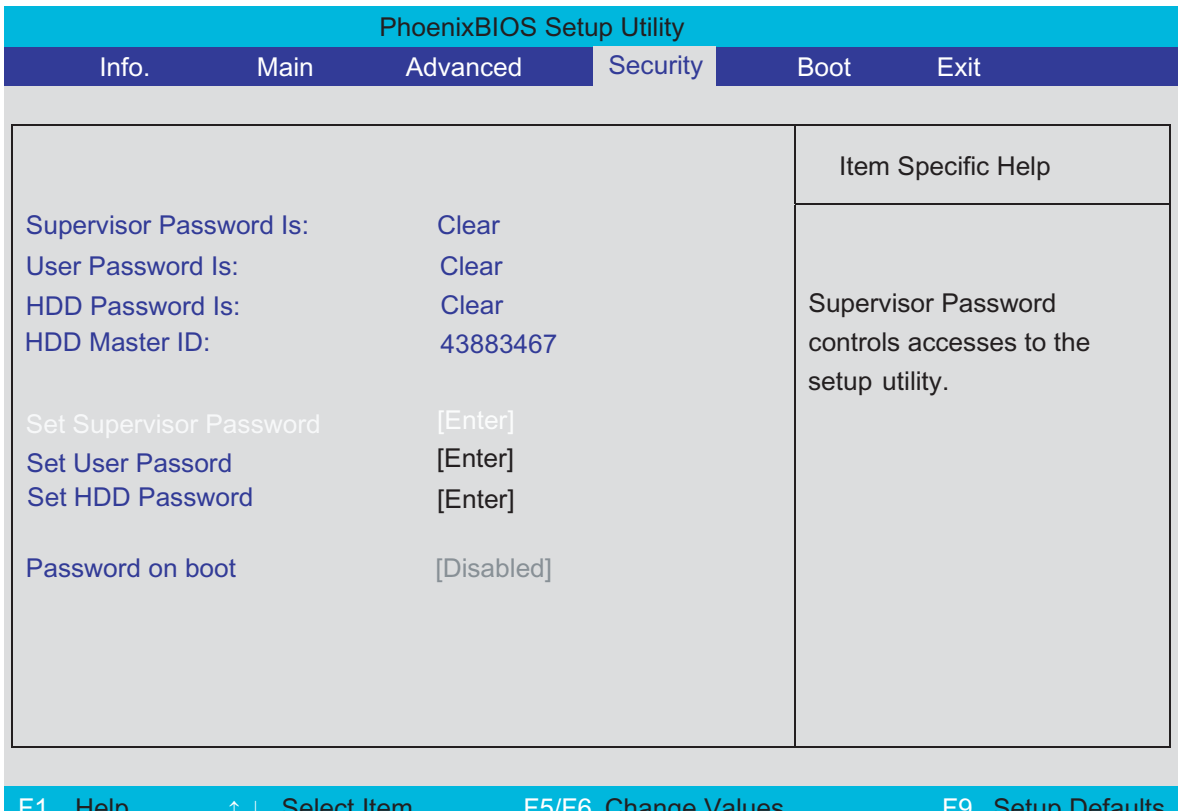

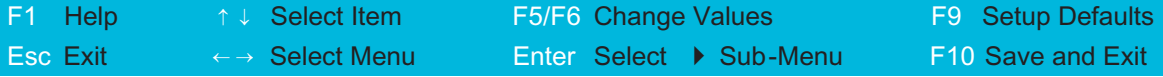

The table below describes the parameters in this screen. Settings in **boldface** are the default and suggested parameter settings.

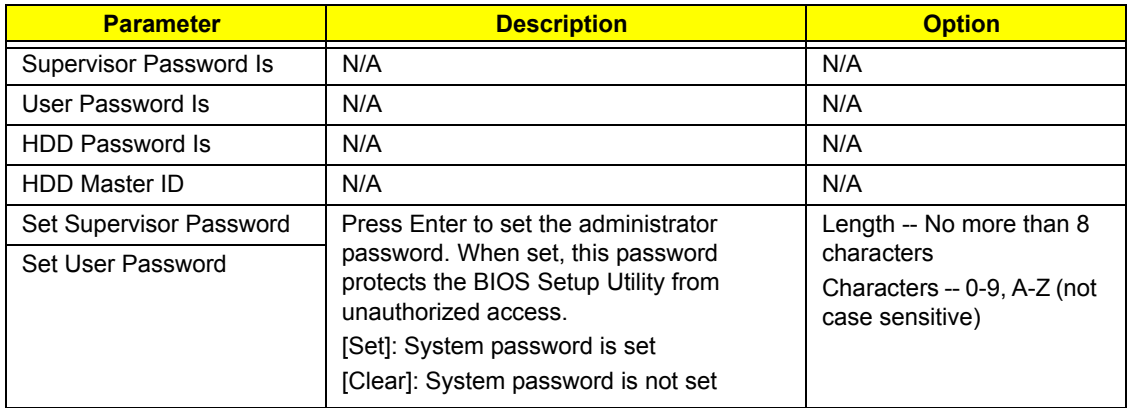

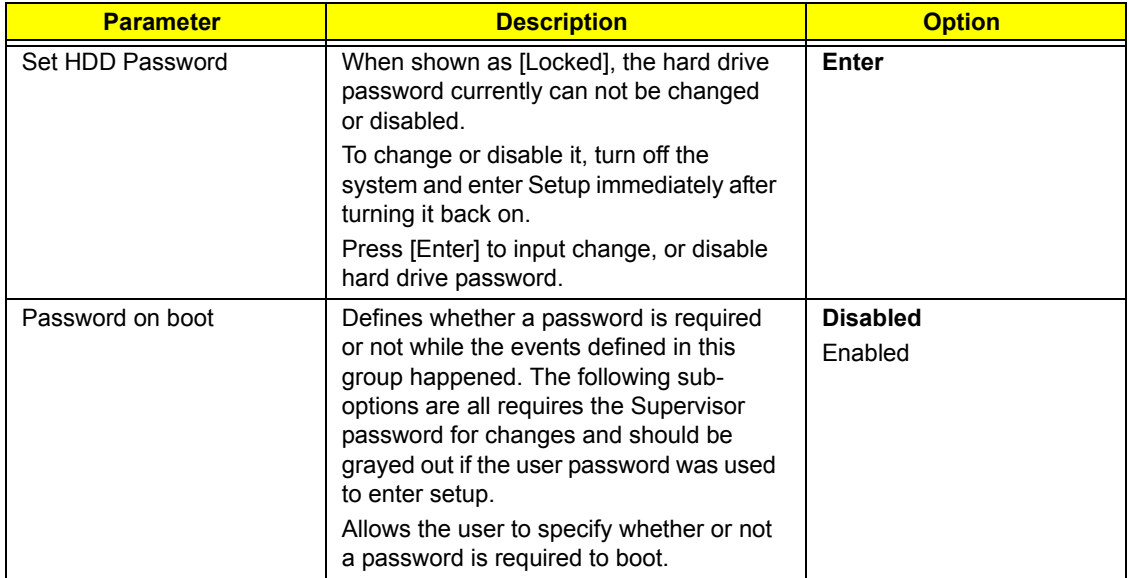

### *Set Supervisor/User Password*

If password on boot is required, the password must be set otherwise it cannot be enabled.

The formats of the password are as follows:

Length No more than 8 characters

#### Characters 0-9,A-Z (not case sensitive)

While these fields are highlighted and press "Enter", a window similar to the following is shown:

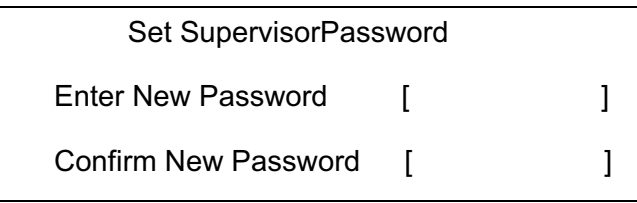

If there is an old password then setup will prompt with the following window instead and a current password will be required to be entered at first:

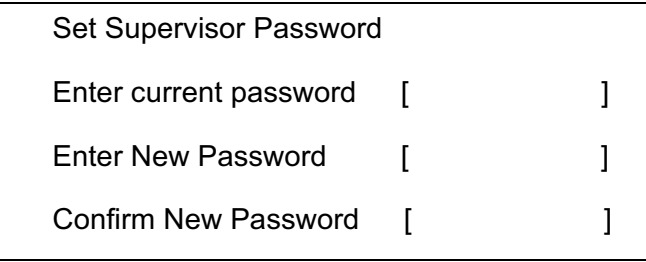

User can now type password in field "Enter New Password", and re-enter password in field "Confirm New Password" for verification.

If the verification is OK:

The password setting is complete after user presses enter.

Setup Notice

Changes have been saved.

[ continue]

If the current password entered does not match the actual current password:

Setup Warning

Invalid password

Re-enter Password

[ continue]

If the new password and confirm new password strings do not match:

Setup Warning

Password do not match

Re-enter Password

## *Boot*

This menu allows the user to decide the order of boot devices to load the operating system. Bootable devices includes the distette drive in module bay, the onboard hard disk drive and the CD-ROM in module bay and onboard LAN device.

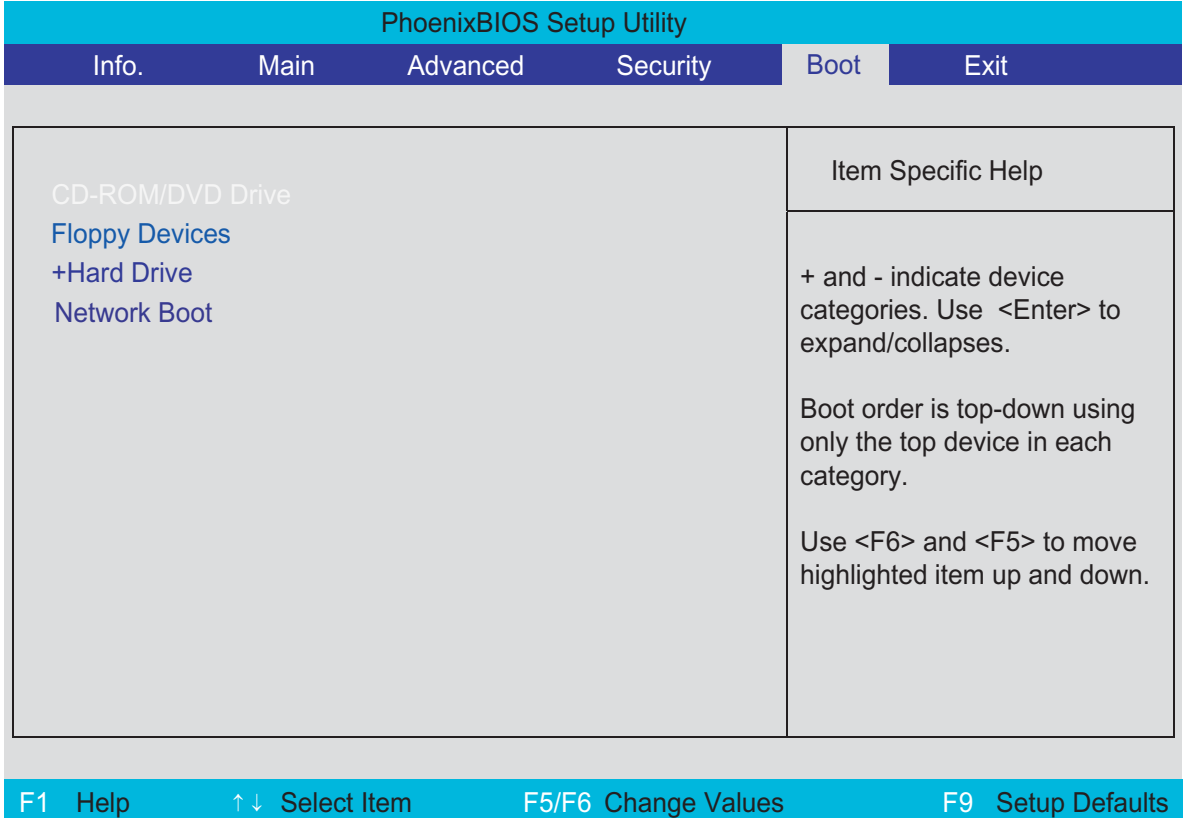

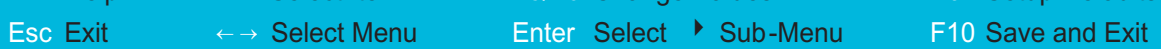

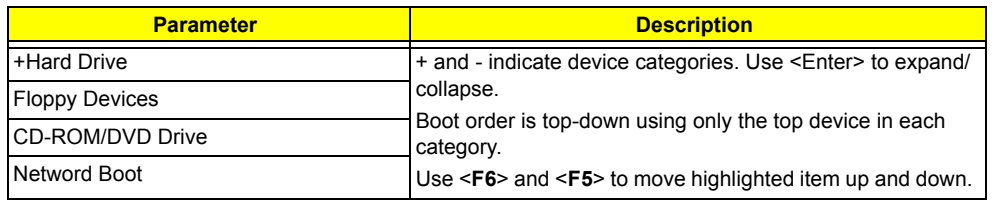

.

# *Exit*

The Exit screen contains parameters that help safeguard and protect your computer from unauthorized use.

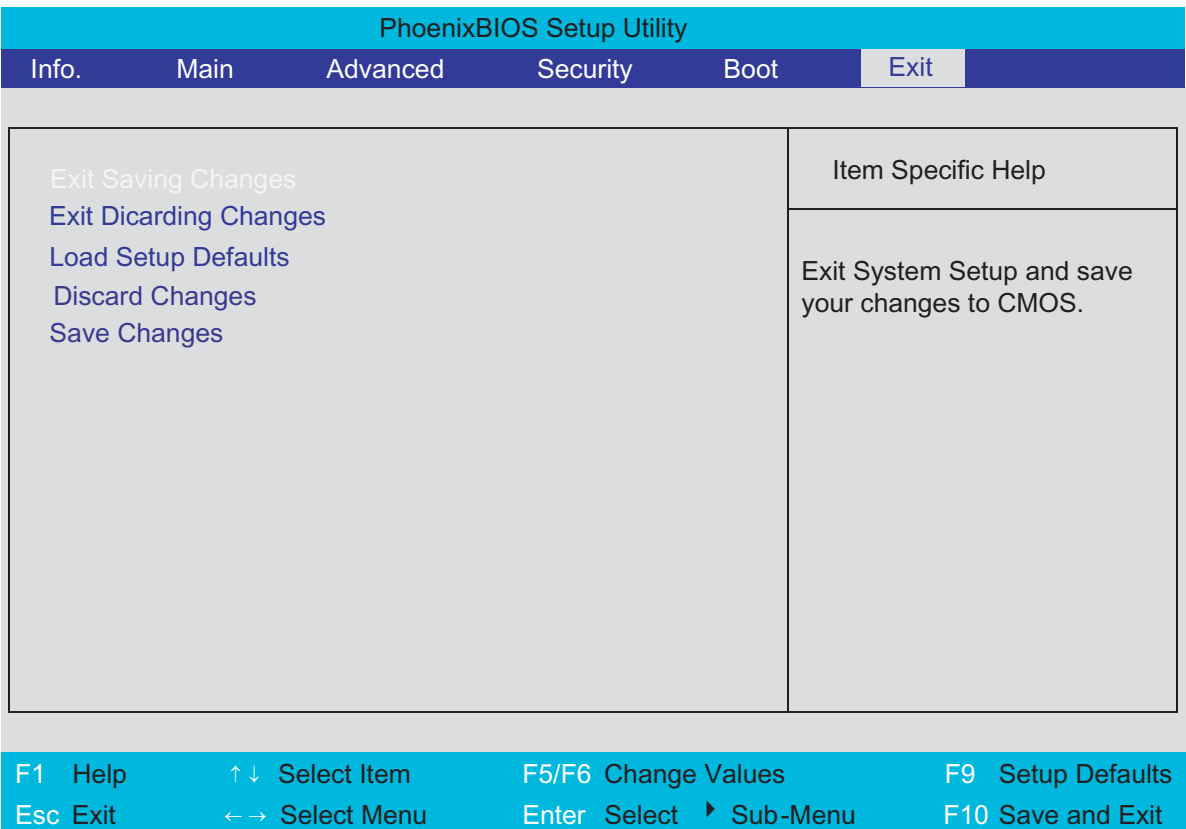

The table below describes the parameters in this screen.

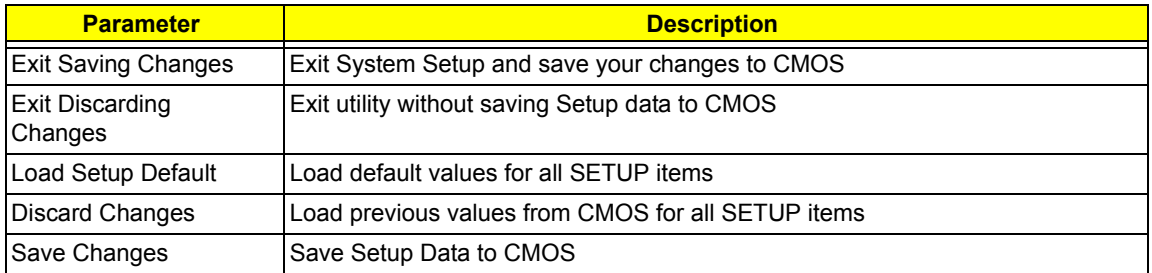

## *Machine Disassembly and Replacement*

This chapter contains step-by-step procedures on how to disassemble the notebook computer for maintenance and troubleshooting.

To disassemble the computer, you need the following tools:

- $\Box$  Wrist grounding strap and conductive mat for preventing electrostatic discharge
- Small Philips screw driver
- **D** Philips screwdriver
- $\Box$  Plastic flat head screw driver
- $\Box$  Tweezers
- **NOTE:** The screws for the different components vary in size. During the disassembly process, group the screws with the corresponding components to avoid mismatch when putting back the components. When you remove the stripe cover, please be careful not to scrape the cover.

## *General Information*

#### *Before You Begin*

Before proceeding with the disassembly procedure, make sure that you do the following:

- **1.** Turn off the power to the system and all peripherals.
- **2.** Unplug the AC adapter and all power and signal cables from the system.
- **3.** Remove the battery pack.
- **NOTE:** The screws used to secure bottom case and upper case are more than one type. Please group same type of screw together as you disassemble the system for service purpose. The image below is for your reference. Please pay attention to the explanation below.

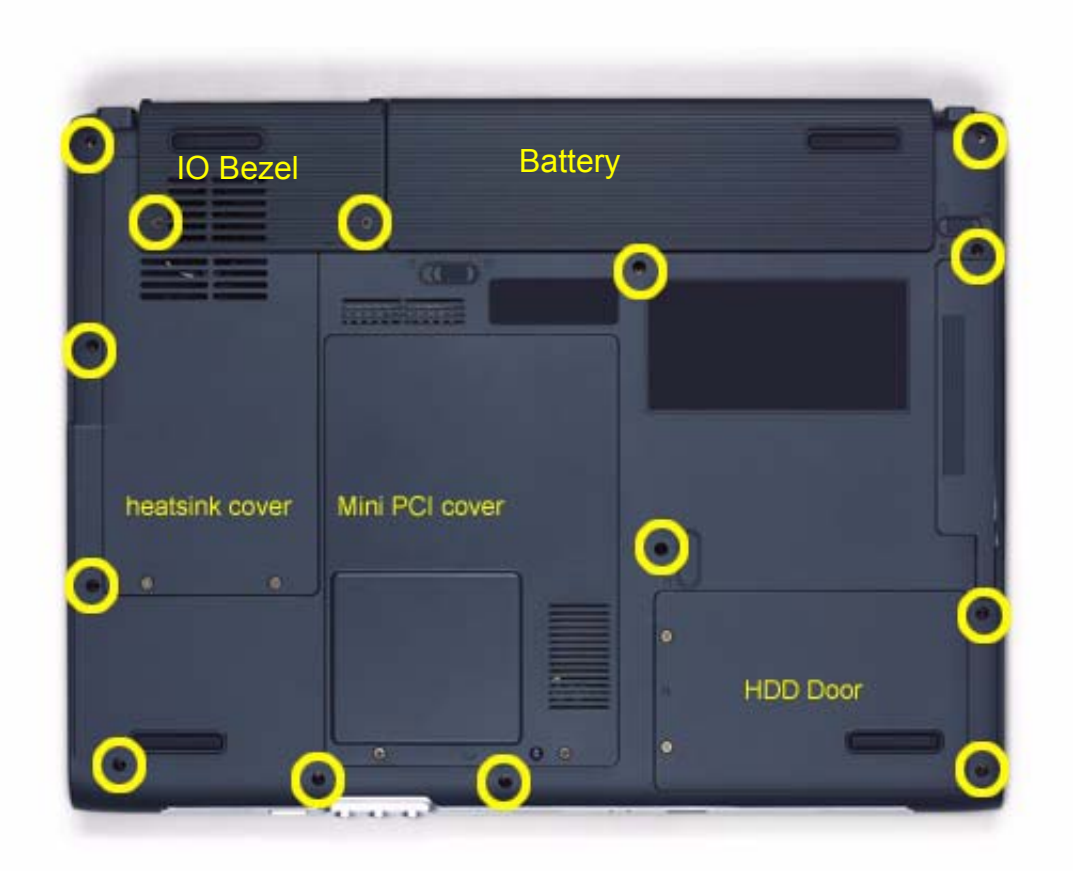

The screws that secure heatsink cover, MIni PCI cover and HDD cover are with the covers. There is no need to worry about mix them up. However, please notice that you have to group the screws on the following locations together. There are twenty screws holding the bottom case to upper case but some screws are inside the system. You may have to remove the HDD, the heatsink cover to see these screws. Mini PCI cover here also called RAM/Wireless cover.

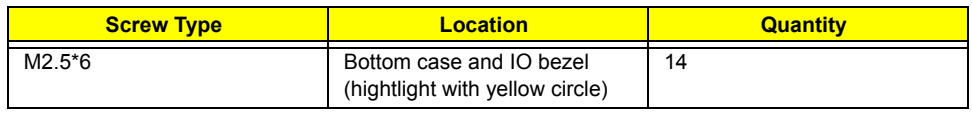

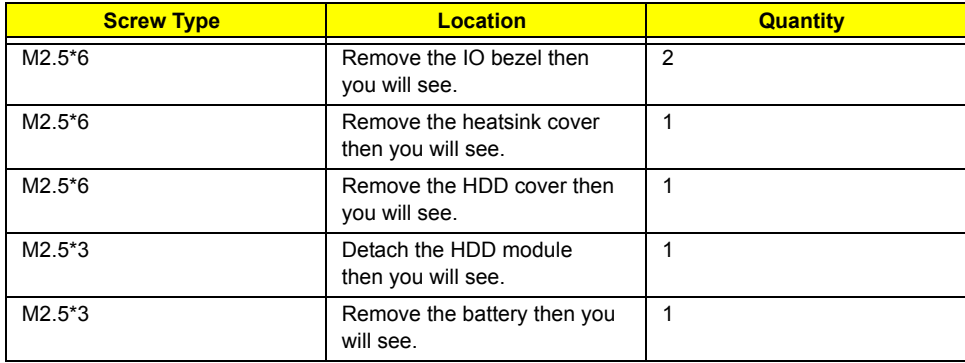

## *Disassembly Procedure Flowchart*

The flowchart on the succeeding page gives you a graphic representation on the entire disassembly sequence and instructs you on the components that need to be removed during servicing. For example, if you want to remove the system board, you must first remove the keyboard, then disassemble the inside assembly frame in that order.

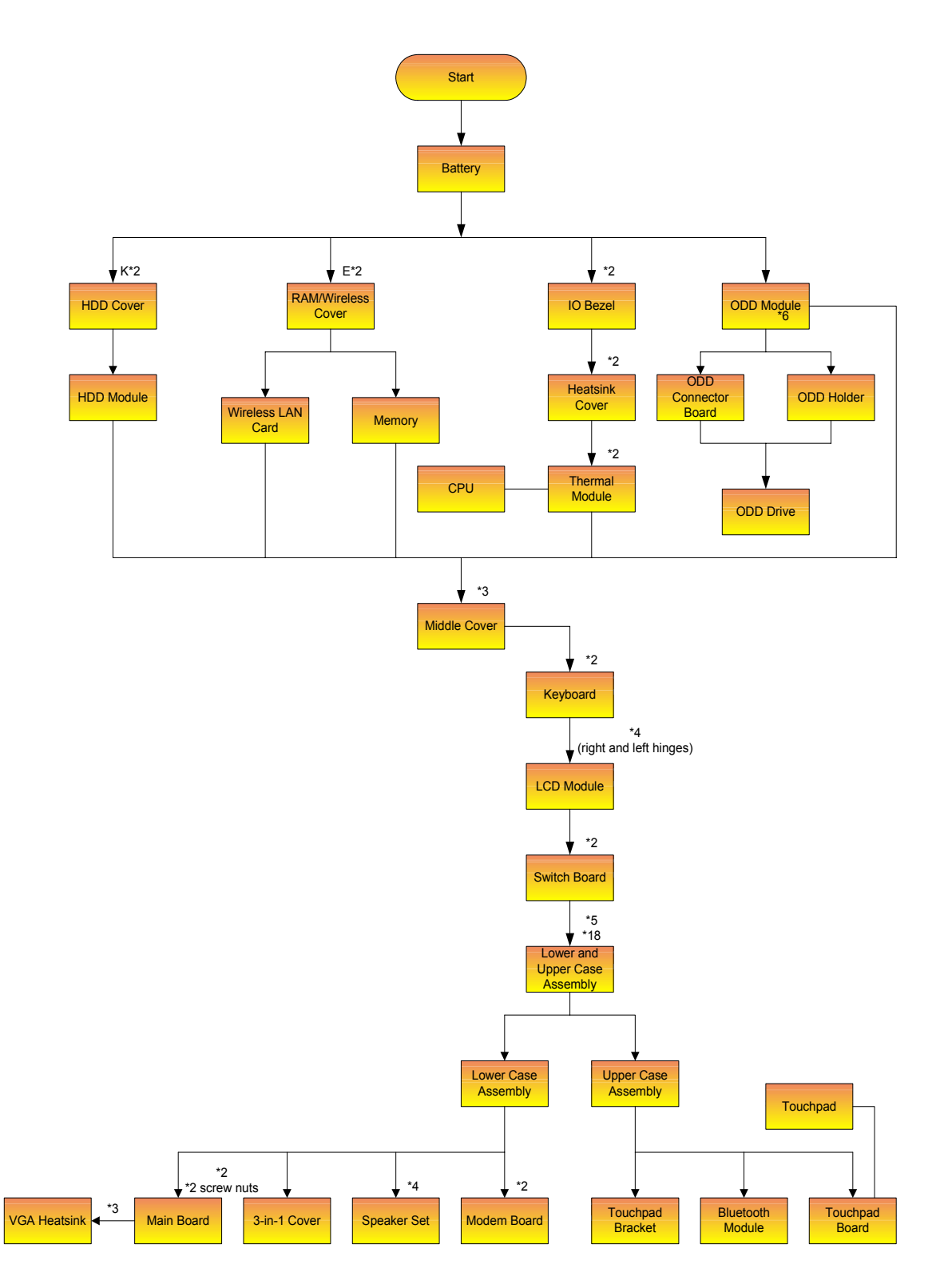

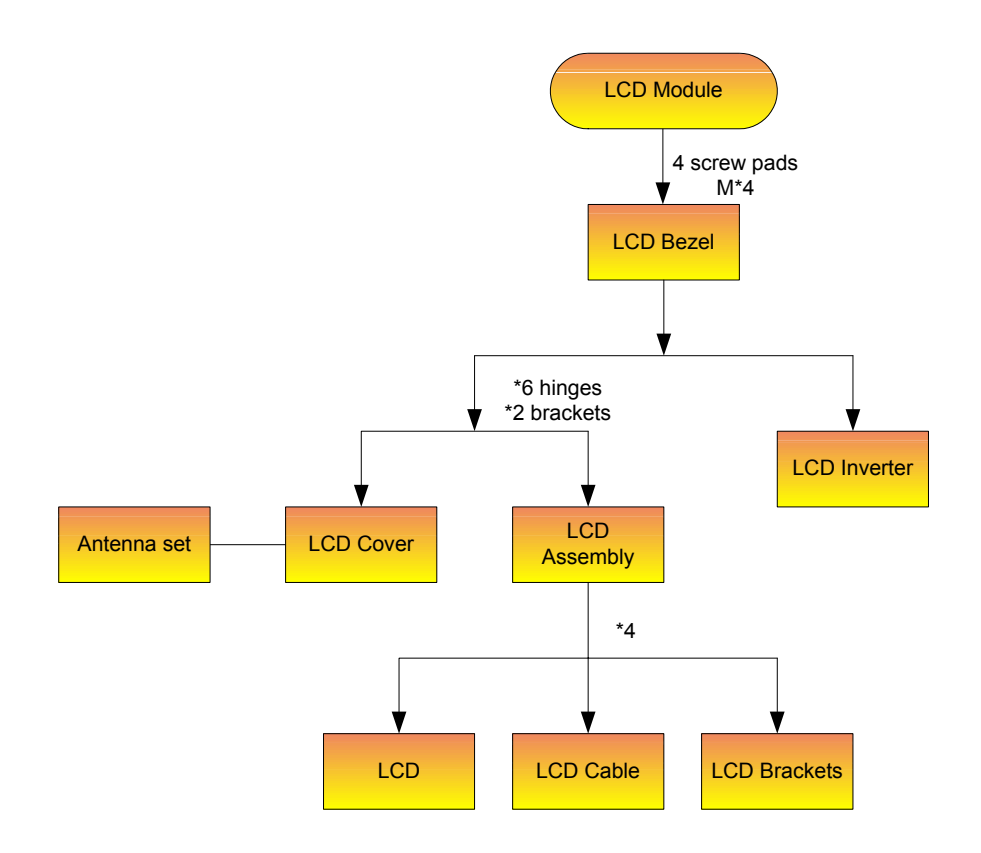

#### **Screw List**

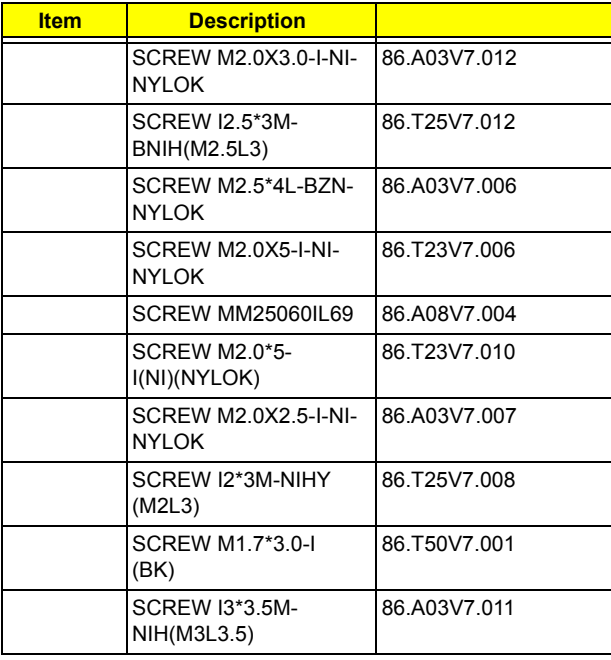

# *Removing the Battery Pack*

**NOTE:** This chapter is base on Aspire 1410 and Aspire 1680 to edit. Since they have the similar disassemble and reassemble procedures.

- **1.** Unlock the battery lock.
- **2.** Slide the battery latch as shown then remove the battery pack.

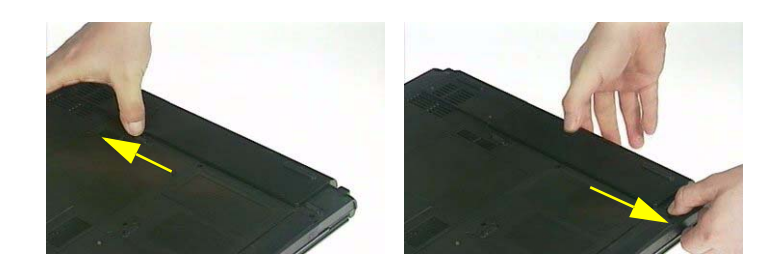

# *Removing the HDD Module/the Memory and the Wireless LAN Card/the Thermal Module and the CPU/ODD Module and LCD Module*

## *Removing the HDD Module*

- **1.** Remove the two screws holding the HDD cover.
- **2.** Remove the HDD cover.
- **3.** Detach the HDD module then remove it.

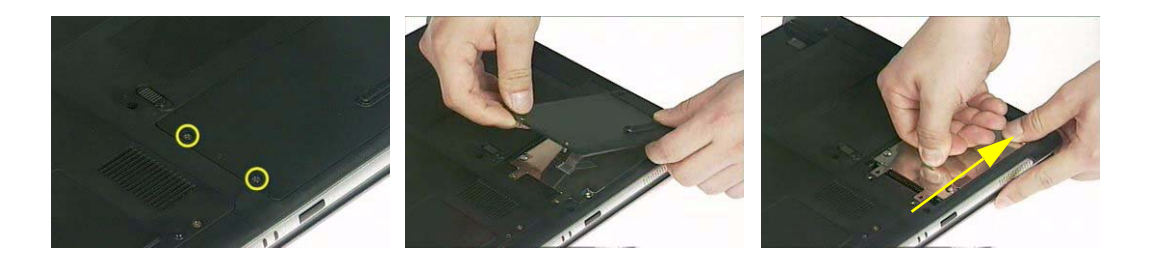

### *Removing the Memory and the Wireless LAN Card*

- **1.** Remove the two screws that secure the RAM/Wireless cover.
- **2.** Remove the RAM/Wireless cover.

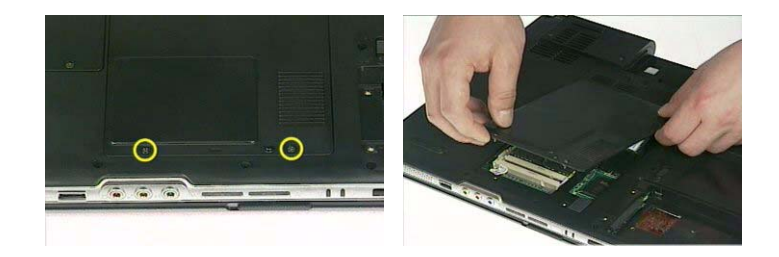

- **3.** Pop up the memory then remove it.
- **4.** Disconnect the auxiliary and the main wireless antennae.
- **5.** Pop the wireless LAN card then remove it.

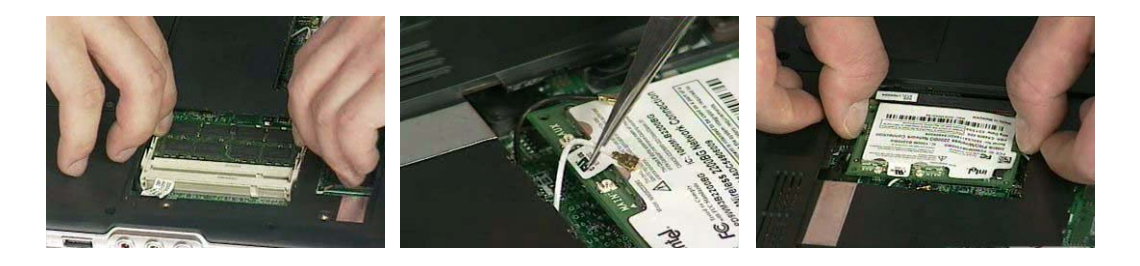

.

## *Removing the Thermal Module and CPU*

- **1.** Remove the two screws holding the IO bezel.
- **2.** Then remove the IO bezel.
- **3.** Remove the two screws that secure the heatsink cover.

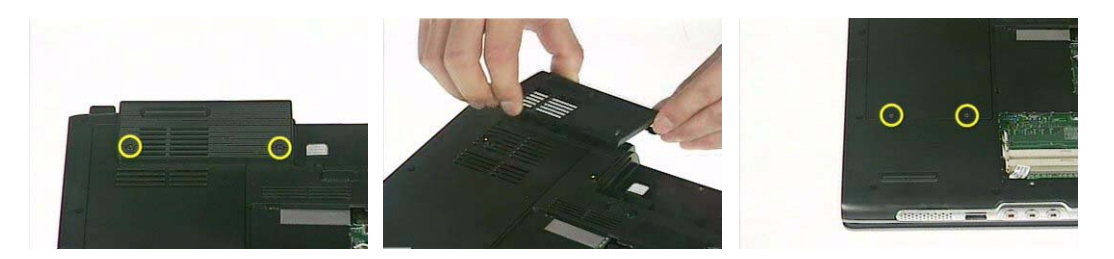

- **4.** Remove the heatsink cover from the main unit.
- **5.** Disconnect the fan cable.

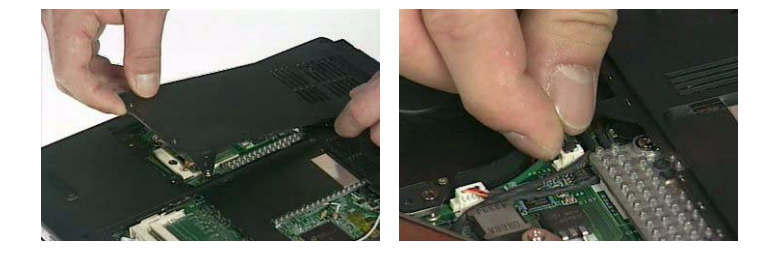

- **6.** Remove the four screws that secure the thermal module.
- **7.** Pull the thermal module outwards then remove it.

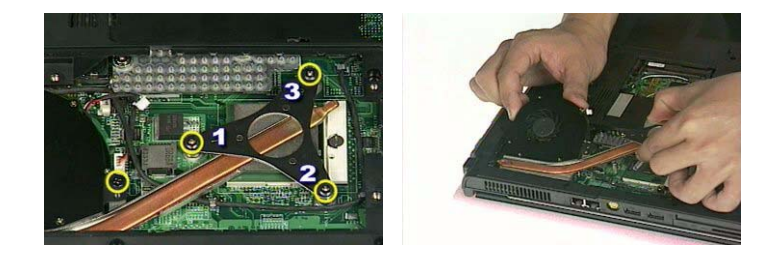

**NOTE:** The edge of the thermal module as shown is very sharp. Be very careful as you remove the thermal module.

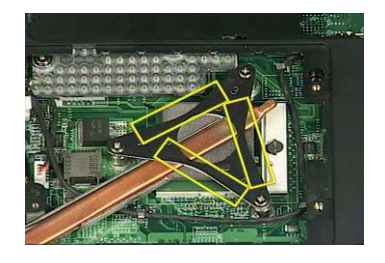

- **8.** Use a flat-bladed screwdriver to release the CPU lock.
- **9.** Remove the CPU from the socket carefully.

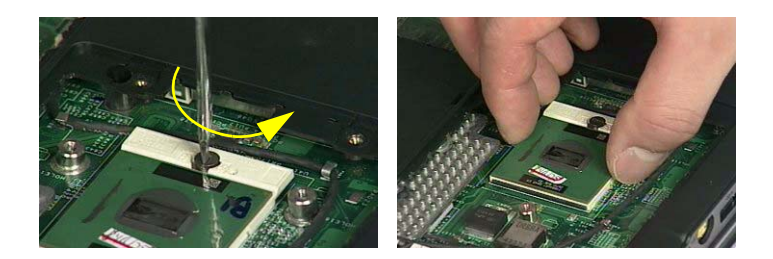

## *Removing the ODD Module*

.

- **1.** Remove the three screws holding the middle cover.
- **2.** Detach the middle cover carefully.

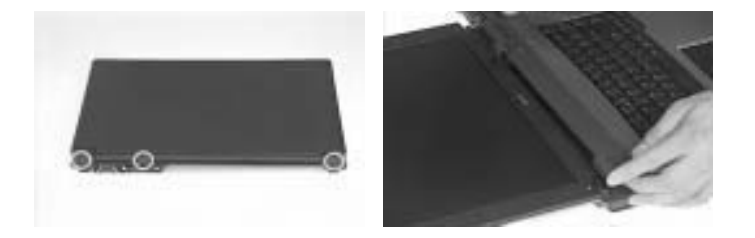

- **3.** Turn over the keyboard as shown.
- **4.** Disconnect the keyboard cable from the main board then remove the keyboard.

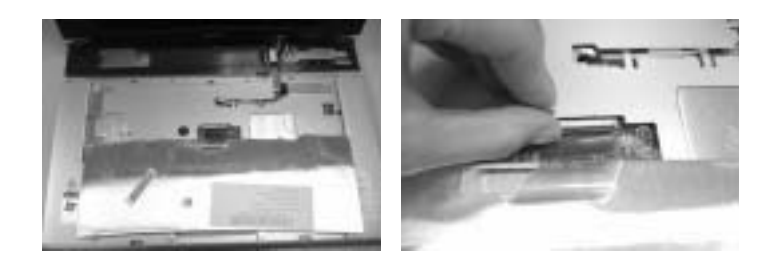

- **5.** Remove the screw that fastens the ODD module.
- **6.** Turn over the notebook computer then detach the ODD module carefully.
- **NOTE:** When you reattach the ODD, please make sure you attach the ODD module completely to the main unit. Otherwise, you can not fasten the screw and the screw may damage the main board.

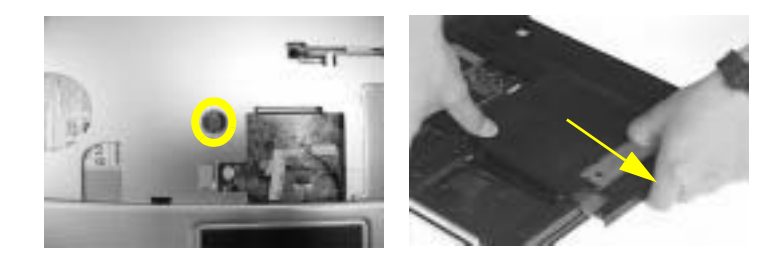

## *Removing the LCD Module*

.

.

.

- **1.** Remove the three screws holding the keyboard cover.
- **2.** Open the LCD module as the picture shown then detach the keyboard cover from the main unit.

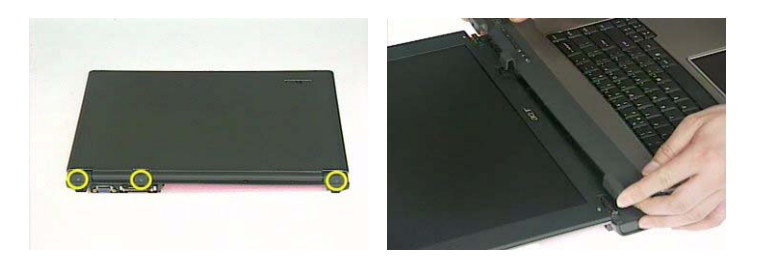

- **3.** Remove the two screws that secure the keyboard as shown.
- **4.** Turn over the keyboard as shown and disconnect the keyboard cable then remove the keyboard.
- **5.** Pull out the antenna set with a tweezers then take out the antenna set from the main unit.

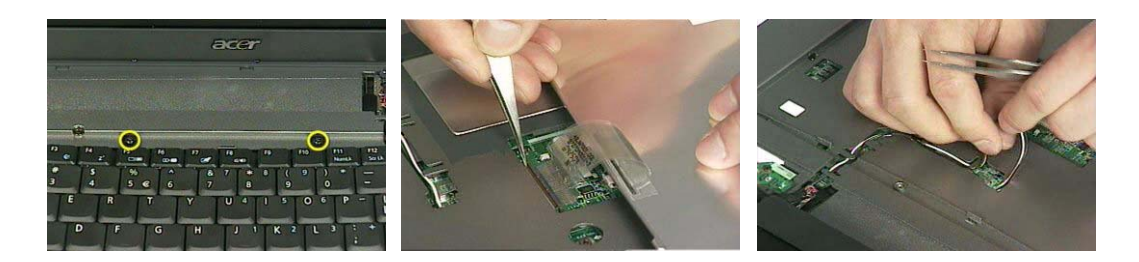

- **6.** Disconnect the LCD coaxial cable.
- **7.** Remove the four screws holding the right and the left hinge. Two on each side.
- **8.** Then detach the LCD module from the main unit.

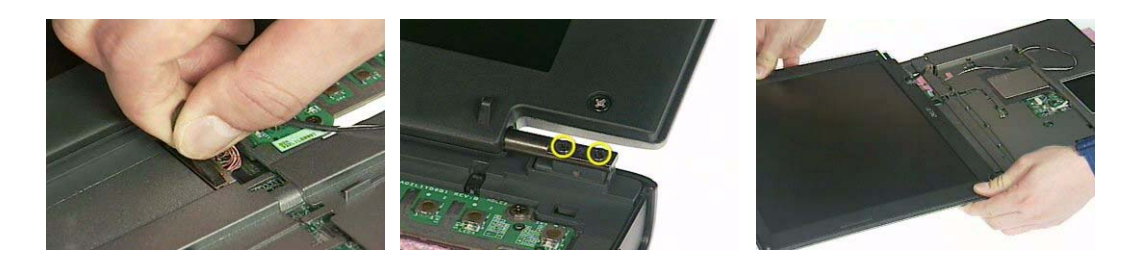
## *Disassembling the Main Unit*

### *Separate the Main Unit Into the Upper and the Lower Case Assembly*

- **1.** Remove the two screws holding the switch board.
- **2.** Remove the switch board.
- **3.** Disconnect the touchpad FFC from the main board.

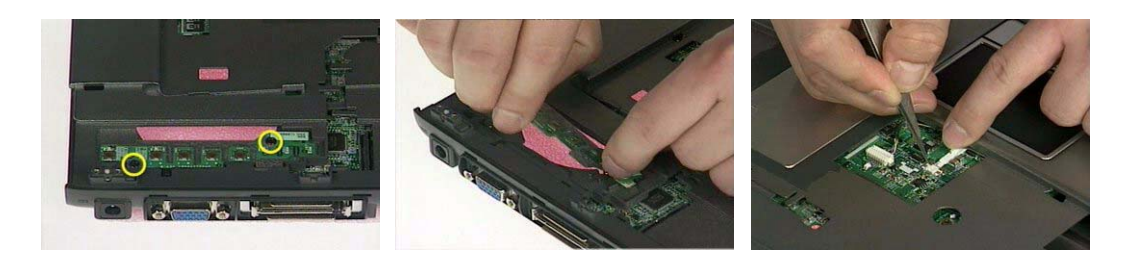

- **4.** Disconnect the bluetooth cable.
- **5.** Remove the five screws that secure the upper case.
- **6.** Remove the eighteen screws on the bottom as shown.

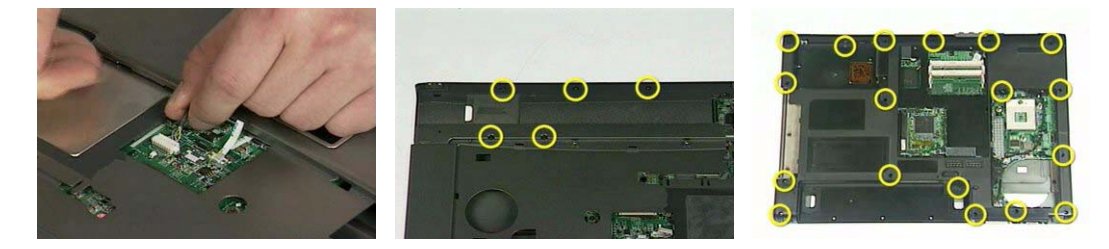

- **7.** Detach the upper case assembly and place it next to the lower case assembly.
- **8.** Disconnect the microphone cable then remove the upper case assembly.

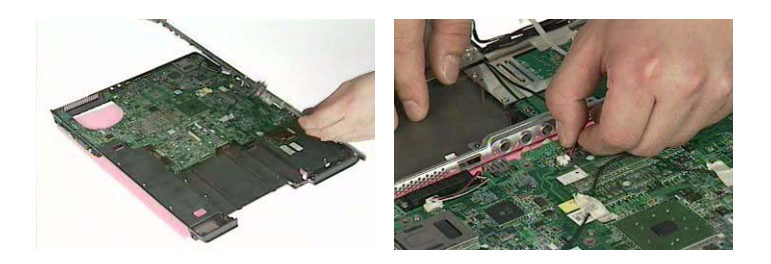

### *Disassembling the Upper Case Assembly*

- **1.** Disconnect the touchpad board to touchpad FFC.
- **2.** Disconnect the touchpad board to main board FFC.
- **3.** Then detach the touchpad board to main board FFC from the touchpad board.

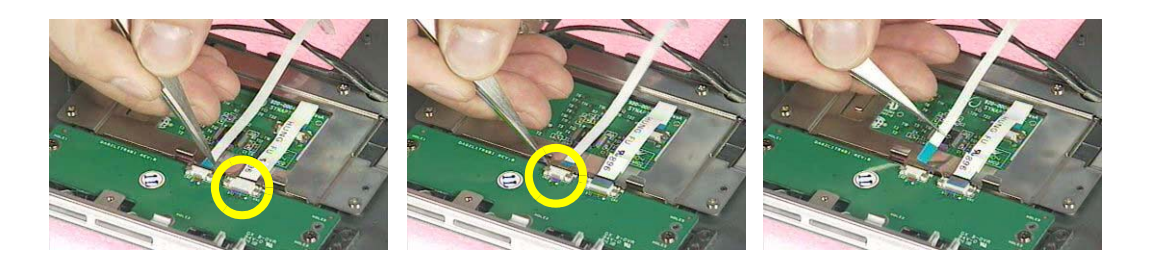

- **4.** Remove the three screws that secure the touchpad board.
- **5.** Remove the touchpad board from the upper case.
- **6.** Disconnect the touchpad board to touchpad FFC.

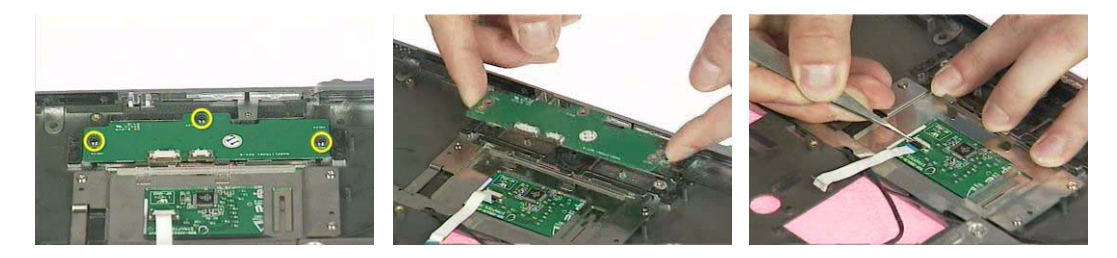

- **7.** Remove the touchpad board to touchpad FFC from the uppwer case assembly.
- **8.** Remove the four screws holding the touchpad bracket.
- **9.** Detach the touchpad bracket from the upper case assembly.

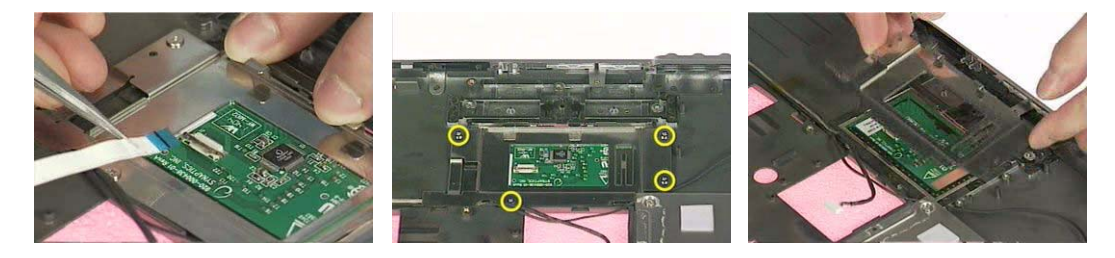

- **10.** Remove the touchpad from the upper case.
- **11.** Remove the two screws that secure the bluetooth module.
- **12.** Disconnect the bluetooth module then remove it.

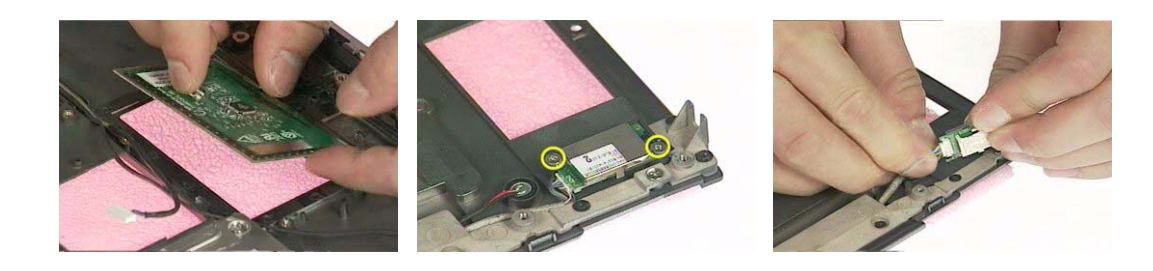

### *Disassembling the Lower Case Assembly*

- **1.** Disconnect the MDC cable from the modem board.
- **2.** Detach the MDC cable from the main board.
- **3.** Remove the two screws holding the modem board.

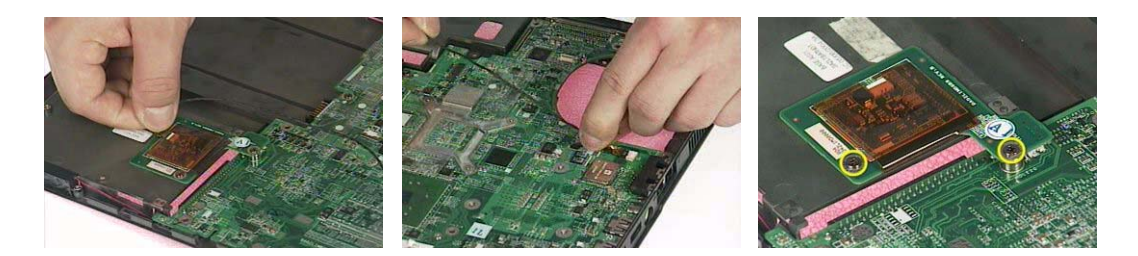

- **4.** Remove the modem board from the lower case.
- **5.** Disconnect the speaker cable from the main board.
- **6.** Remove the two screws that secure the main board.

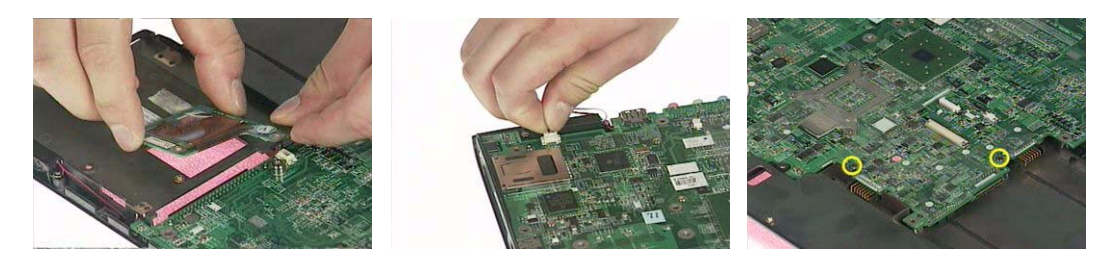

- **7.** Remove the two screw nuts as shown.
- **8.** The you can detach the main board from the upper case.
- **9.** Remove the three screws that secure the VGA heatsink.

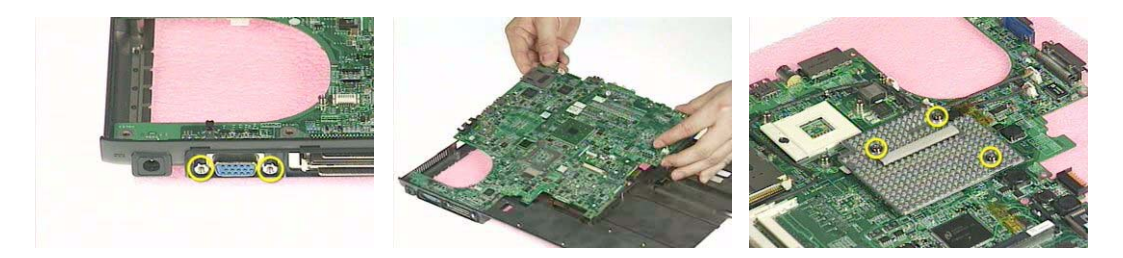

- **10.** Remove the VGA heatsink from the main board as shown.
- **11.** Remove the three in one cover from the lower case.
- **12.** Remove the two screws that secure the speaker set on one side.

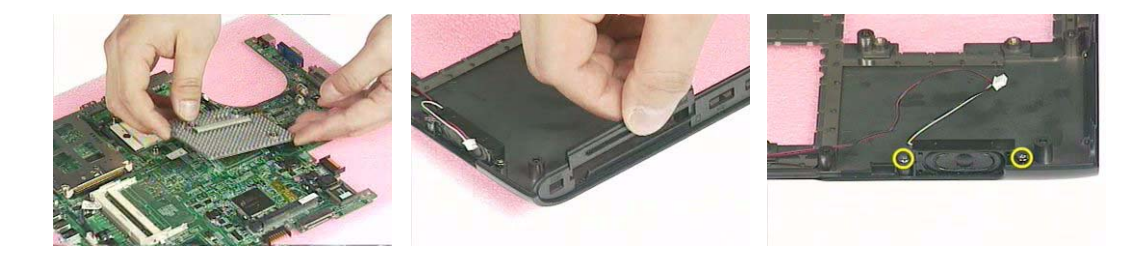

- **13.** Then remove another two screws holding the speaker set on the other side.
- **14.** Then take out the speaker set from the lower case.

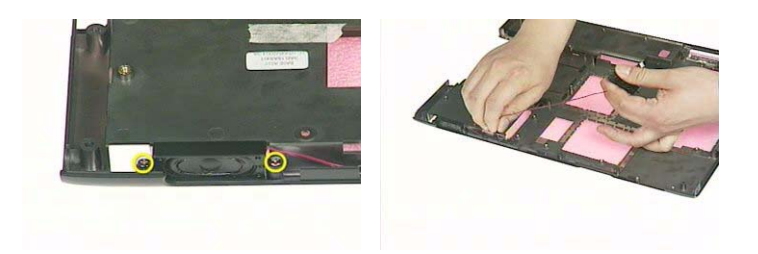

## *Disassembling the LCD Module*

- **1.** Remove the four screw caps as shown.
- **2.** Remove the four screws holding the LCD bezel.
- **3.** Then detach the LCD bezel from the LCD module.

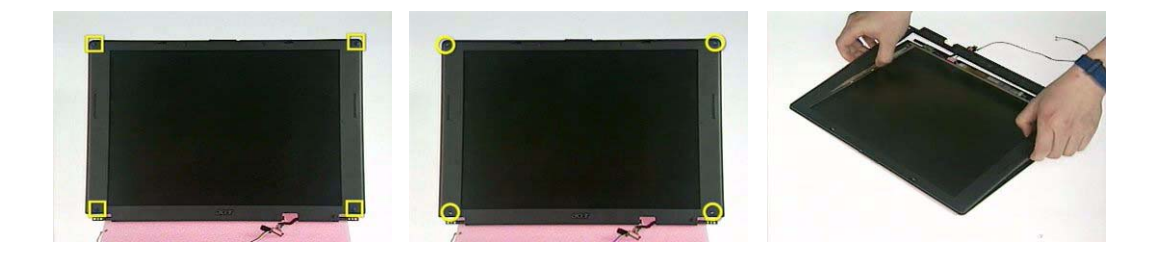

- **4.** Disconnect the inverter board then remove it.
- **5.** Remove the three screws holding the right hinge.
- **6.** Then remove the three screws that secure the left hinge.

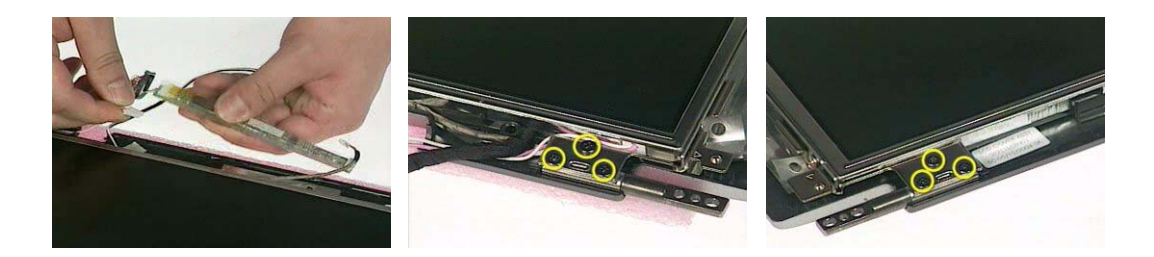

- **7.** Remove one screw that secure the LCD bracket.
- **8.** Remove another screw holding the LCD bracket on the other side.
- **9.** Then detach the LCD panel from the LCD cover carefully.

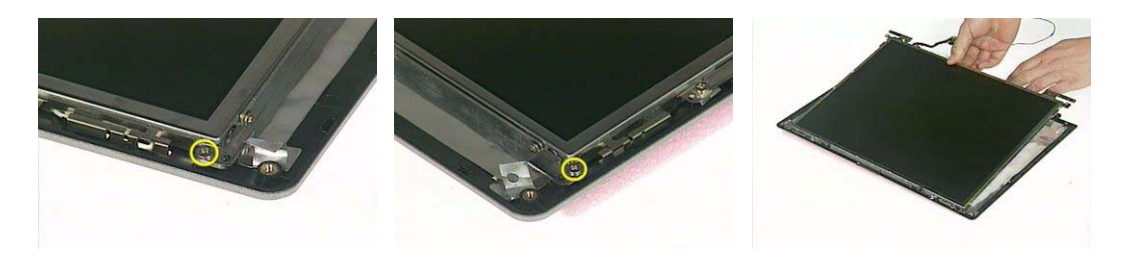

- **10.** Remove the two screws holding the right bracket.
- **11.** Then remove the right bracket.
- **12.** Remove another two screws that tighten the left bracket.

.

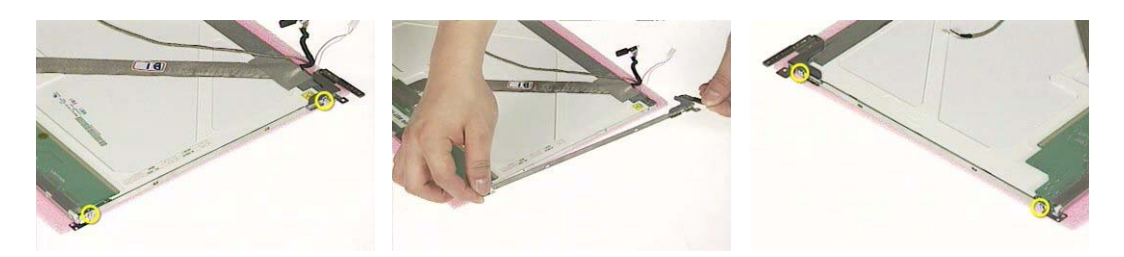

- **13.** Remove the left bracket as the picture shows.
- **14.** Tear off the tape fastening the LCD cable.
- **15.** Tear off the the LCD cable fastening the LCD cable, then remove it..

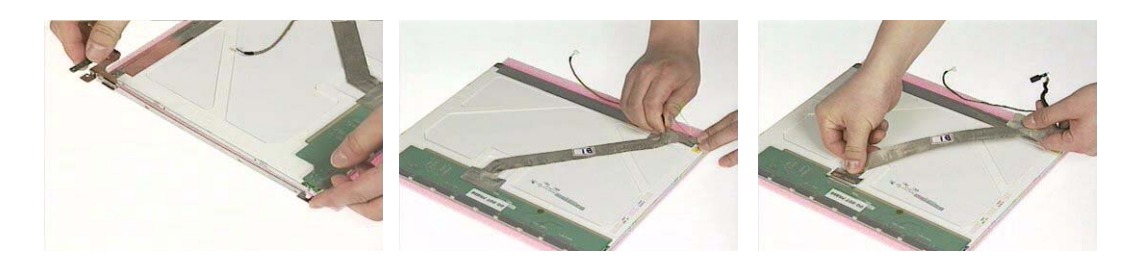

## *Disassembling the External Modules*

Disassembling the HDD Module

- **1.** Remove the two screws holding the HDD bracket on one side.
- **2.** Remove another two screws holding the HDD bracket on the other side.
- **3.** Then take the hard disc drive out from the HDD bracket.

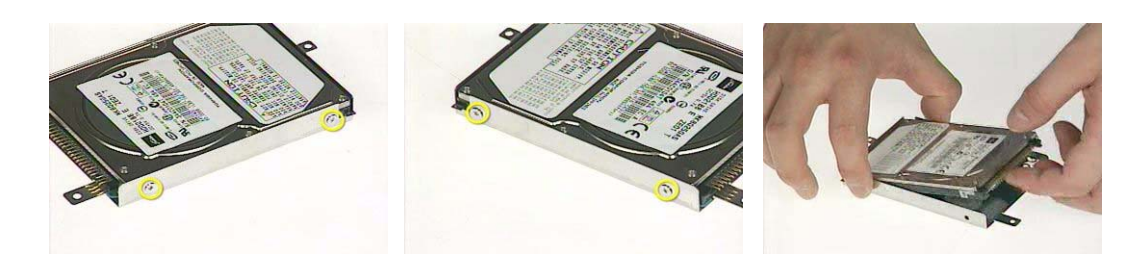

### *Disassembling the Optical Drive Module*

- **1.** Remove the four screws as the picture shows.
- **2.** Remove the two screws that secure the optical disc drive and the ODD holder.

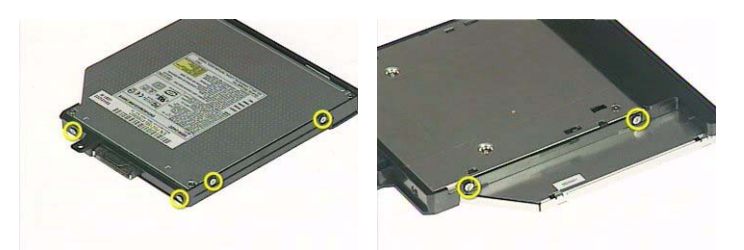

- **3.** Push the ODD holder as shown.
- **4.** Detach the ODD holder.
- **5.** Disconnect the ODD connector board then remove it.

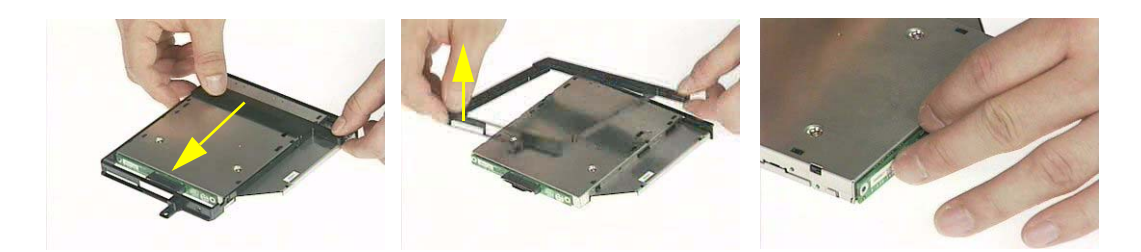

## *Troubleshooting*

Use the following procedure as a guide for computer problems.

- **NOTE:** The diagnostic tests are intended to test only Acer products. Non-Acer products, prototype cards, or modified options can give false errors and invalid system responses.
- **1.** Obtain the failing symptoms in as much detail as possible.
- **2.** Verify the symptoms by attempting to re-create the failure by running the diagnostic test or by repeating the same operation.

## *System Check Procedures*

### *External Diskette Drive Check*

Do the following to isolate the problem to a controller, driver, or diskette. A write-enabled, diagnostic diskette is required.

**NOTE:** Make sure that the diskette does not have more than one label attached to it. Multiple labels can cause damage to the drive or cause the drive to fail.

Do the following to select the test device.

- **1.** Boot from the diagnostics diskette and start the diagnostics program.
- **2.** See if FDD Test is passed as the program runs to FDD Test.
- **3.** Follow the instructions in the message window.

If an error occurs with the internal diskette drive, reconnect the diskette connector on the system board.

If the error still remains:

- **1.** Reconnect the external diskette drive/DVD-ROM module.
- **2.** Replace the external diskette drive/CD-ROM module.
- **3.** Replace the main board.

### *External CD-ROM Drive Check*

Do the following to isolate the problem to a controller, drive, or CD-ROM. Make sure that the CD-ROM does not have any label attached to it. The label can cause damage to the drive or can cause the drive to fail.

Do the following to select the test device:

- **1.** Boot from the diagnostics diskette and start the diagnostics program.
- **2.** See if CD-ROM Test is passed when the program runs to CD-ROM Test.
- **3.** Follow the instructions in the message window.

If an error occurs, reconnect the connector on the System board. If the error still remains:

- **1.** Reconnect the external diskette drive/CD-ROM module.
- **2.** Replace the external diskette drive/CD-ROM module.
- **3.** Replace the main board.

### *Keyboard or Auxiliary Input Device Check*

Remove the external keyboard if the internal keyboard is to be tested.

If the internal keyboard does not work or an unexpected character appears, make sure that the flexible cable extending from the keyboard is correctly seated in the connector on the system board.

If the keyboard cable connection is correct, run the Keyboard Test.

If the tests detect a keyboard problem, do the following one at a time to correct the problem. Do not replace a non-defective FRU:

- **1.** Reconnect the keyboard cables.
- **2.** Replace the keyboard.
- **3.** Replace the main board.

The following auxiliary input devices are supported by this computer:

- □ Numeric keypad
- External keyboard

If any of these devices do not work, reconnect the cable connector and repeat the failing operation.

### *Memory check*

Memory errors might stop system operations, show error messages on the screen, or hang the system.

- **1.** Boot from the diagnostics diskette and start the doagmpstotics program (please refer to main board.
- **2.** Go to the diagnostic memory in the test items.
- **3.** Press F2 in the test items.
- **4.** Follow the instructions in the message window.

**NOTE:** Make sure that the DIMM is fully installed into the connector. A loose connection can cause an error.

### *Power System Check*

To verify the symptom of the problem, power on the computer using each of the following power sources:

- **1.** Remove the battery pack.
- **2.** Connect the power adapter and check that power is supplied.
- **3.** Disconnect the power adapter and install the charged battery pack; then check that power is supplied by the battery pack.

If you suspect a power problem, see the appropriate power supply check in the following list:

- T "Check the Power Adapter" on page 76
- □ "Check the Battery Pack" on page 77

### *Check the Power Adapter*

Unplug the power adapter cable from the computer and measure the output voltage at the plug of the power adapter cable. See the following figure

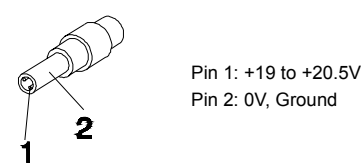

- **1.** If the voltage is not correct, replace the power adapter.
- **2.** If the voltage is within the range, do the following:
	- Replace the System board.
	- □ If the problem is not corrected, see "Undetermined Problems" on page 87.
	- $\Box$  If the voltage is not correct, go to the next step.

**NOTE:** An audible noise from the power adapter does not always indicate a defect.

- **3.** If the power-on indicator does not light up, check the power cord of the power adapter for correct continuity and installation.
- **4.** If the operational charge does not work, see "Check the Battery Pack" on page 77.

### *Check the Battery Pack*

To check the battery pack, do the following:

From Software:

- **1.** Check out the Power Management in control Panel
- **2.** In Power Meter, confirm that if the parameters shown in the screen for Current Power Source and Total Battery Power Remaining are correct.
- **3.** Repeat the steps 1 and 2, for both battery and adapter.
- **4.** This helps you identify first the problem is on recharging or discharging.

From Hardware:

- **1.** Power off the computer.
- **2.** Remove the battery pack and measure the voltage between battery terminals 1(+) and 6(ground). See the following figure

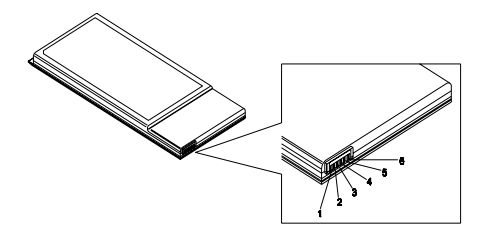

**3.** If the voltage is still less than 7.5 Vdc after recharging, replace the battery.

To check the battery charge operation, use a discharged battery pack or a battery pack that has less than 50% of the total power remaining when installed in the computer.

If the battery status indicator does not light up, remove the battery pack and let it return to room temperature. Re-install the battery pack.

If the charge indicator still does not light up, replace the battery pack. If the charge indicator still does not light up, replace the DC/DC charger board.

### *Touchpad Check*

If the touchpad doesn't work, do the following actions one at a time to correct the problem. Do not replace a non-defective FRU:

- **1.** Reconnect the touchpad cables.
- **2.** Replace the touchpad.
- **3.** Replace the system board.

After you use the touchpad, the pointer drifts on the screen for a short time. This self-acting pointer movement can occur when a slight, steady pressure is applied to the touchpad pointer. This symptom is not a hardware problem. No service actions are necessary if the pointer movement stops in a short period of time.

## *Power-On Self-Test (POST) Error Message*

The POST error message index lists the error message and their possible causes. The most likely cause is listed first.

**NOTE:** Perform the FRU replacement or actions in the sequence shown in FRU/Action column, if the FRU replacement does not solve the problem, put the original part back in the computer. Do not replace a non-defective FRU.

This index can also help you determine the next possible FRU to be replaced when servicing a computer.

If the symptom is not listed, see "Undetermined Problems" on page 87.

The following lists the error messages that the BIOS displays on the screen and the error symptoms classified by function.

- **NOTE:** Most of the error messages occur during POST. Some of them display information about a hardware device, e.g., the amount of memory installed. Others may indicate a problem with a device, such as the way it has been configured.
- **NOTE:** If the system fails after you make changes in the BIOS Setup Utility menus, reset the computer, enter Setup and install Setup defaults or correct the error.

# *Index of Error Messages*

#### **Error Code List**

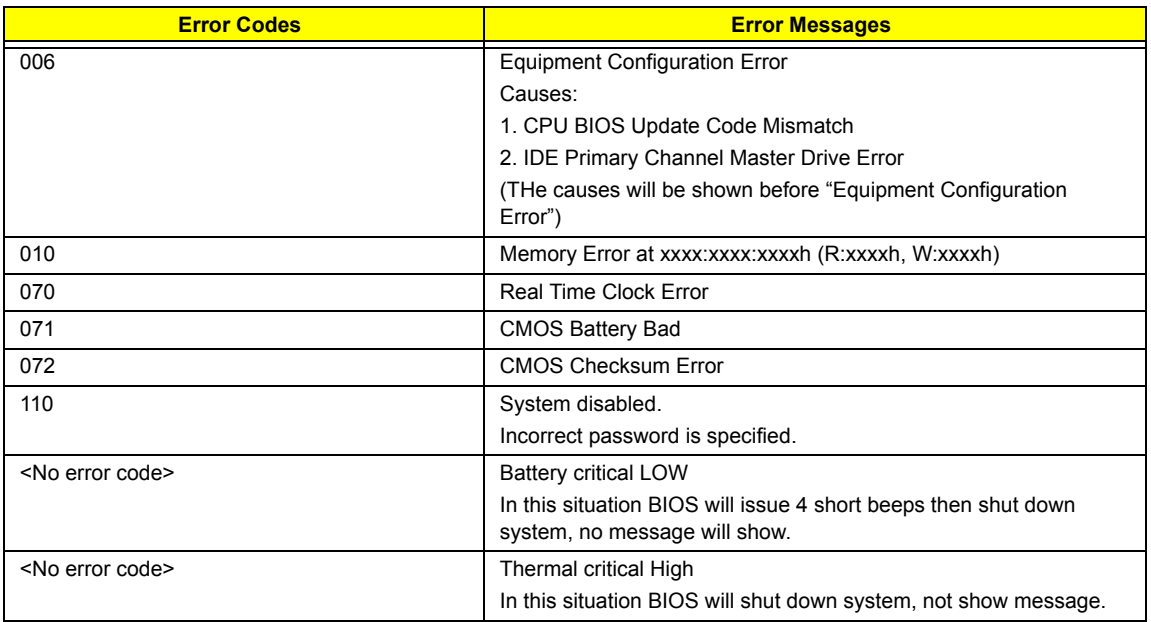

#### **Error Message List**

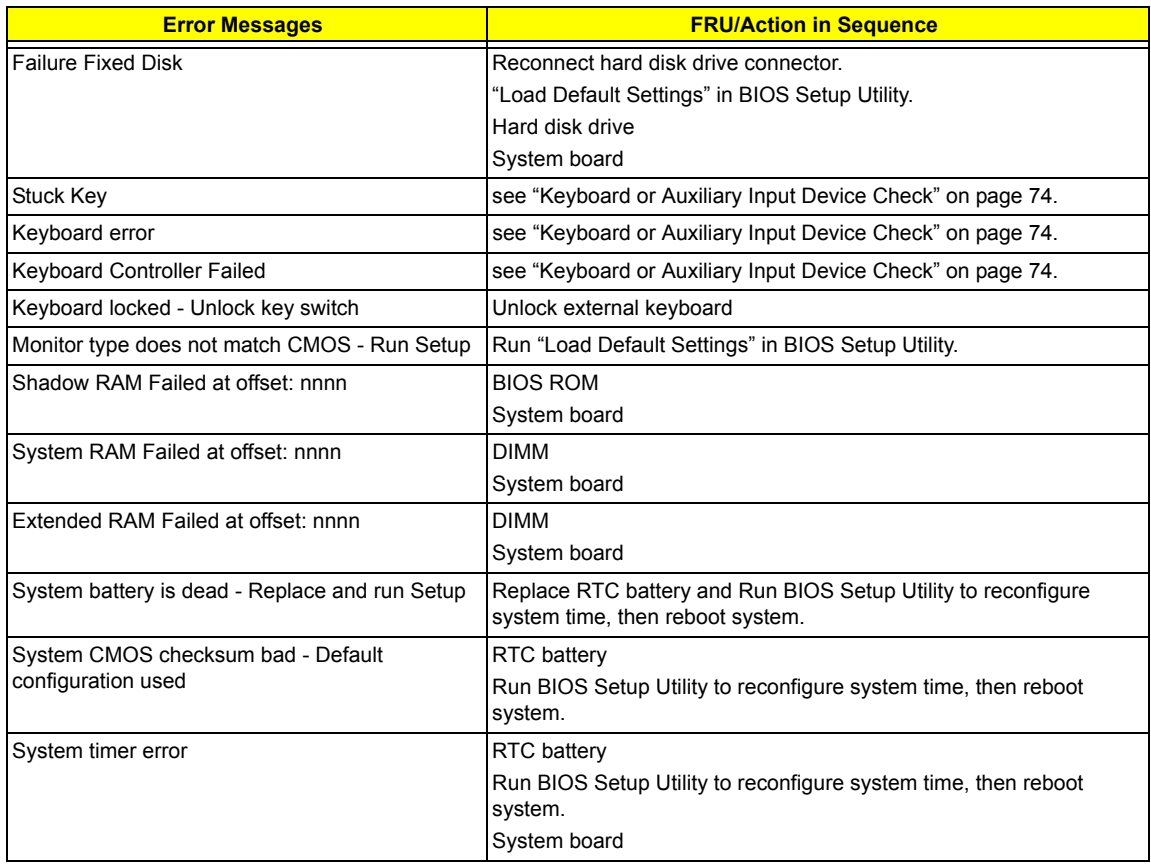

#### **Error Message List**

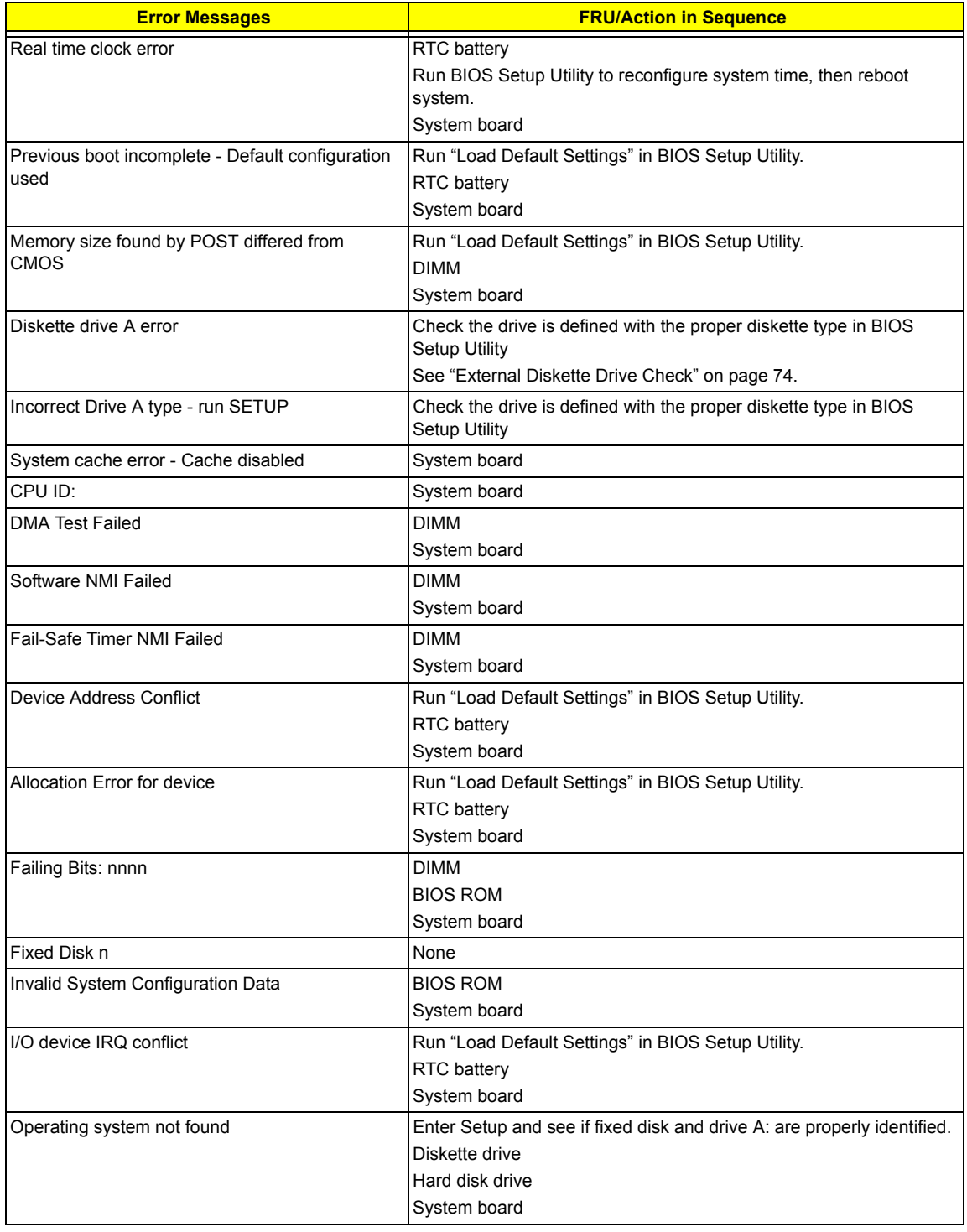

#### **Error Message List**

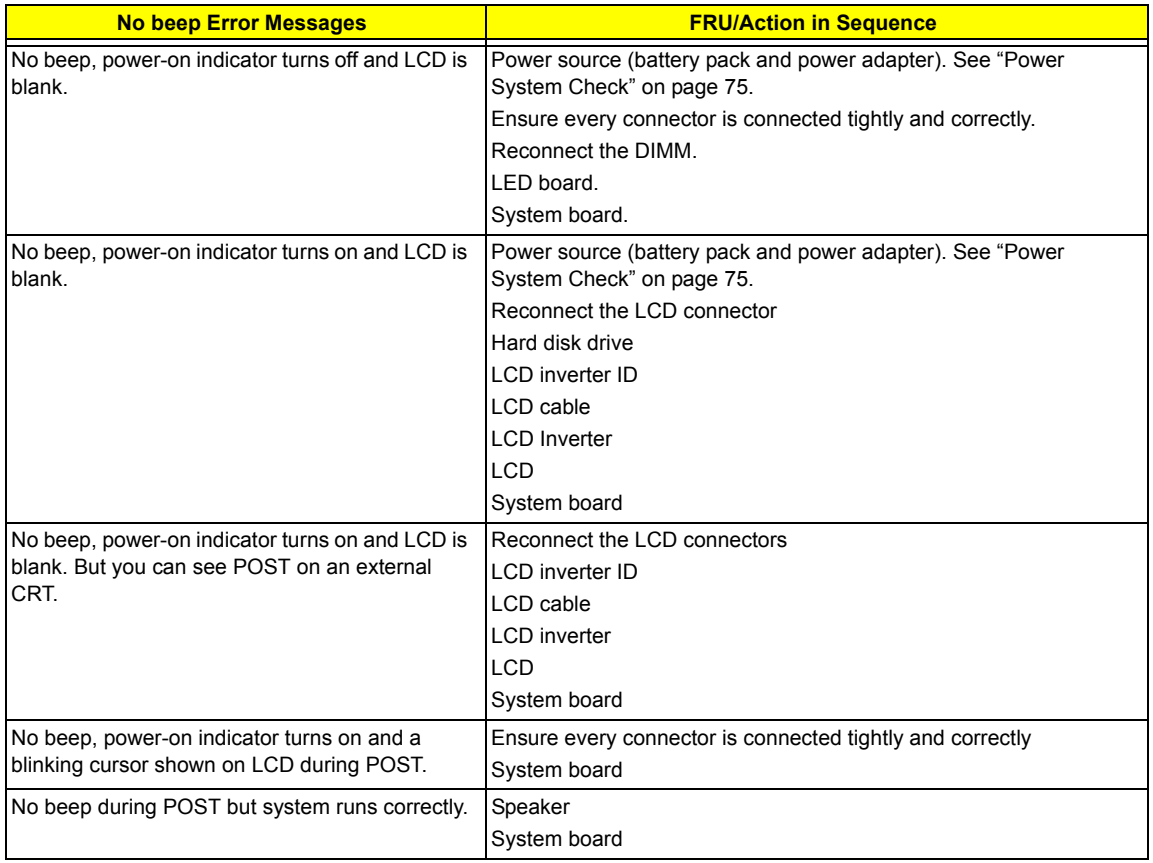

## *POST Code*

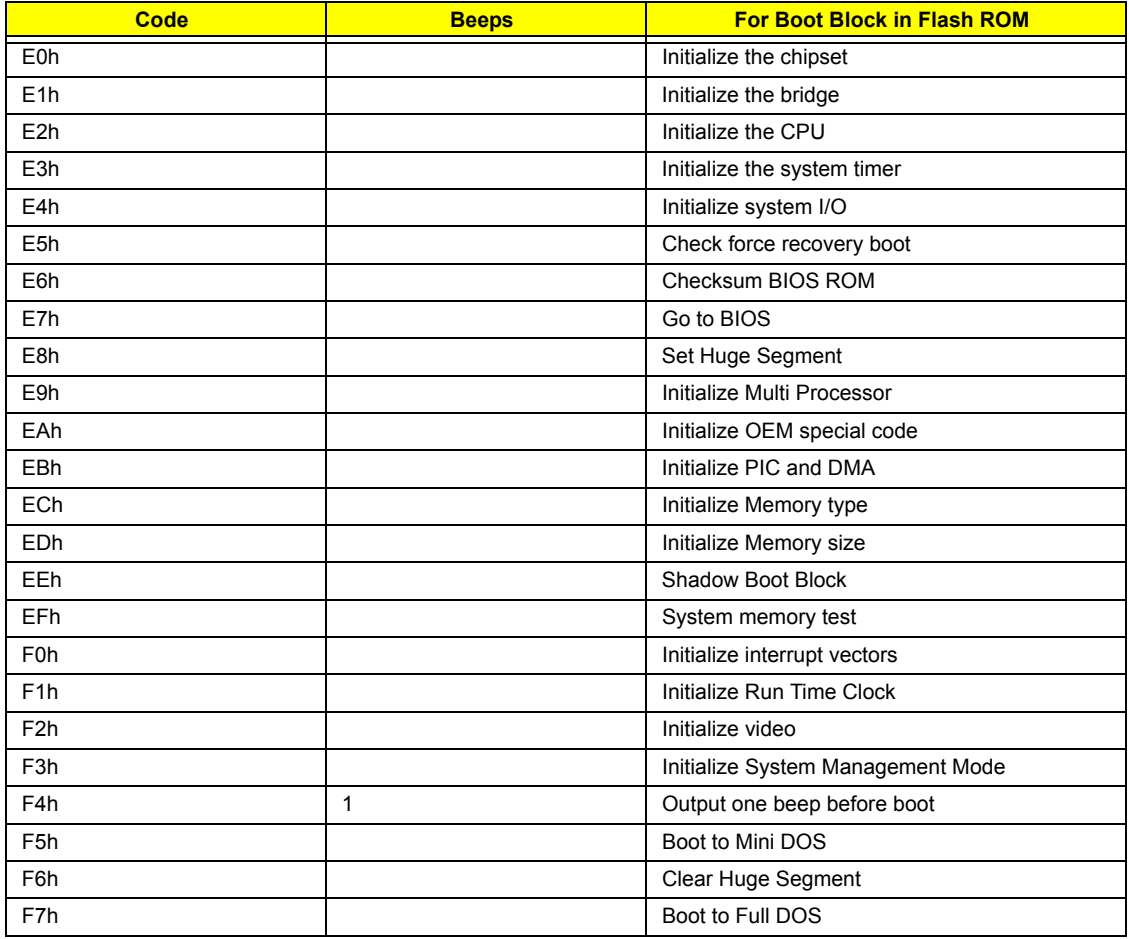

## *Index of Symptom-to-FRU Error Message*

#### **LCD-Related Symptoms**

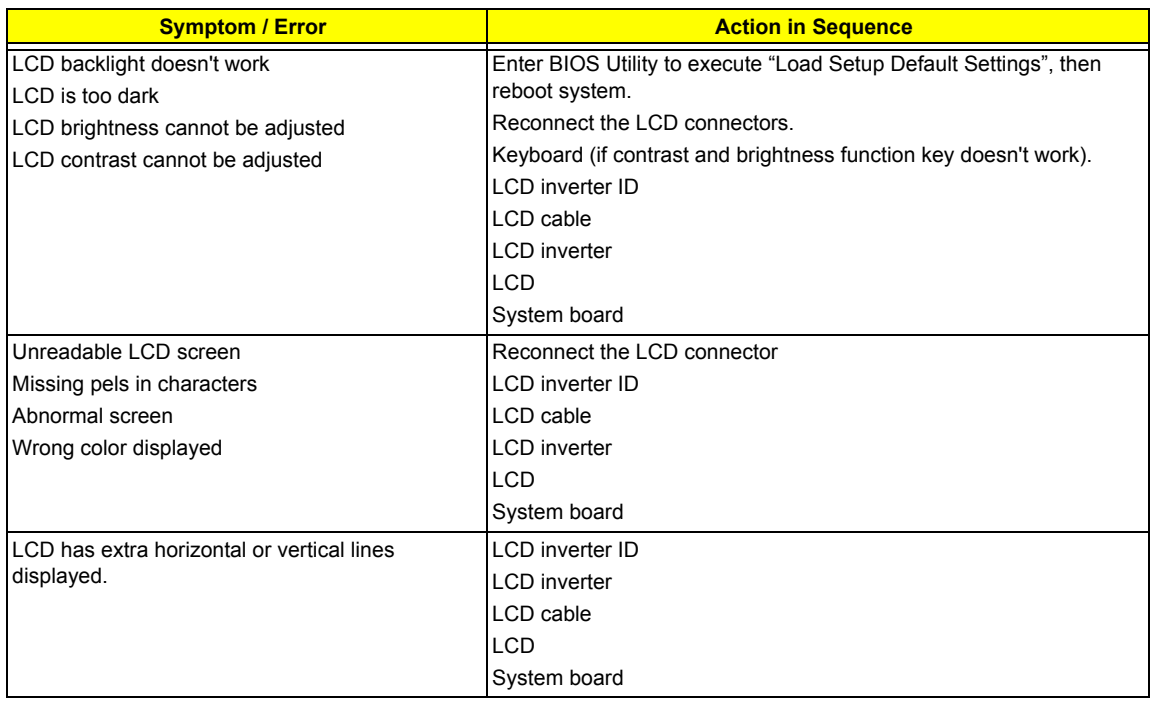

#### **Indicator-Related Symptoms**

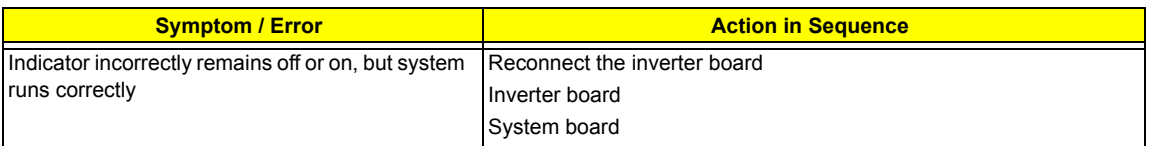

#### **Power-Related Symptoms**

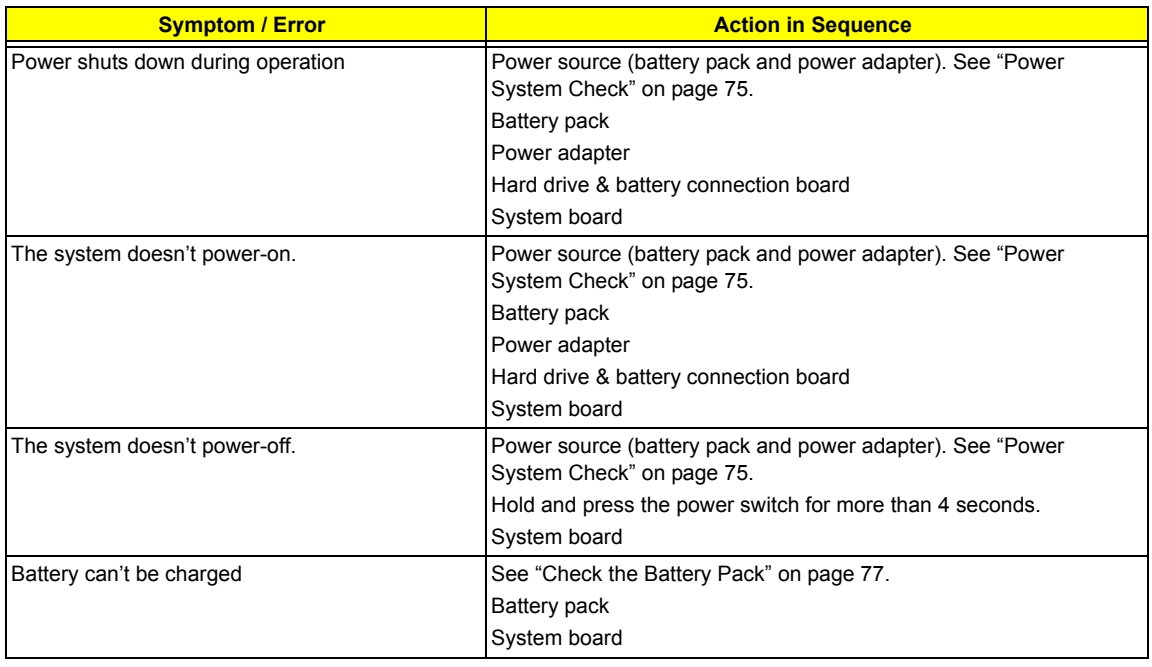

#### **PCMCIA-Related Symptoms**

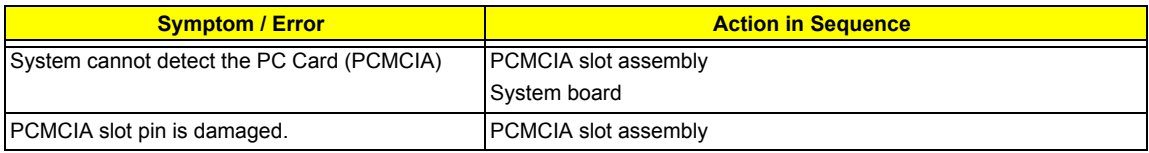

#### **Memory-Related Symptoms**

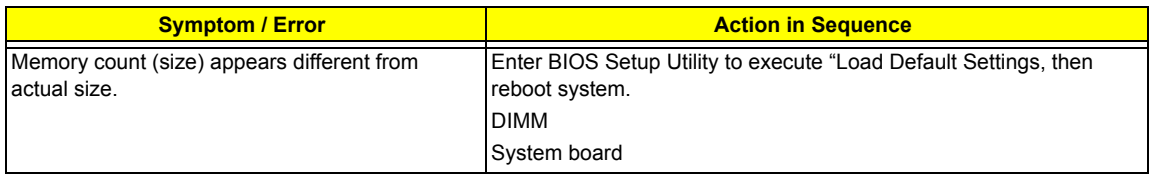

#### **Speaker-Related Symptoms**

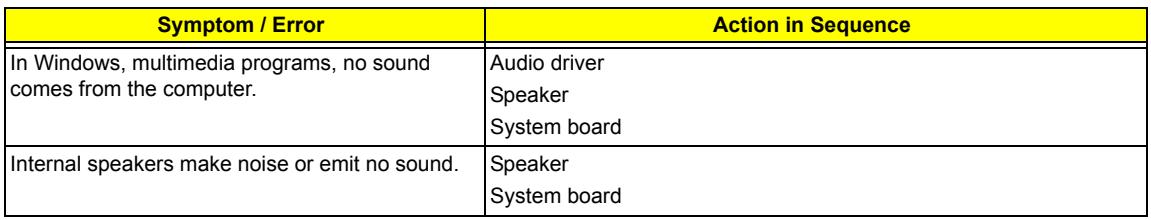

#### **Power Management-Related Symptoms**

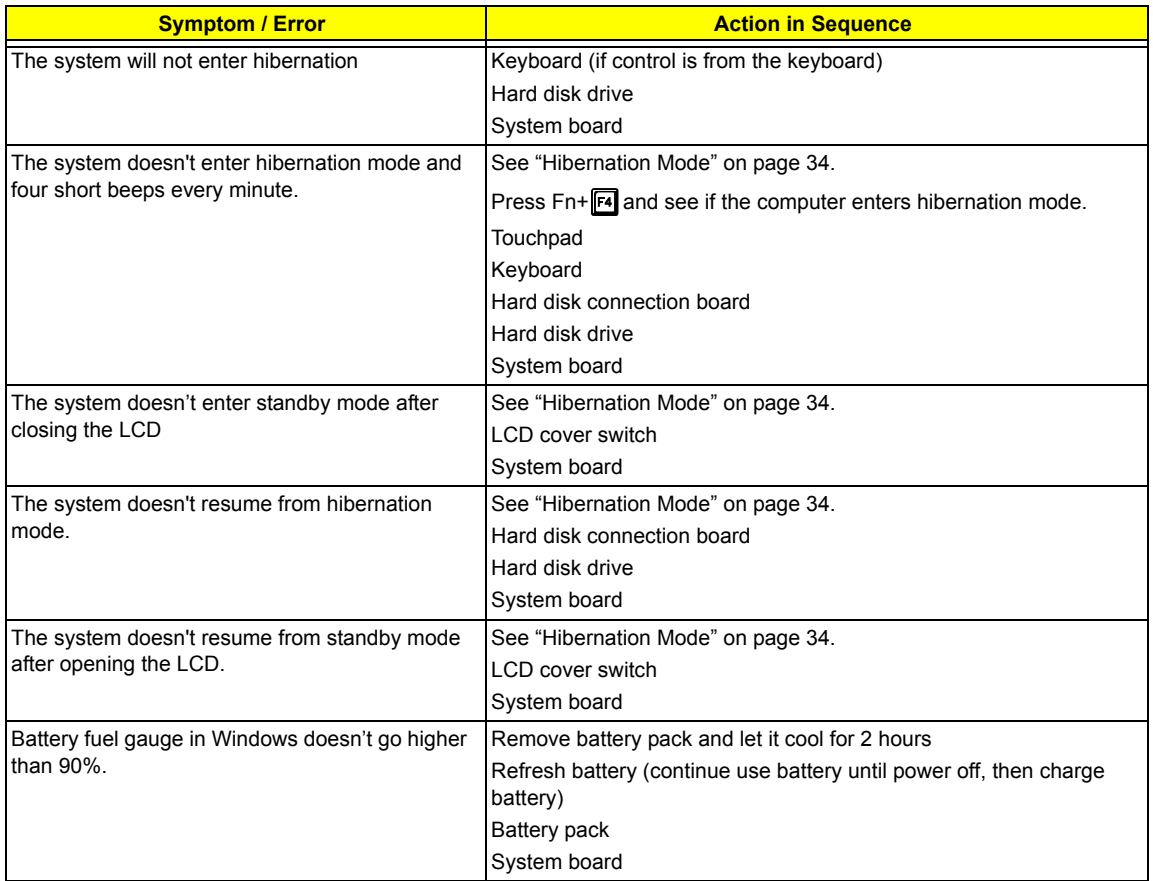

#### **Power Management-Related Symptoms**

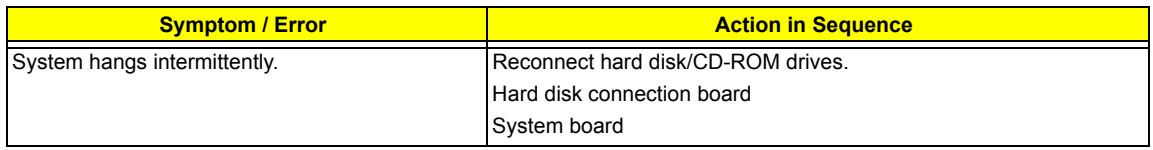

#### **Peripheral-Related Symptoms**

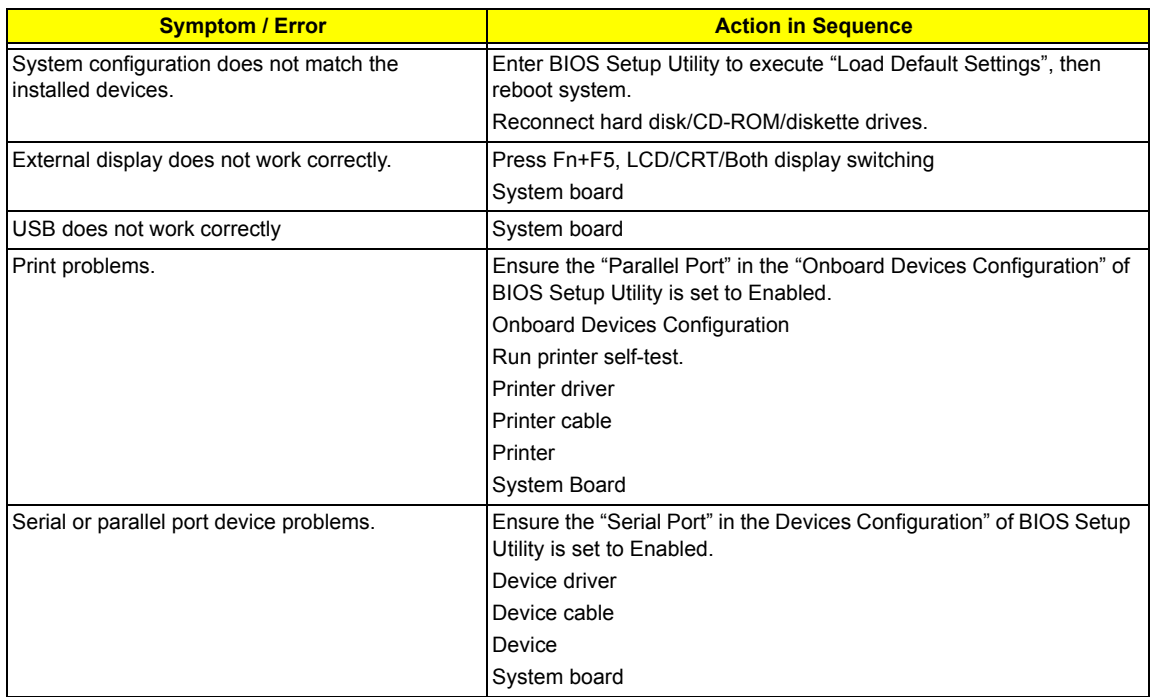

#### **Keyboard/Touchpad-Related Symptoms**

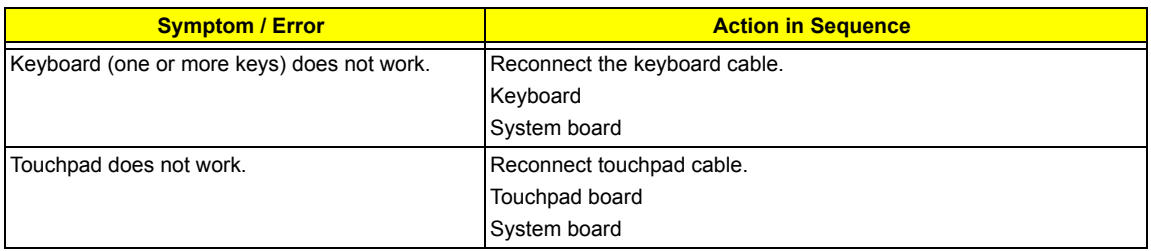

#### **Modem-Related Symptoms**

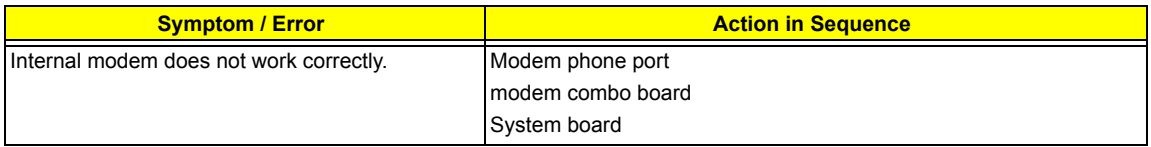

**NOTE:** If you cannot find a symptom or an error in this list and the problem remains, see "Undetermined Problems" on page 87.

## *Intermittent Problems*

Intermittent system hang problems can be caused by a variety of reasons that have nothing to do with a hardware defect, such as: cosmic radiation, electrostatic discharge, or software errors. FRU replacement should be considered only when a recurring problem exists.

When analyzing an intermittent problem, do the following:

- **1.** Run the advanced diagnostic test for the system board in loop mode at least 10 times.
- **2.** If no error is detected, do not replace any FRU.
- **3.** If any error is detected, replace the FRU. Rerun the test to verify that there are no more errors.

## *Undetermined Problems*

The diagnostic problems does not identify which adapter or device failed, which installed devices are incorrect, whether a short circuit is suspected, or whether the system is inoperative.

Follow these procedures to isolate the failing FRU (do not isolate non-defective FRU).

**NOTE:** Verify that all attached devices are supported by the computer.

**NOTE:** Verify that the power supply being used at the time of the failure is operating correctly. (See "Power System Check" on page 75):

- **1.** Power-off the computer.
- **2.** Visually check them for damage. If any problems are found, replace the FRU.
- **3.** Remove or disconnect all of the following devices:
	- □ Non-Acer devices
	- $\Box$  Printer, mouse, and other external devices
	- $\Box$  Battery pack
	- $\Box$  Hard disk drive
	- T DIMM
	- □ CD-ROM/Diskette drive Module
	- D PC Cards
- **4.** Power-on the computer.
- **5.** Determine if the problem has changed.
- **6.** If the problem does not recur, reconnect the removed devices one at a time until you find the failing FRU.
- **7.** If the problem remains, replace the following FRU one at a time. Do not replace a non-defective FRU:
	- System board
	- □ LCD assembly

## *Use NAPP CD to Build Master Hard Disc Drive*

### *CD to Disk Recovery*

- **1.** Prepare NAPP CD, Recovery CD and System CD.
- **2.** Put NAPP CD into the optical drive. Then boot up the system.
- **3.** The system will ask you if you want to build NAPP Master HDD. Please press any key to continue.

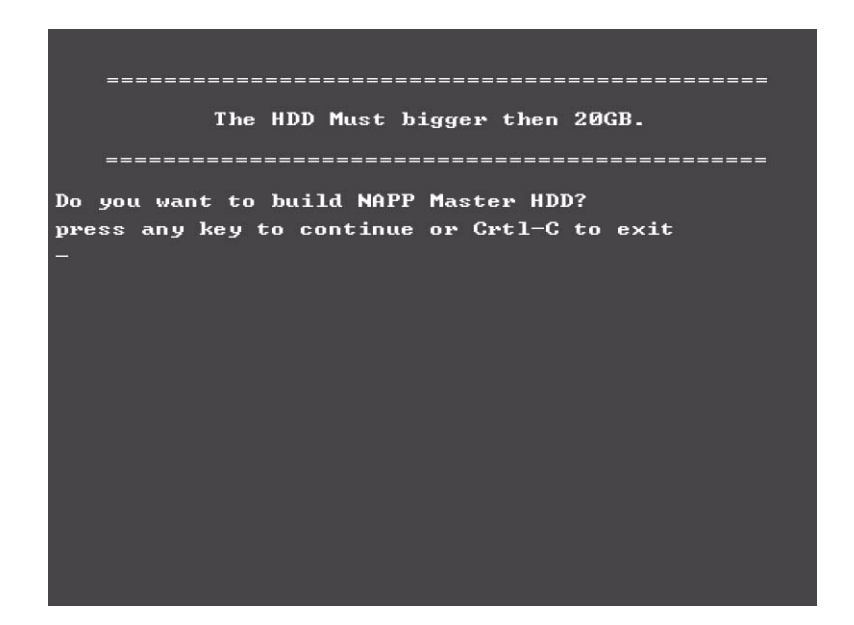

**4.** NAPP CD will start to preload the system, please click [Y].

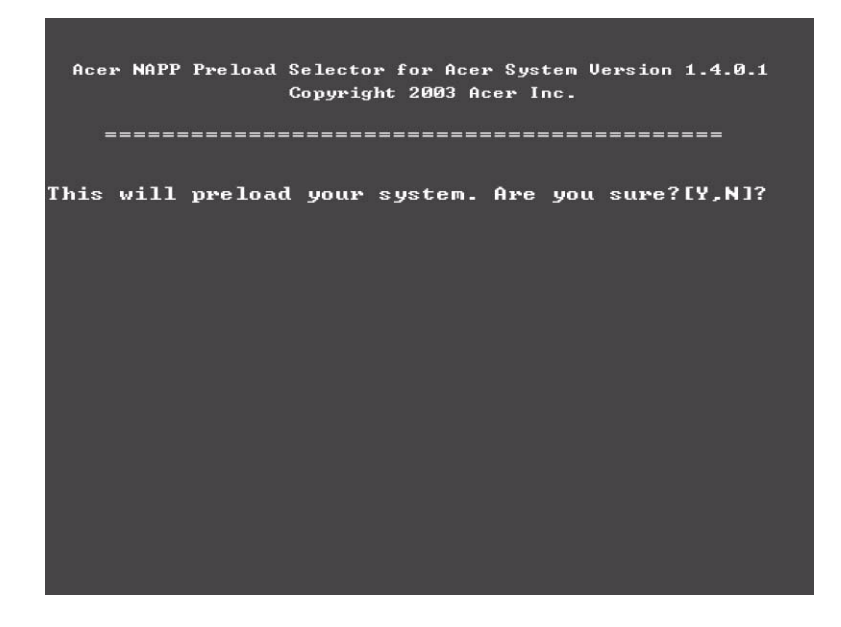

**5.** Select CD to Disk Revocery.

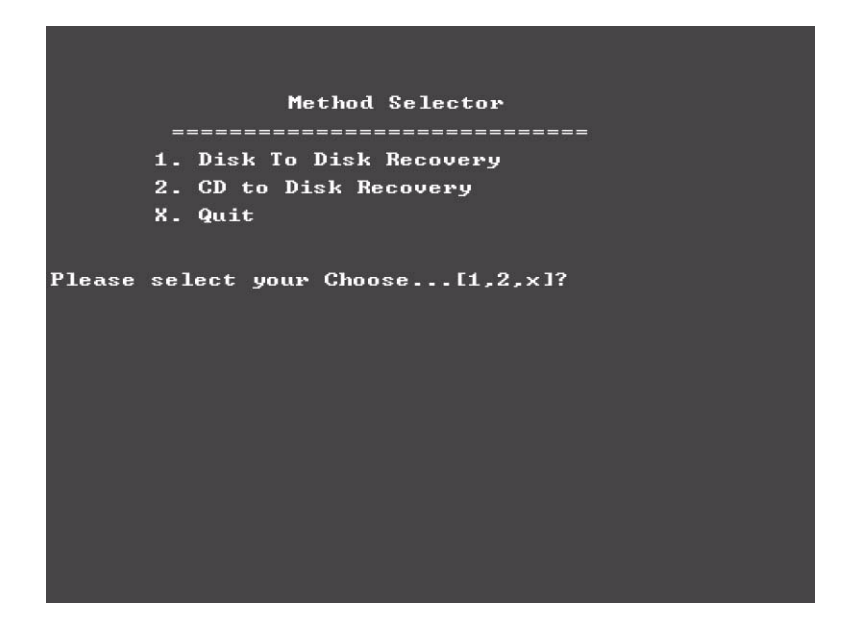

**6.** Put the Recovery CD to the optical drive. This step is to create image files to the system, you do not have to put the Recovery CD to the optical drive in order. Place one Recovery CD to the drive at one time till you finish all Recovery CDs.

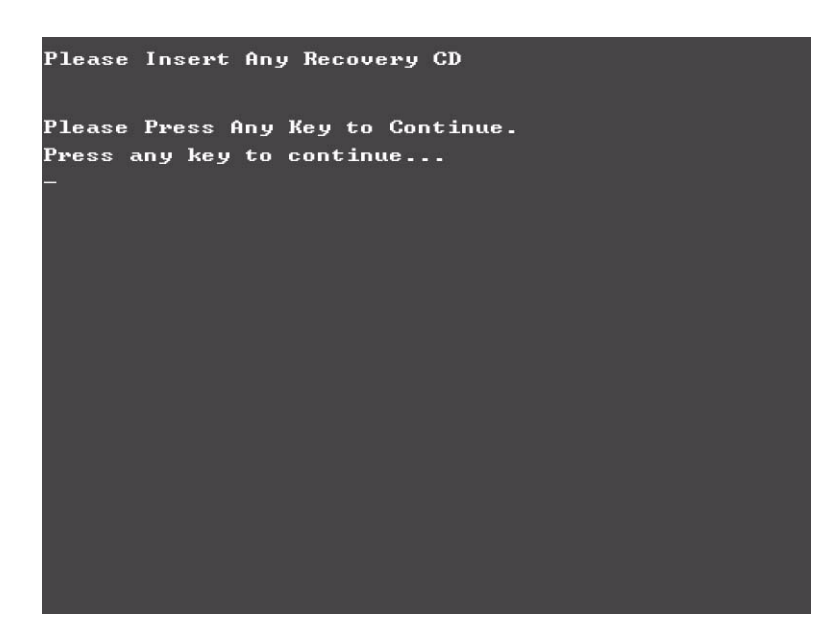

After you place the Recovery CD to the optical drive, you will see the display below.

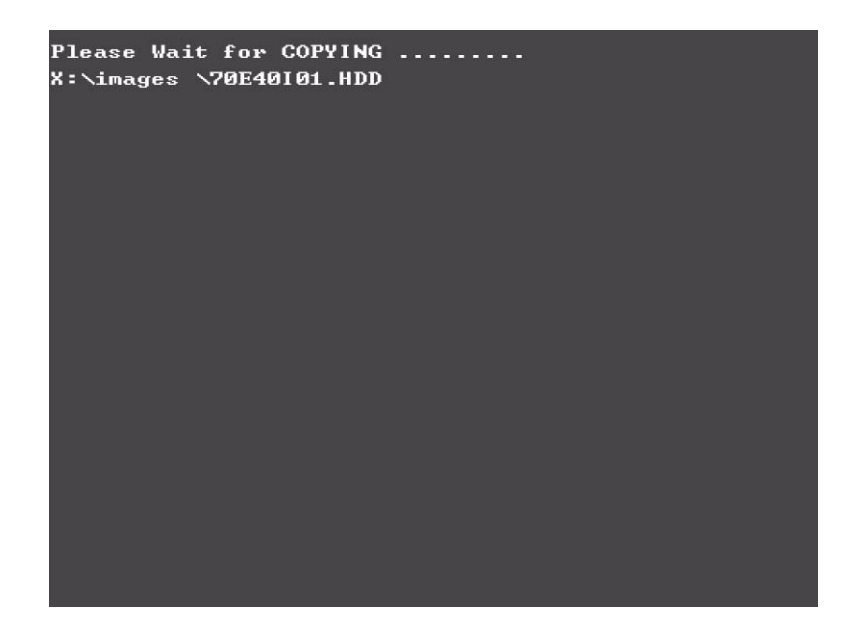

**7.** Then insert the System CD to the optical drive.

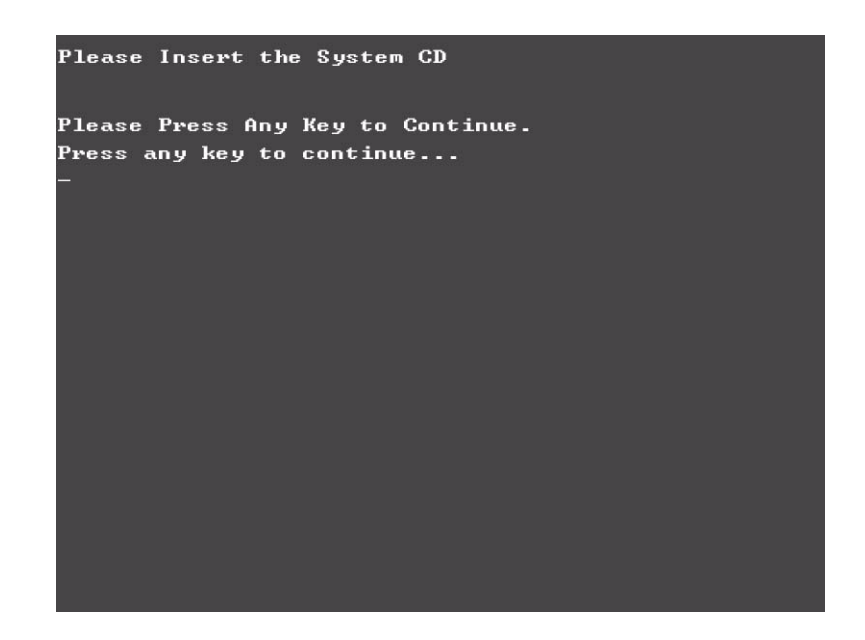

**8.** You will see the screen displaying "PASS" when the system has buit NAPP Master hard disc drive.

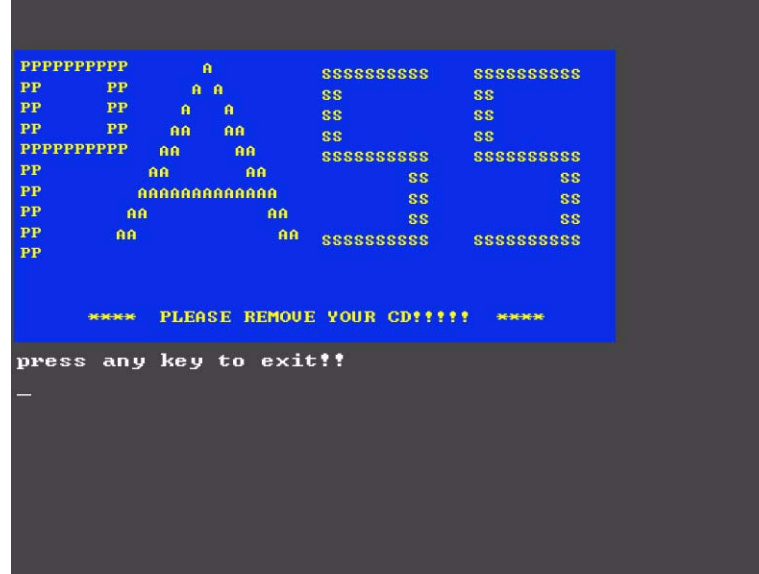

### *Disk to Disk Recovery*

- **1.** Prepare NAPP CD, Recovery CD and System CD.
- **2.** Put NAPP CD into the optical drive. Then boot up the system.
- **3.** The system will ask you if you want to build NAPP Master HDD. Please press any key to continue.

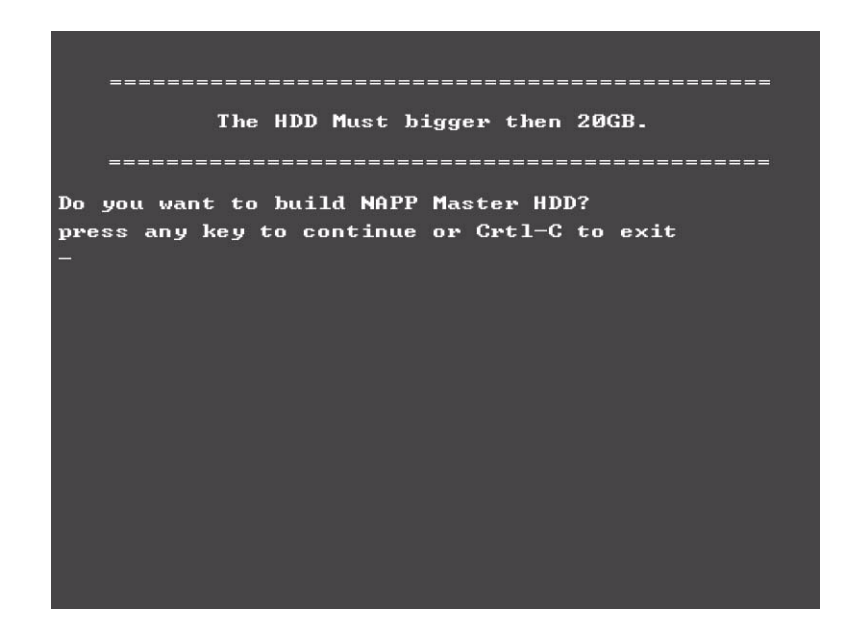

**4.** NAPP CD will start to preload the system, please click [Y].

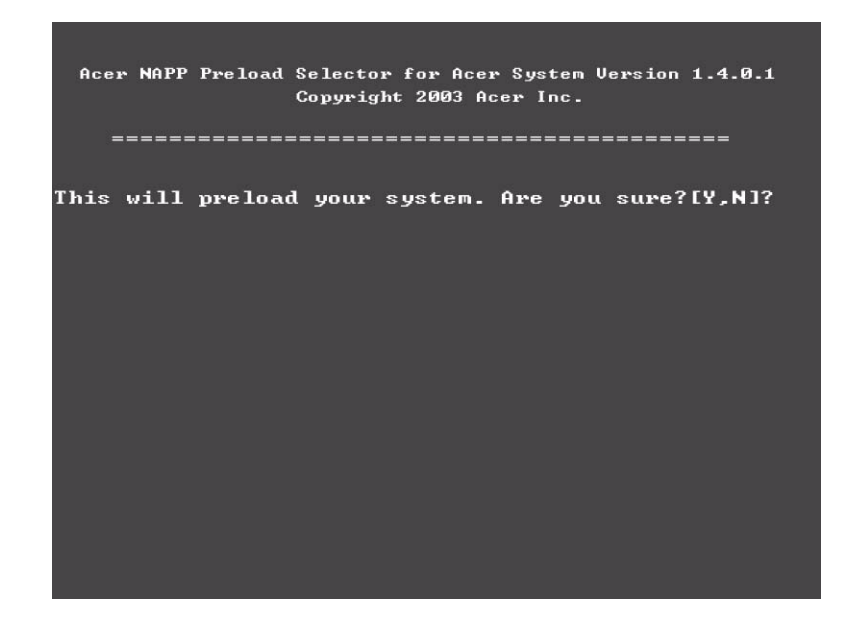

**5.** Select Disk to Disk Recovery. Then choose Single Language or Multi-Languages Recovery. **NOTE:** For Multi-Languages Recovery, not more than five languages could be loaded to the system.

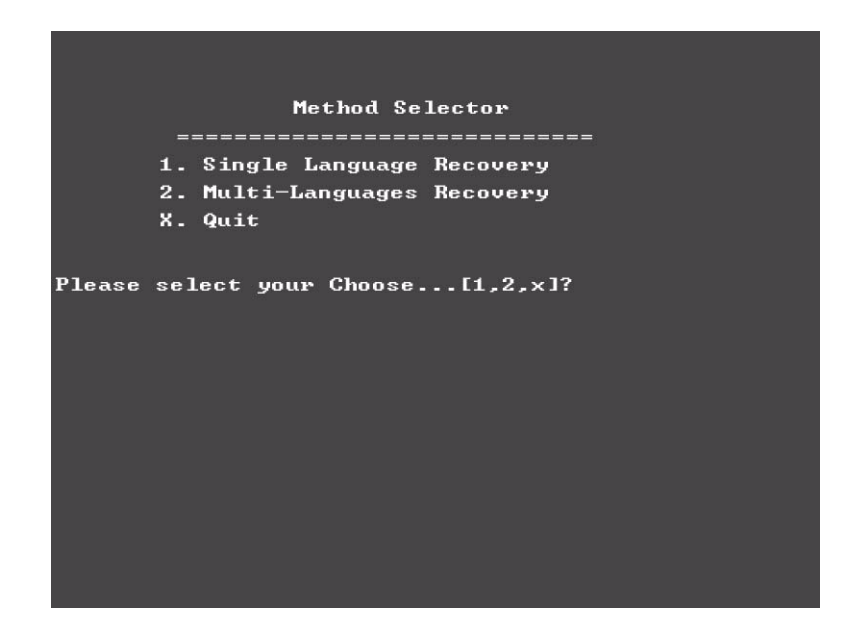

**6.** Put the Recovery CD to the optical drive. This step is to create image files to the system, you do not have to put the Recovery CD to the optical drive in order. Place one Recovery CD to the drive at one time till you finish all Recovery CDs.

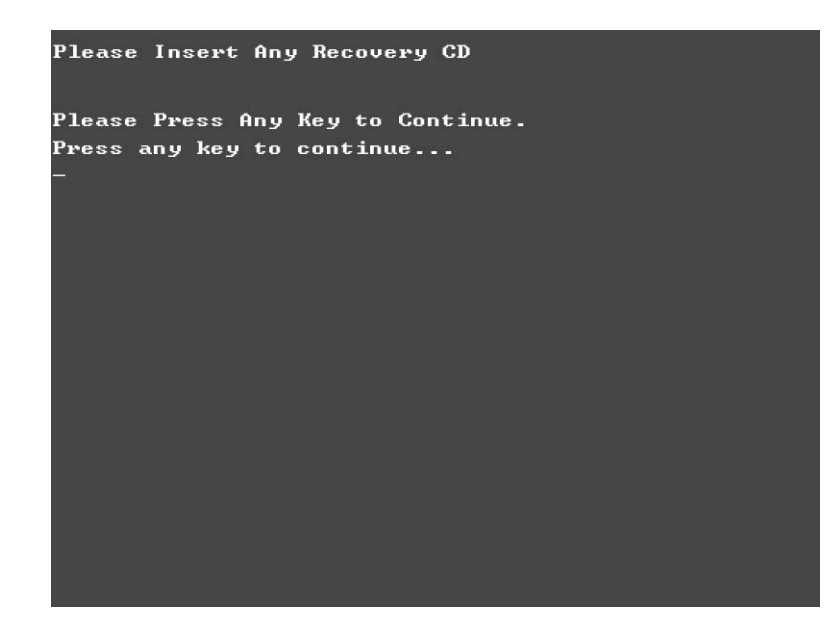

After you place the Recovery CD to the optical drive, you will see the display below.

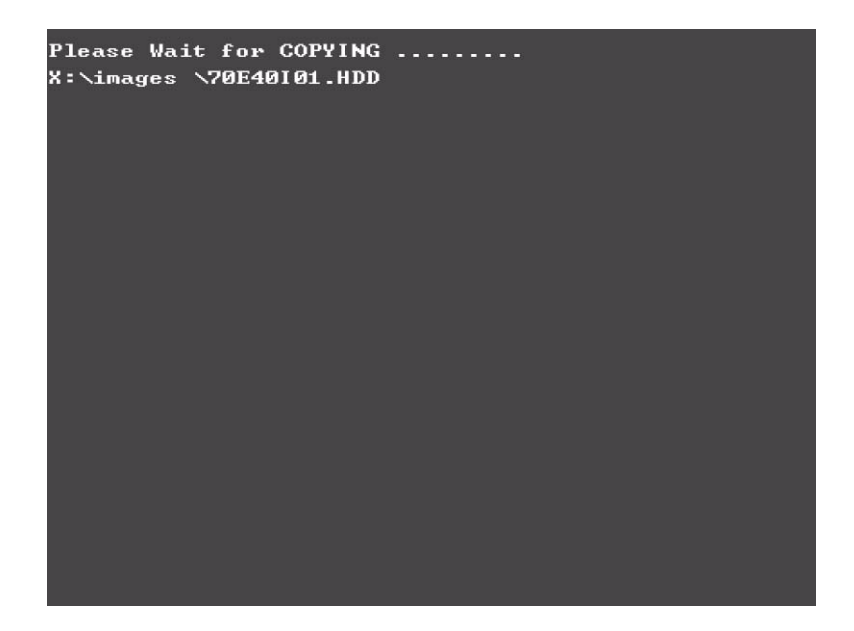

**7.** Then insert the System CD to the optical drive.

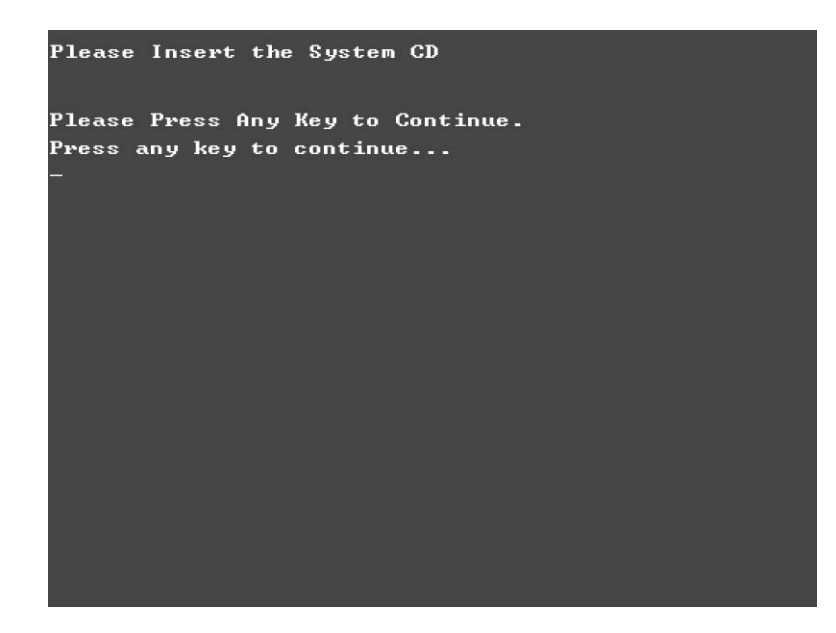

**8.** You will see the screen displaying "PASS" when the system has buit NAPP Master hard disc drive.

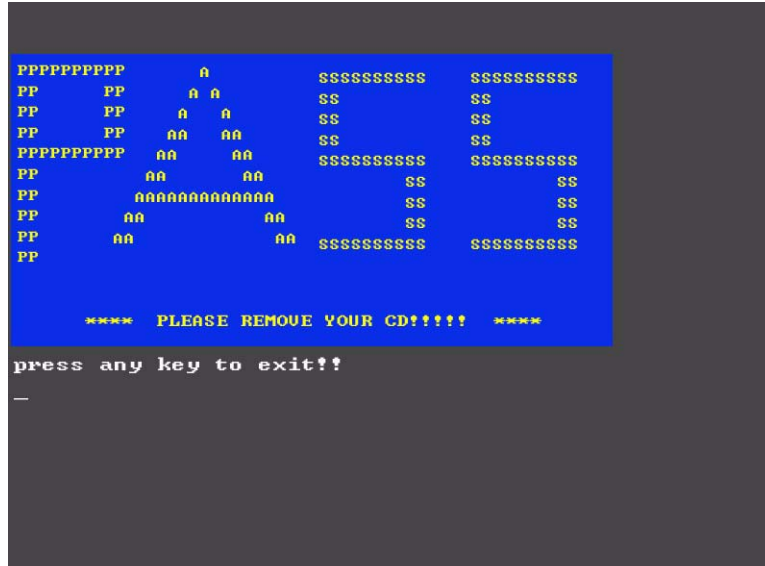

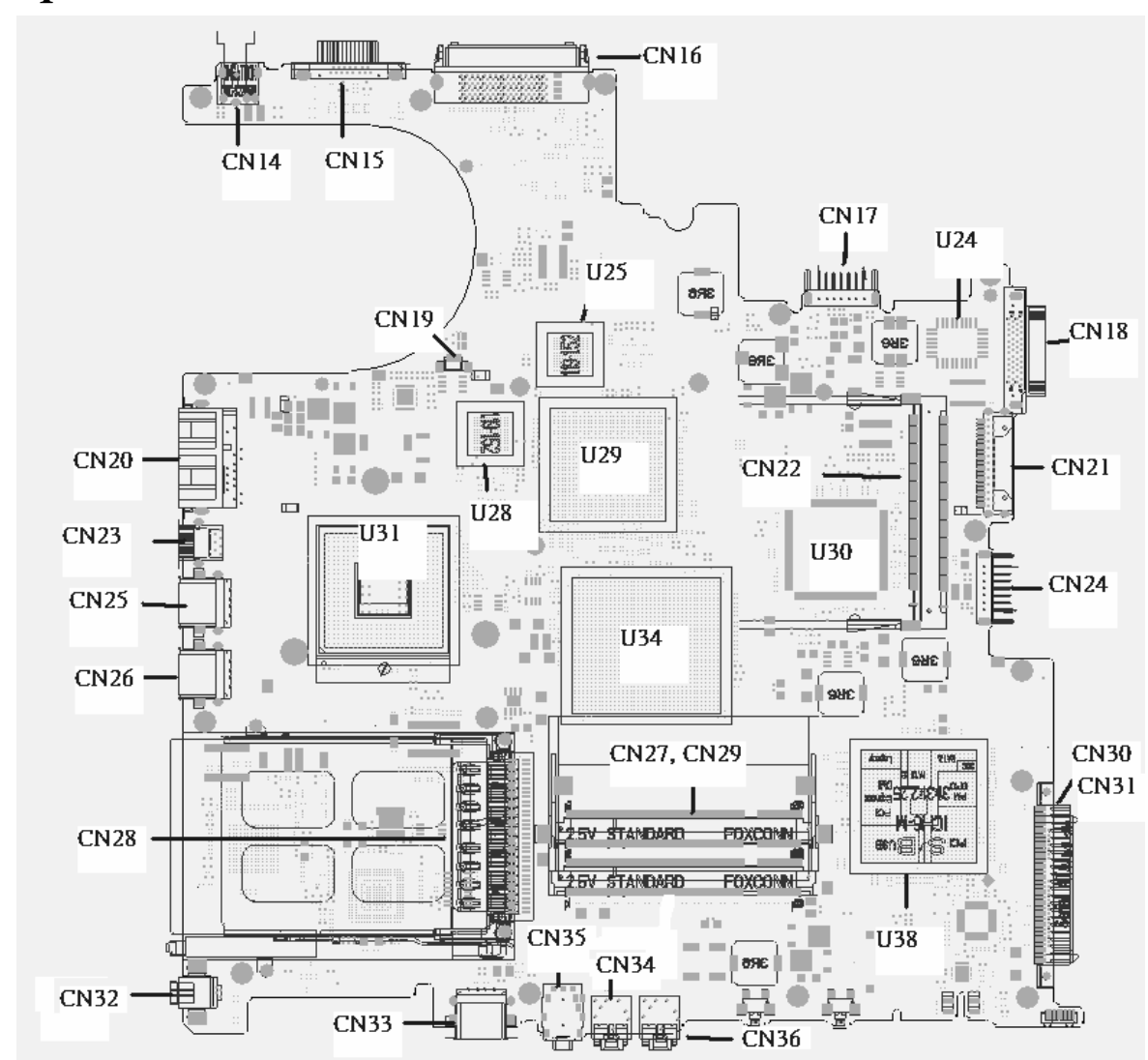

# *Jumper and Connector Locations*

## *Top View*

### *Rear View*

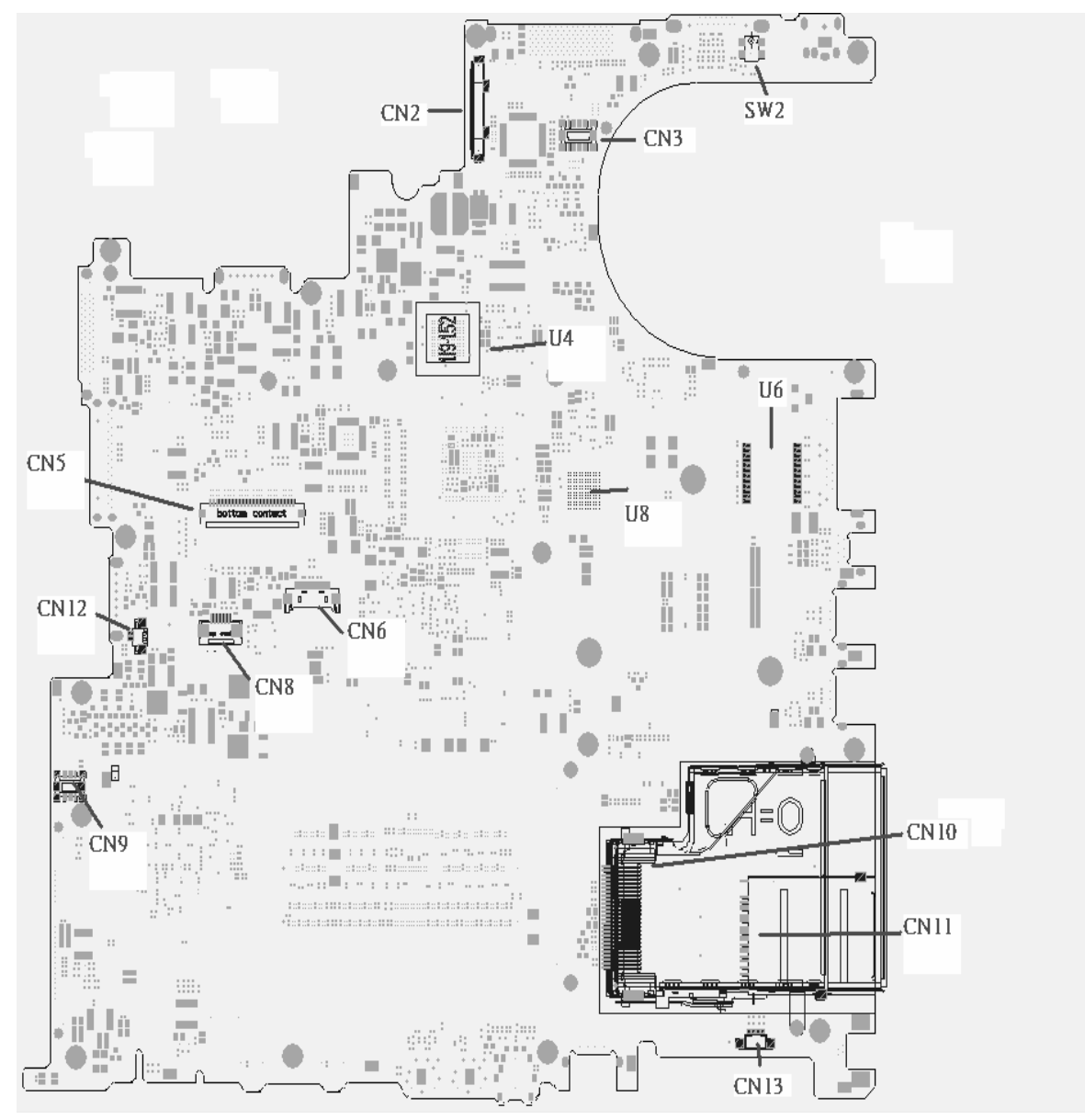

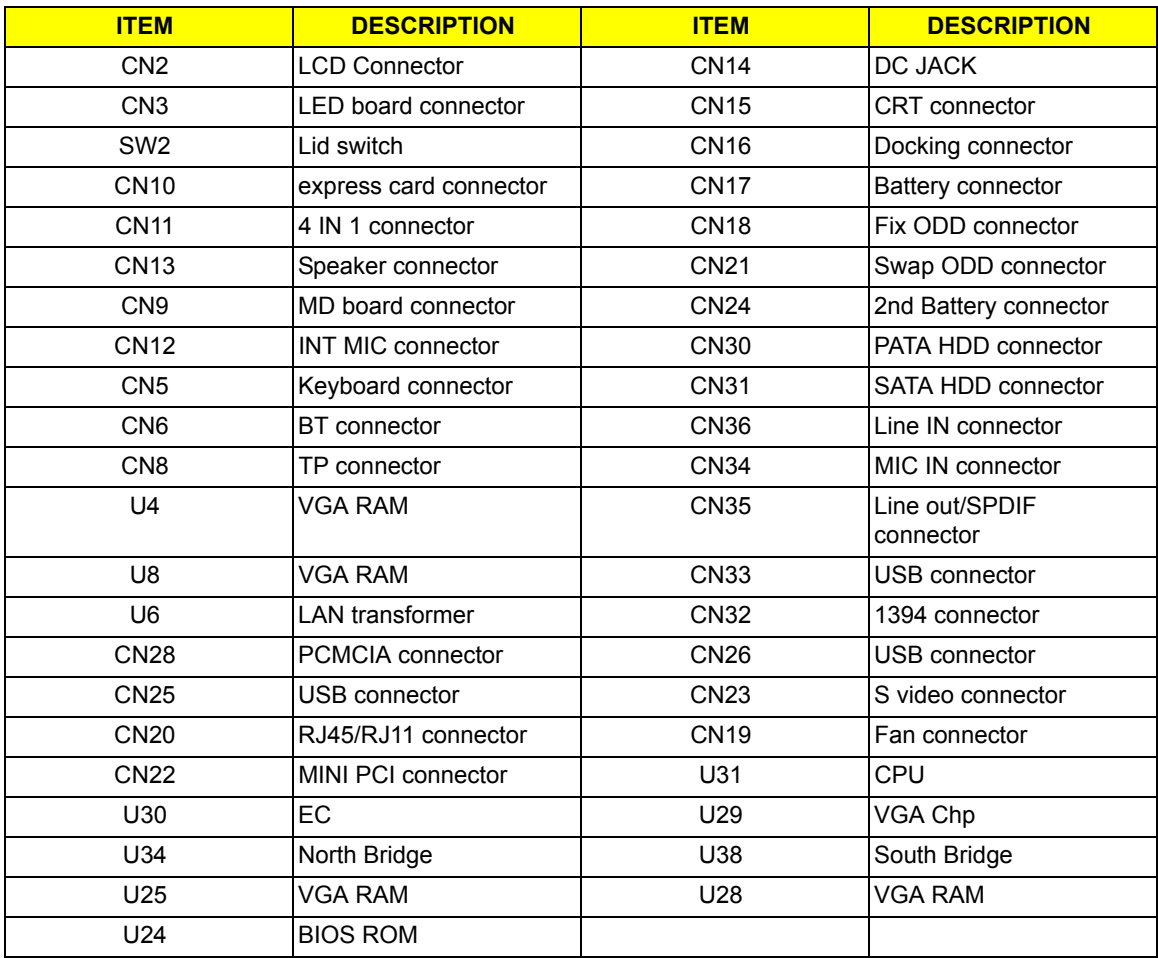

## *RTC Jumper*

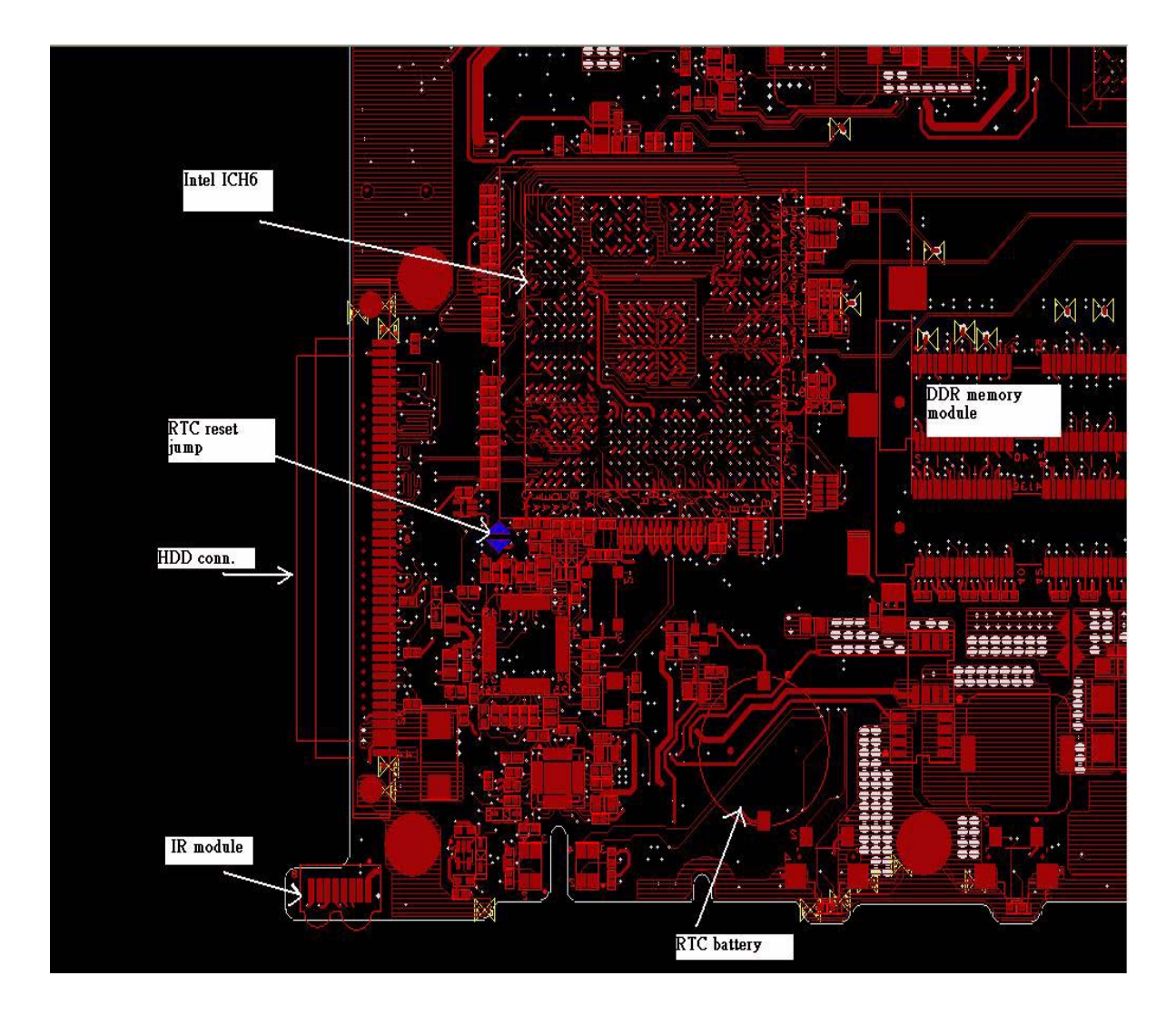

## *FRU (Field Replaceable Unit) List*

This chapter gives you the FRU (Field Replaceable Unit) listing in global configurations of Aspire 1690 and Aspire 3510. Refer to this chapter whenever ordering for parts to repair or for RMA (Return Merchandise Authorization).

Please note that WHEN ORDERING FRU PARTS, you should check the most up-to-date information available on your regional web or channel. For whatever reasons a part number change is made, it will not be noted on the printed Service Guide. For ACER AUTHORIZED SERVICE PROVIDERS, your Acer office may have a DIFFERENT part number code from those given in the FRU list of this printed Service Guide. You MUST use the local FRU list provided by your regional Acer office to order FRU parts for repair and service of customer machines.

**NOTE:** To scrap or to return the defective parts, you should follow the local government ordinance or regulations on how to dispose it properly, or follow the rules set by your regional Acer office on how to return it.

# *Exploded Diagram*

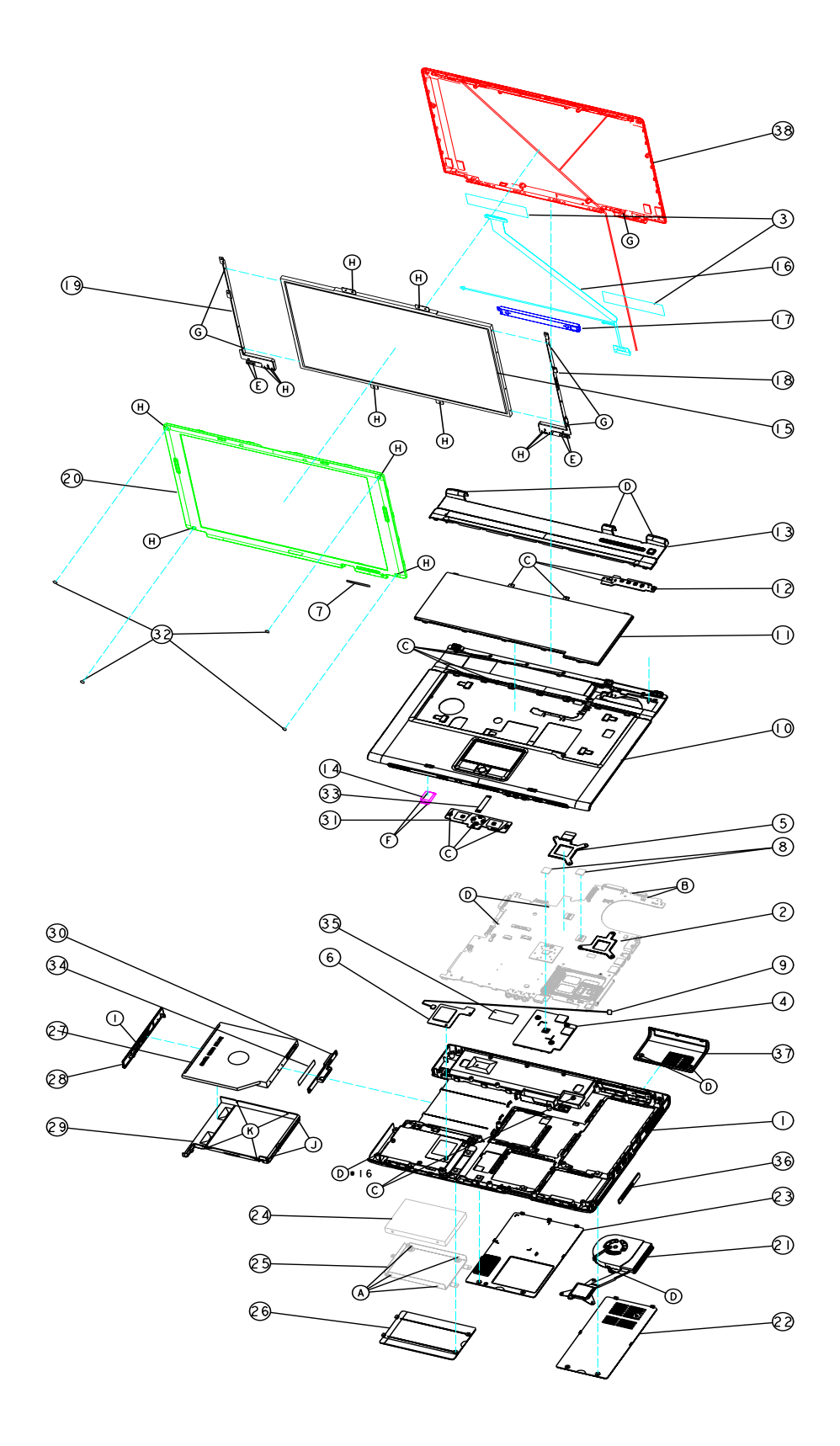

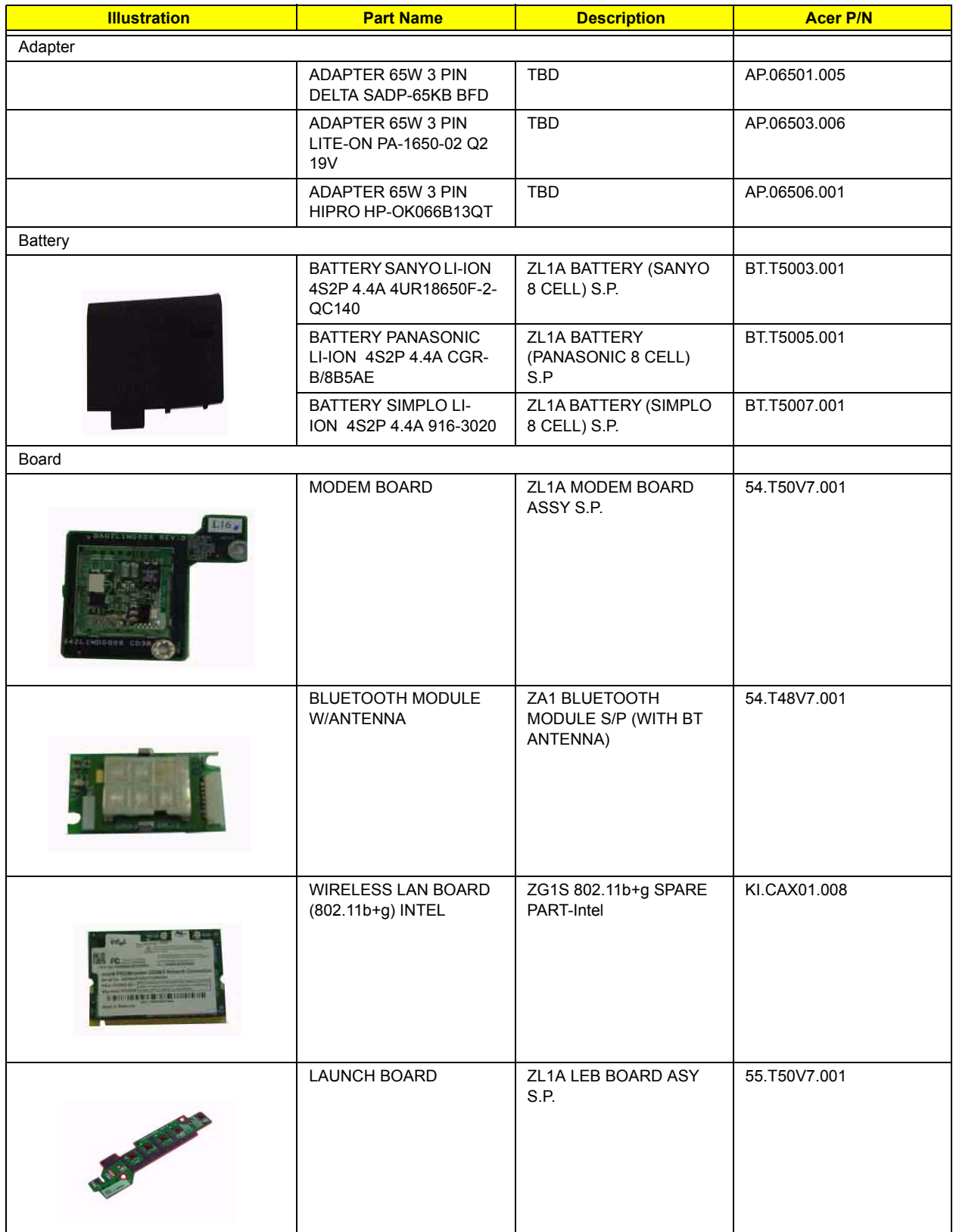
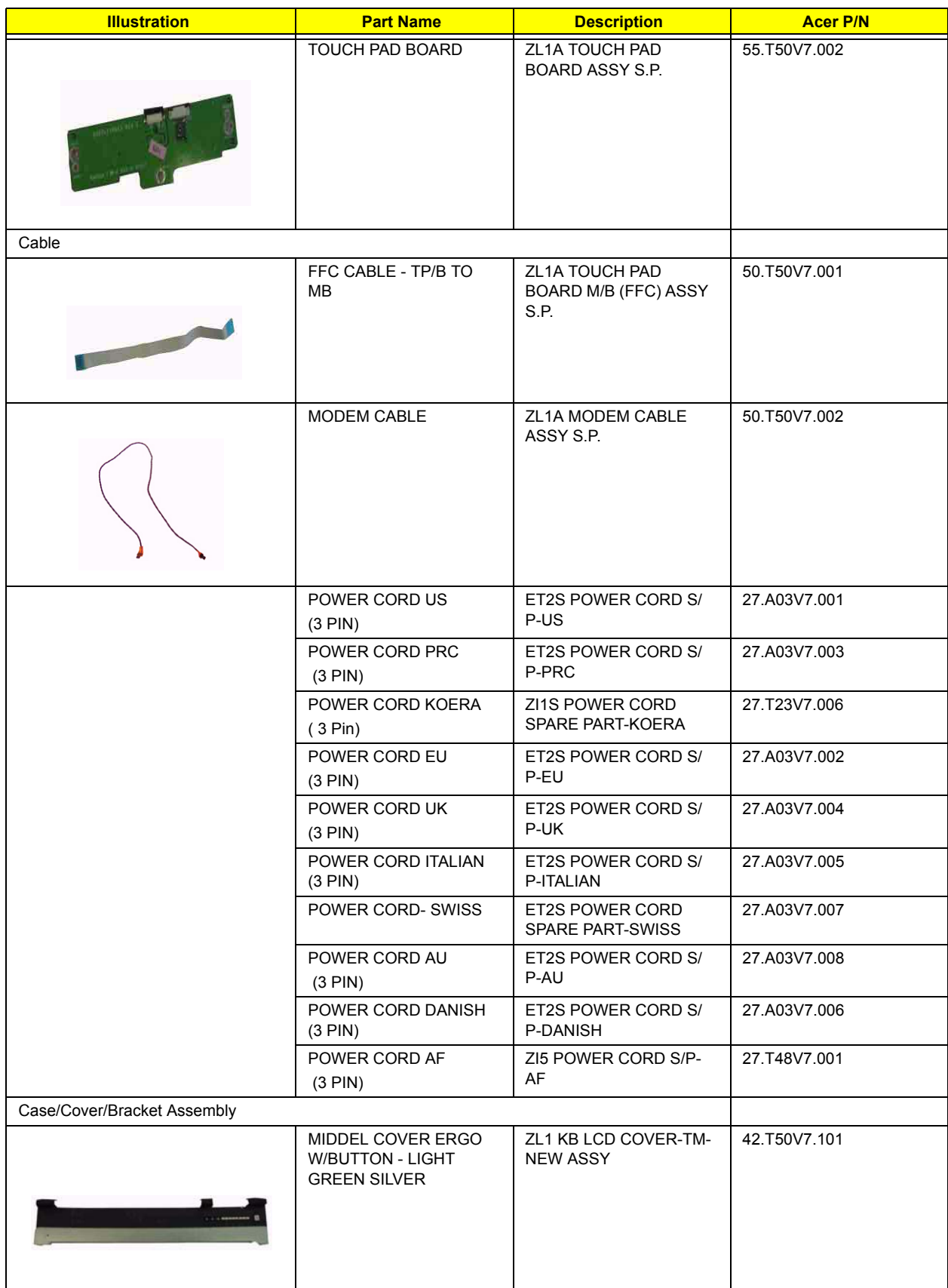

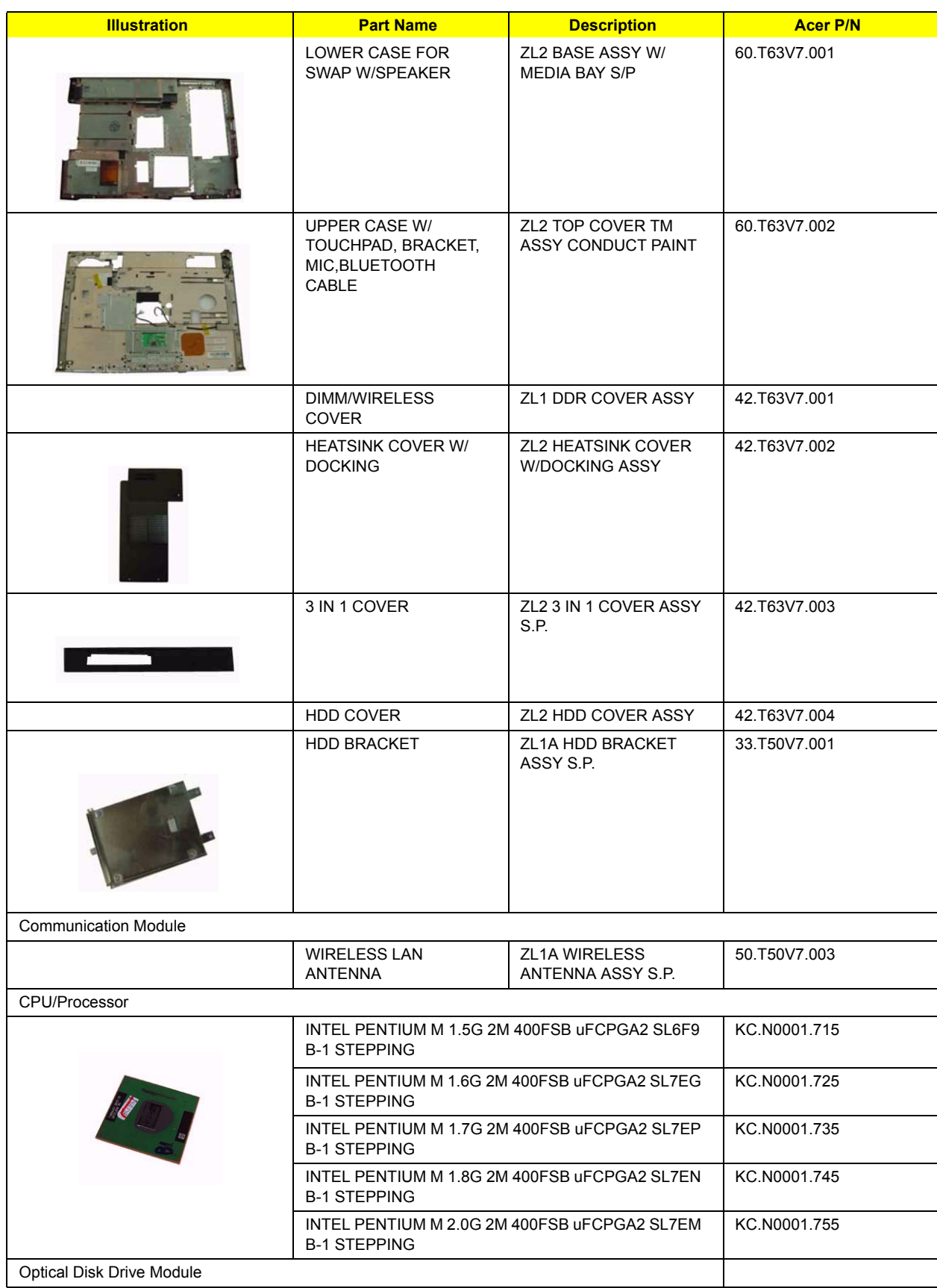

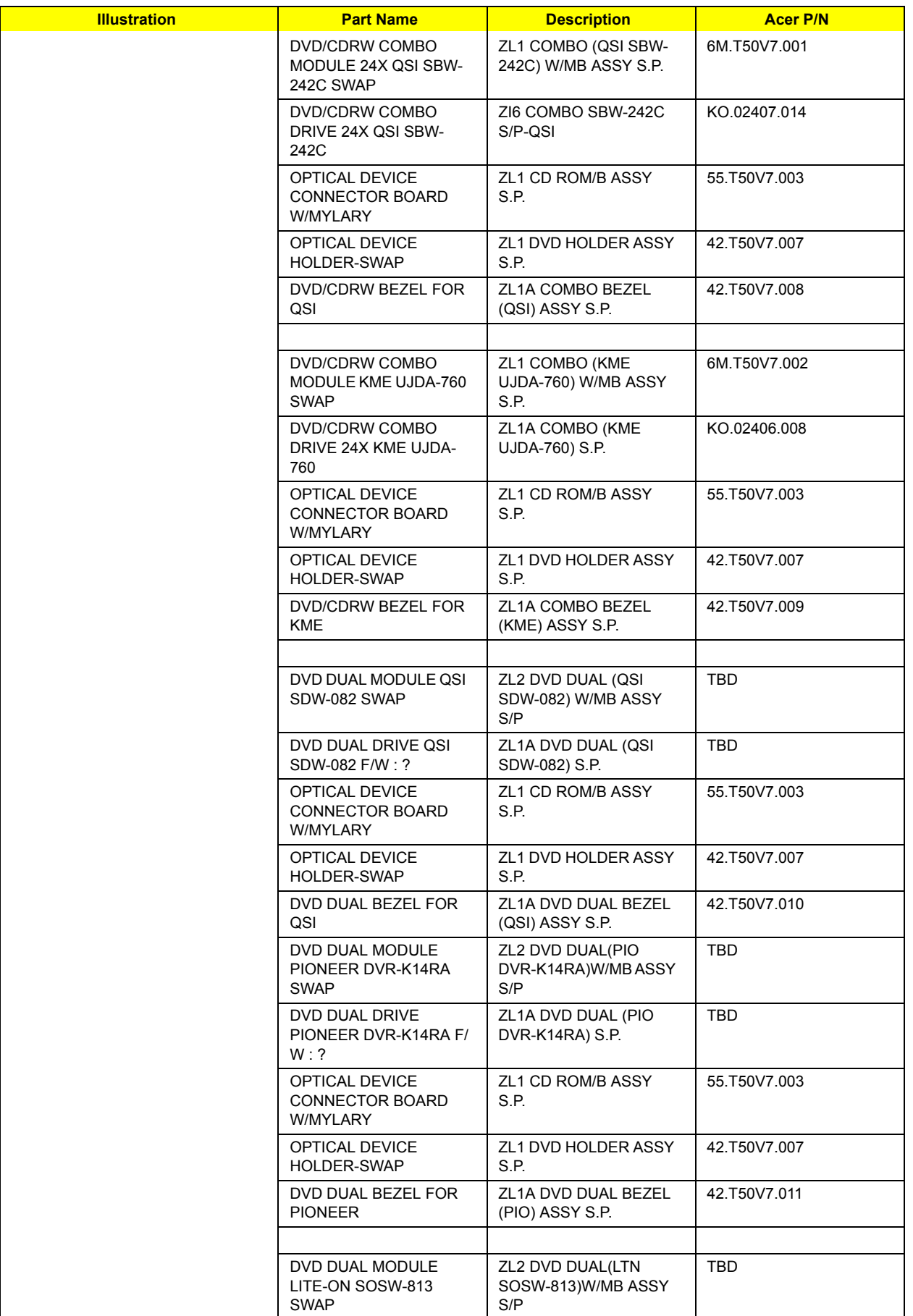

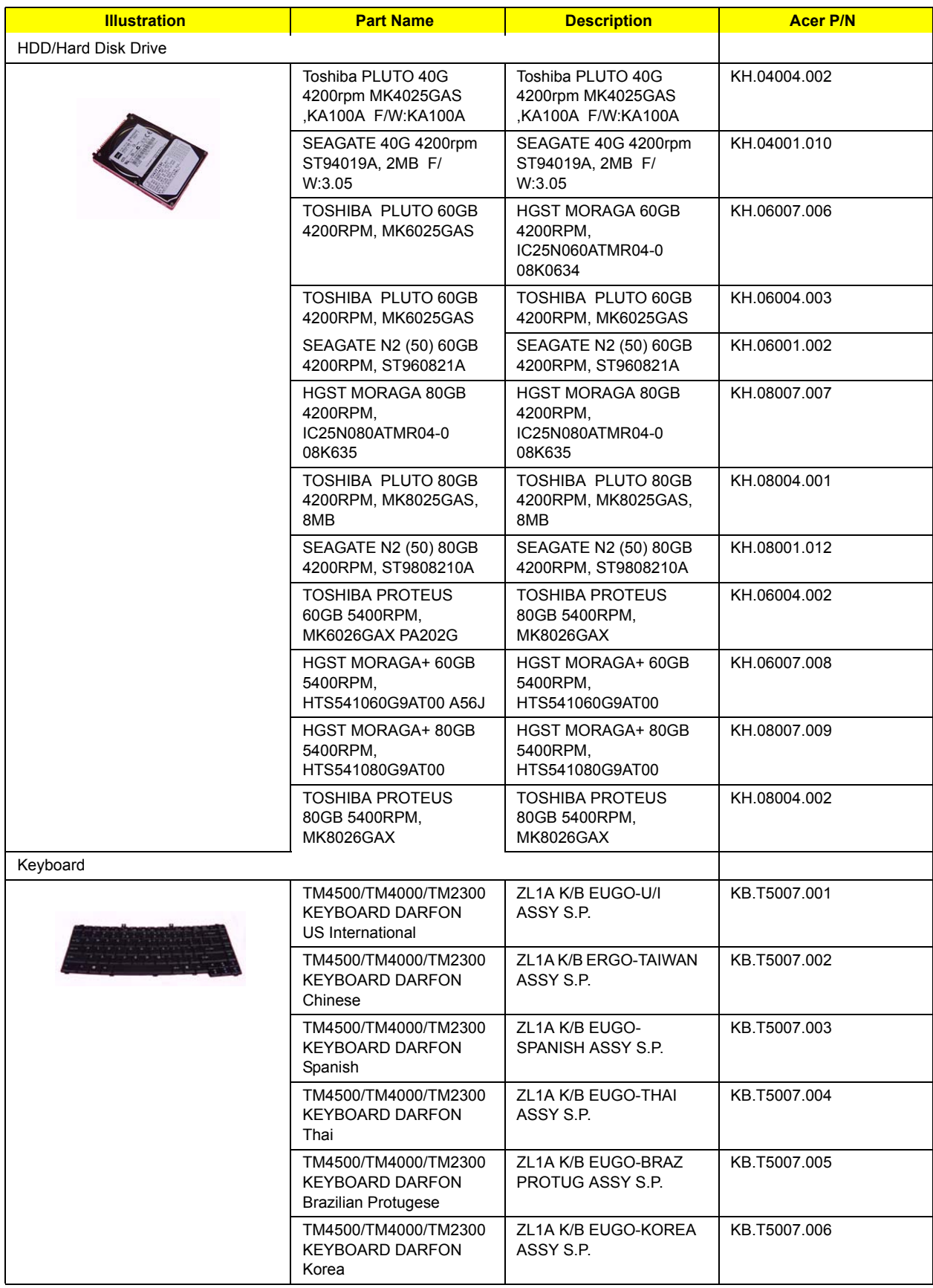

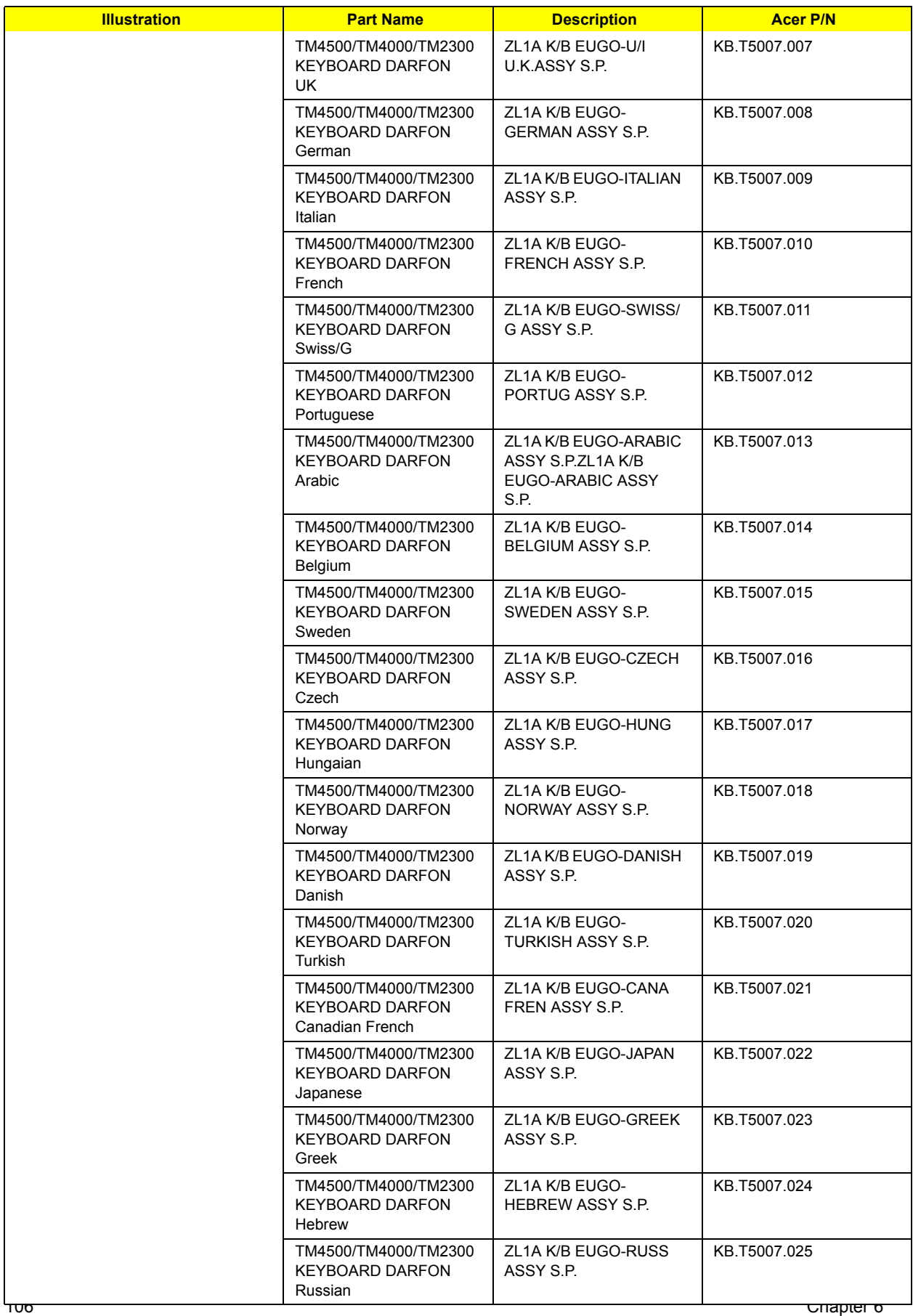

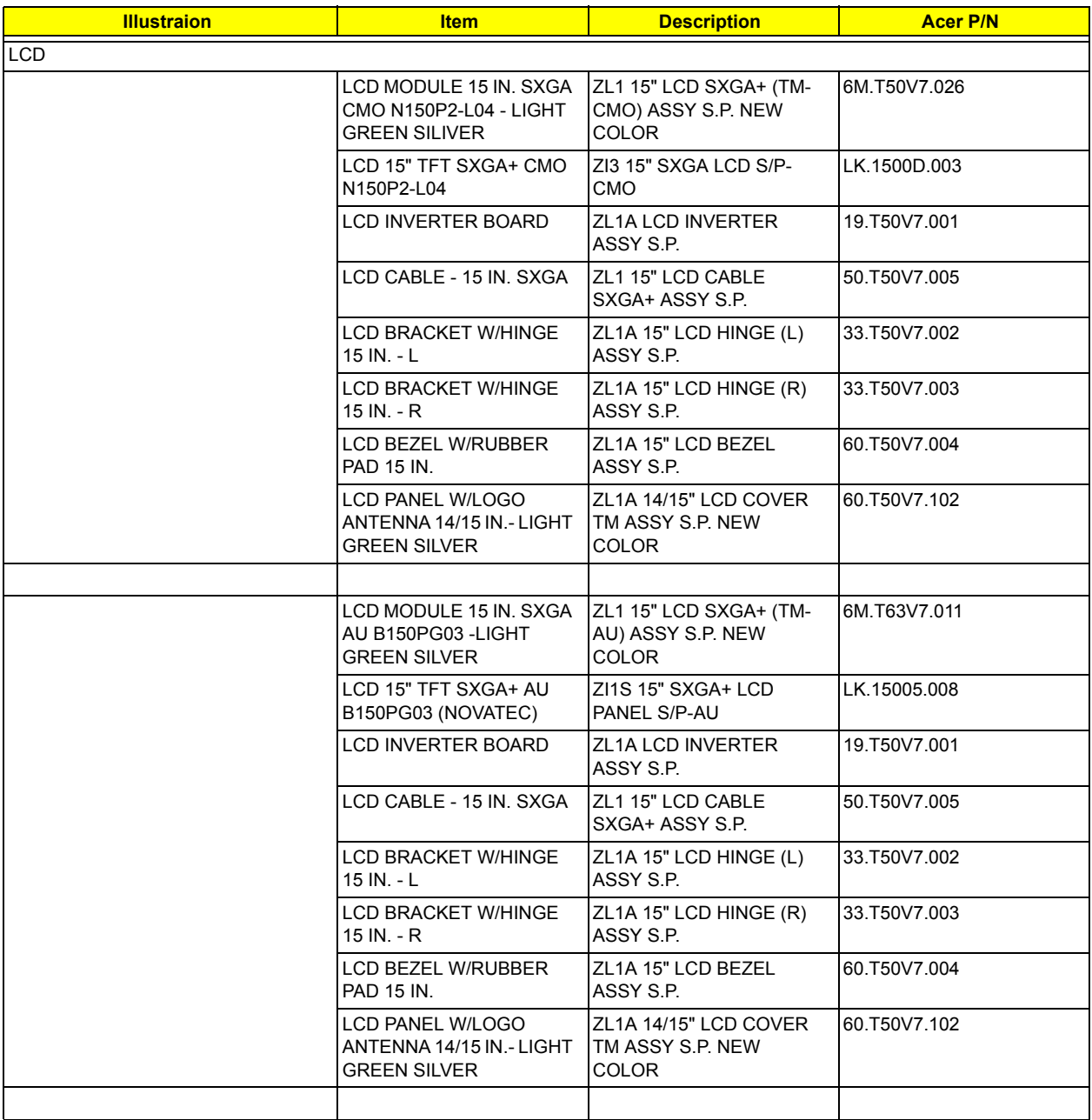

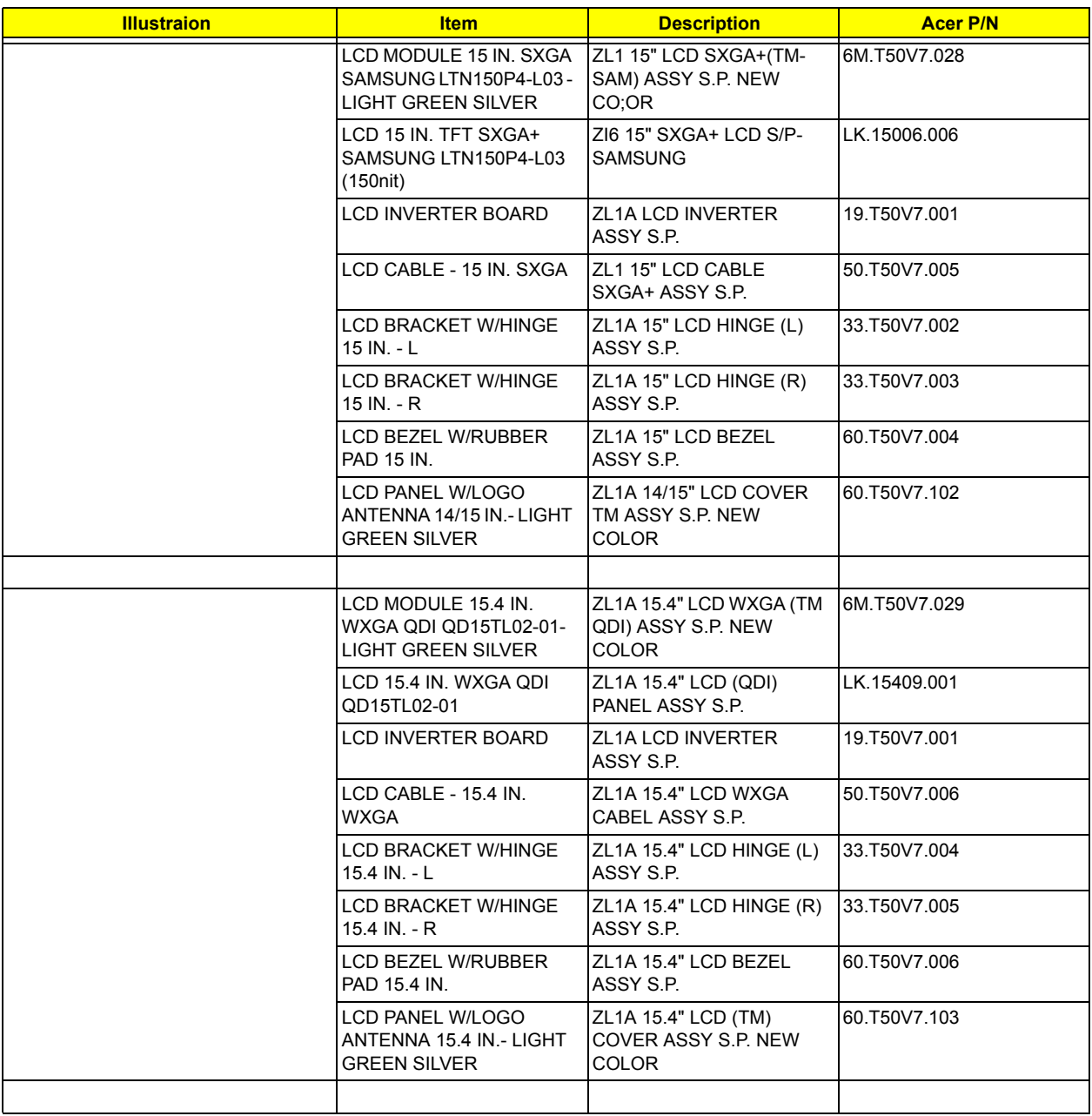

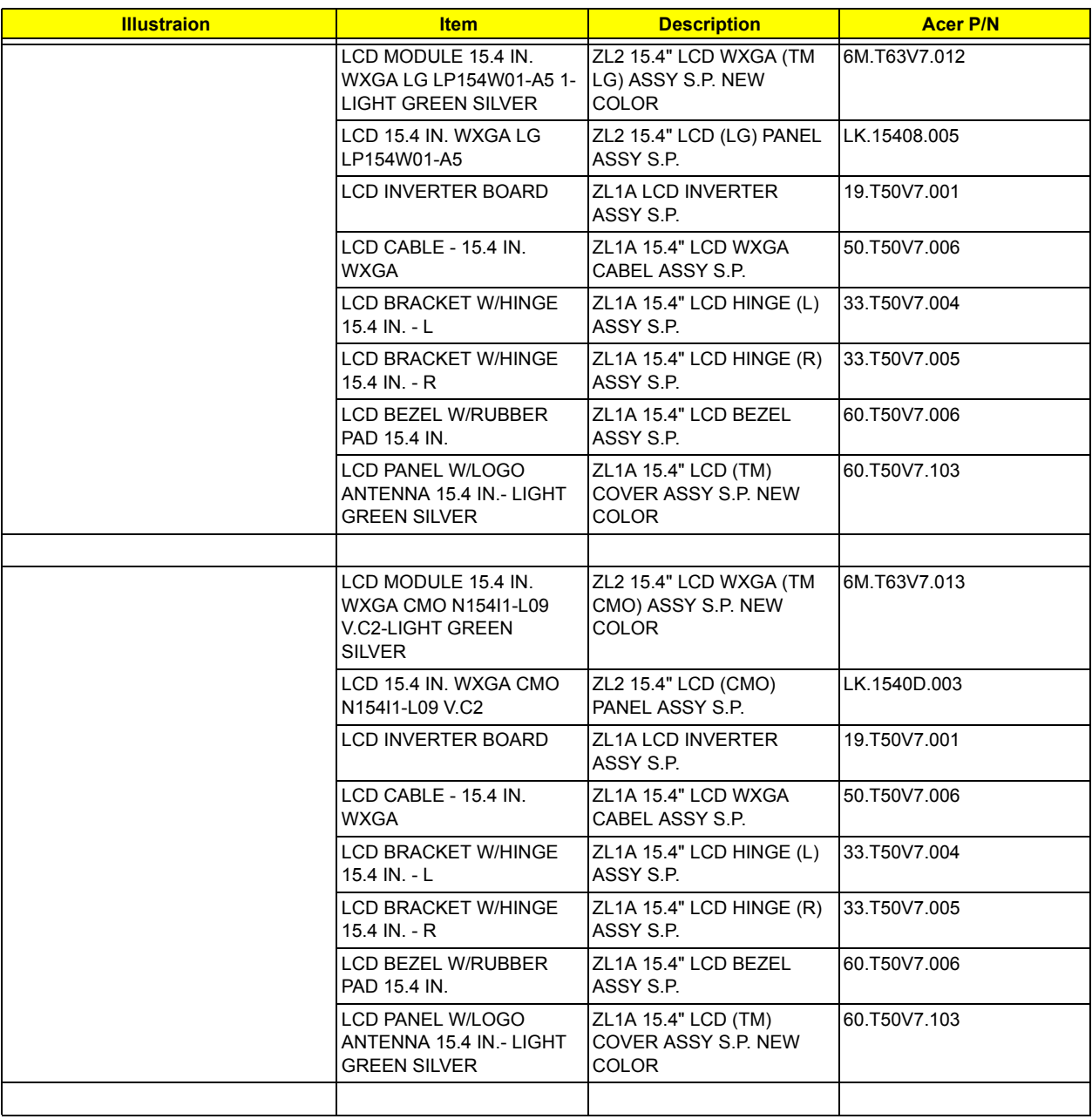

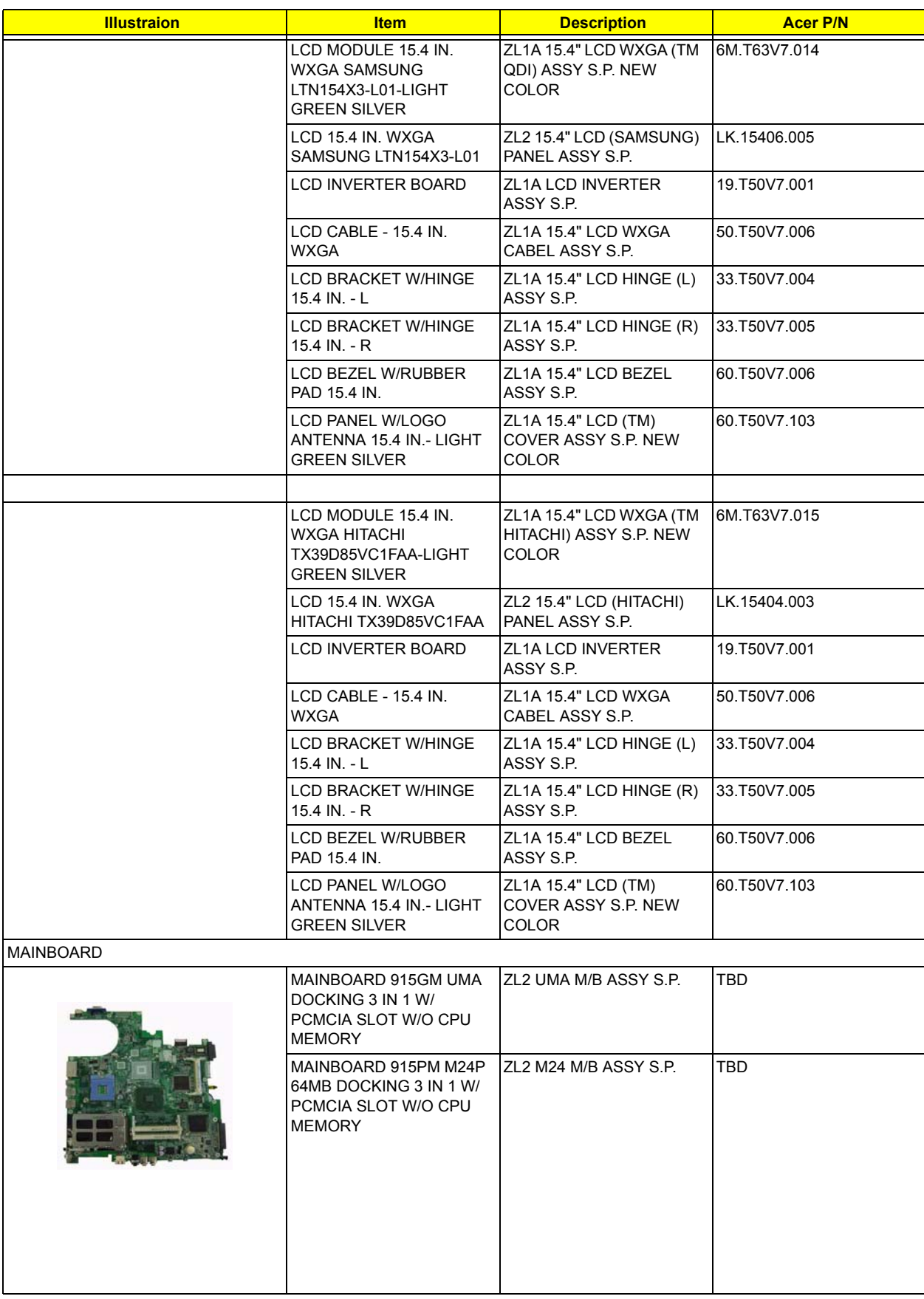

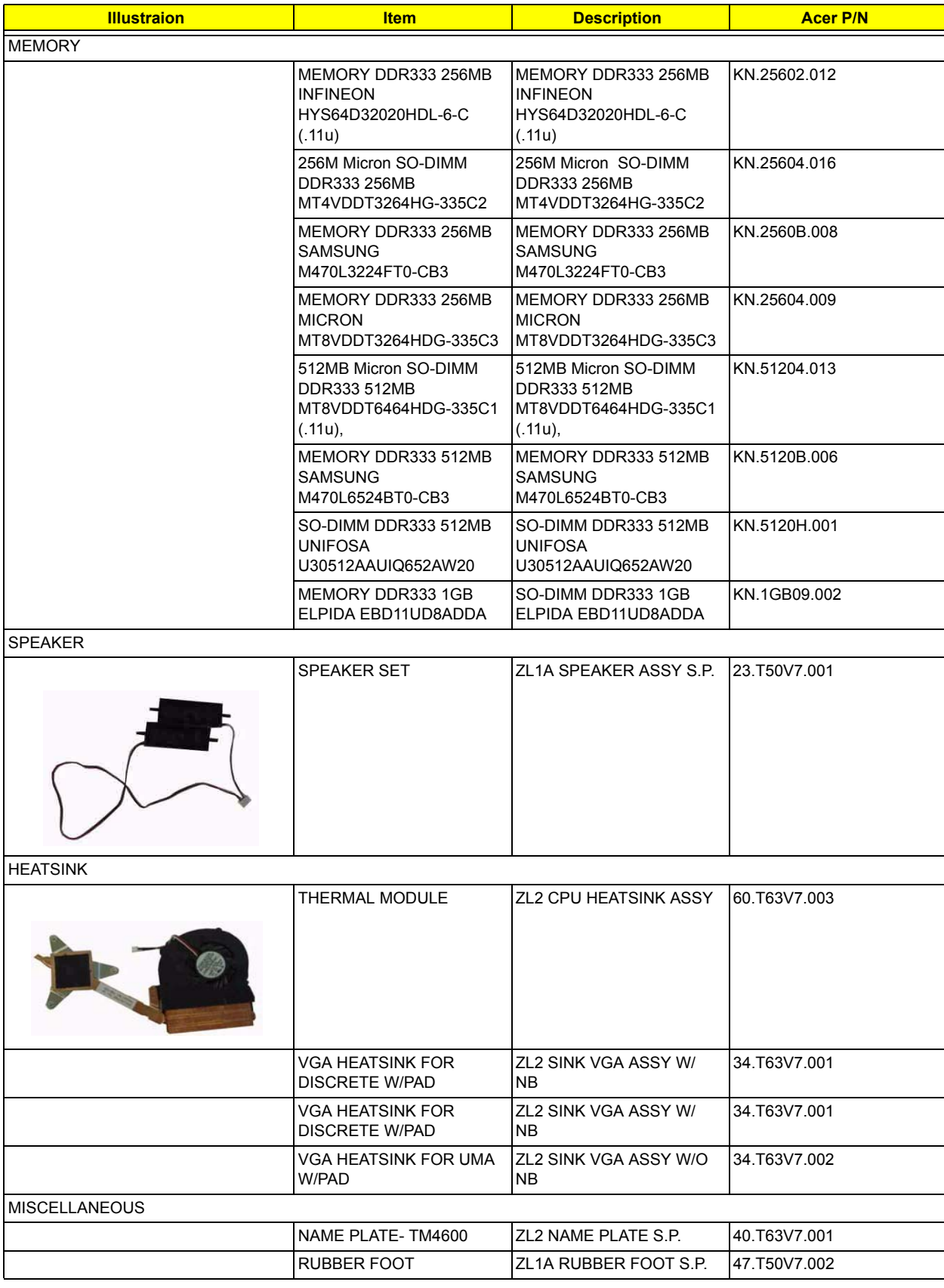

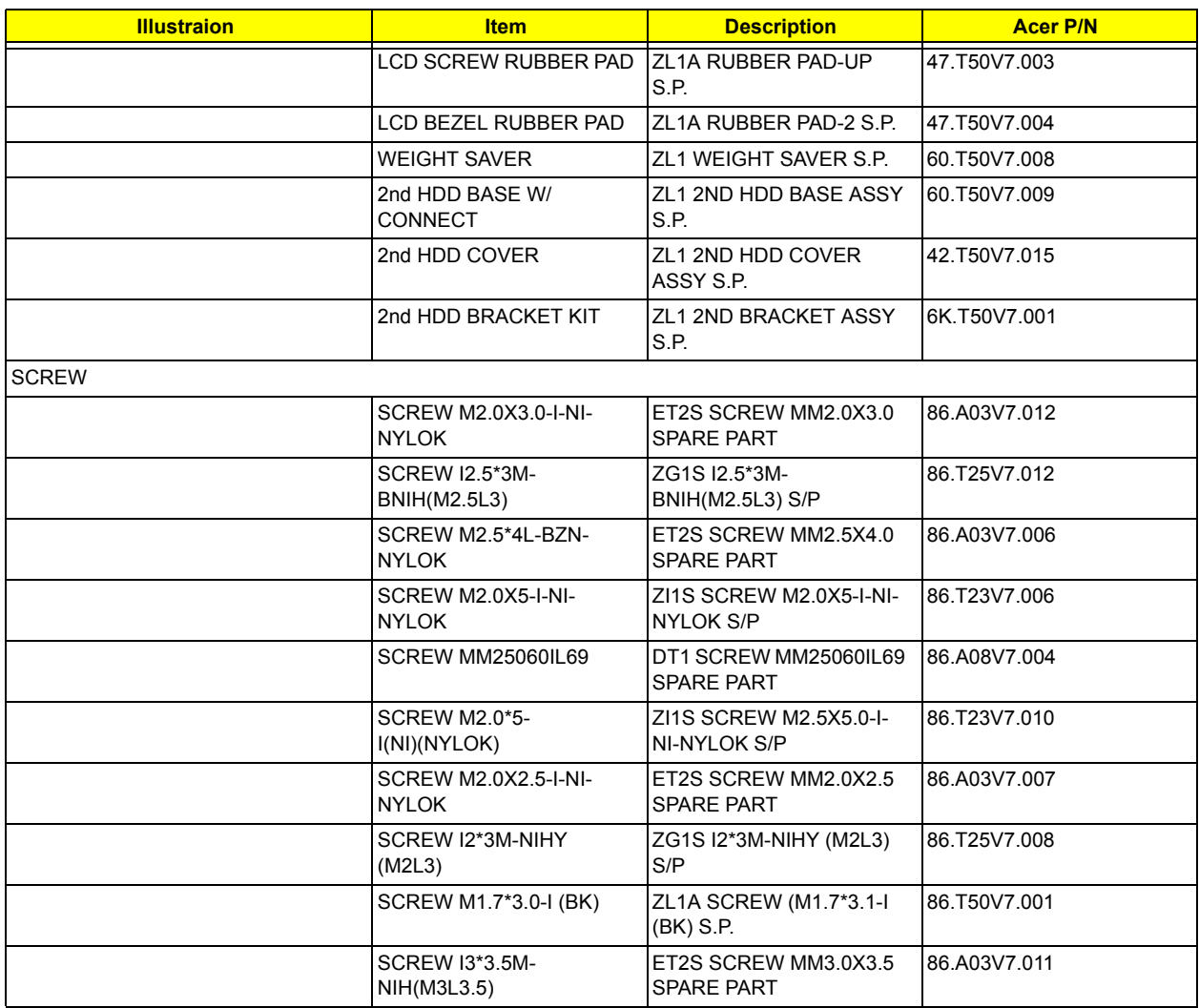

## *Model Definition and Configuration*

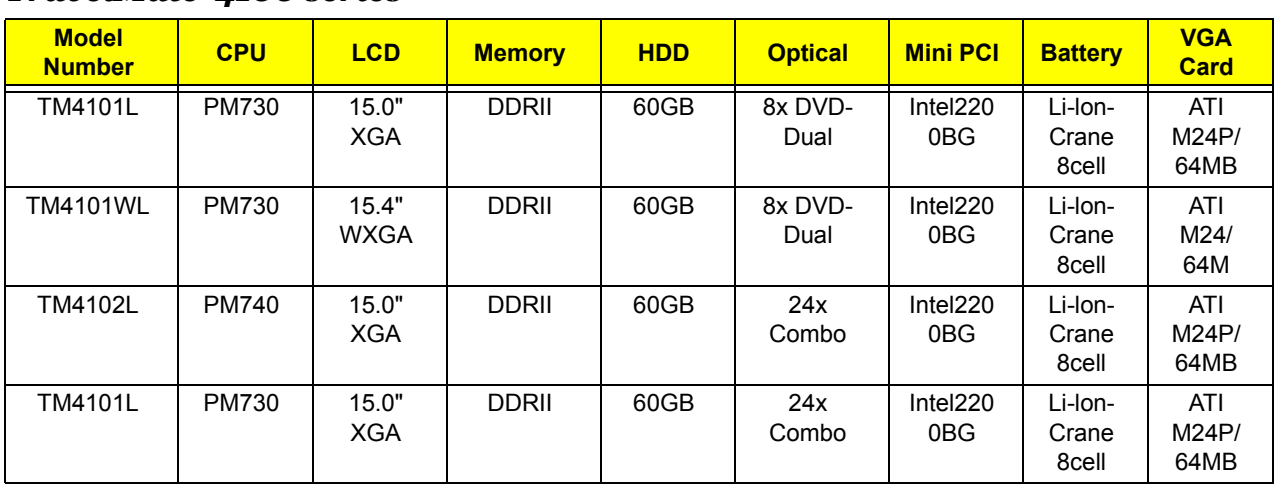

#### *TravelMate 4100 series*

#### *Aspire 1690 series*

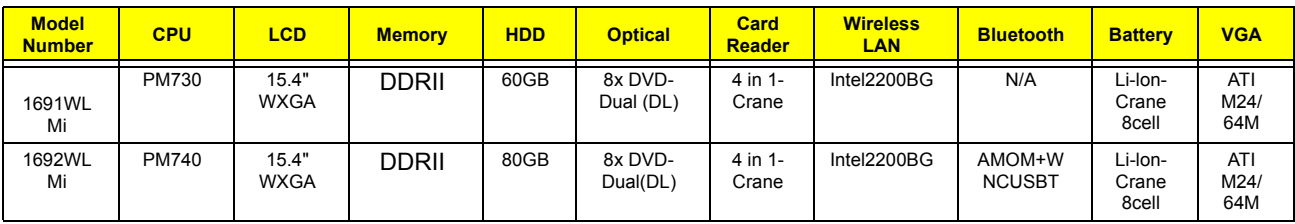

#### *Test Compatible Components*

This computer's compatibility is tested and verified by Acer's internal testing department. All of its system functions are tested under Windows XP Home environment.

Refer to the following lists for components, adapter cards, and peripherals which have passed these tests. Regarding configuration, combination and test procedures, please refer to the Aspire 1690 and Aspire 3510 Compatibility Test. Report released by the Acer Mobile System Testing Department.

# *Microsoft Windows XP (Home) Environment Test*

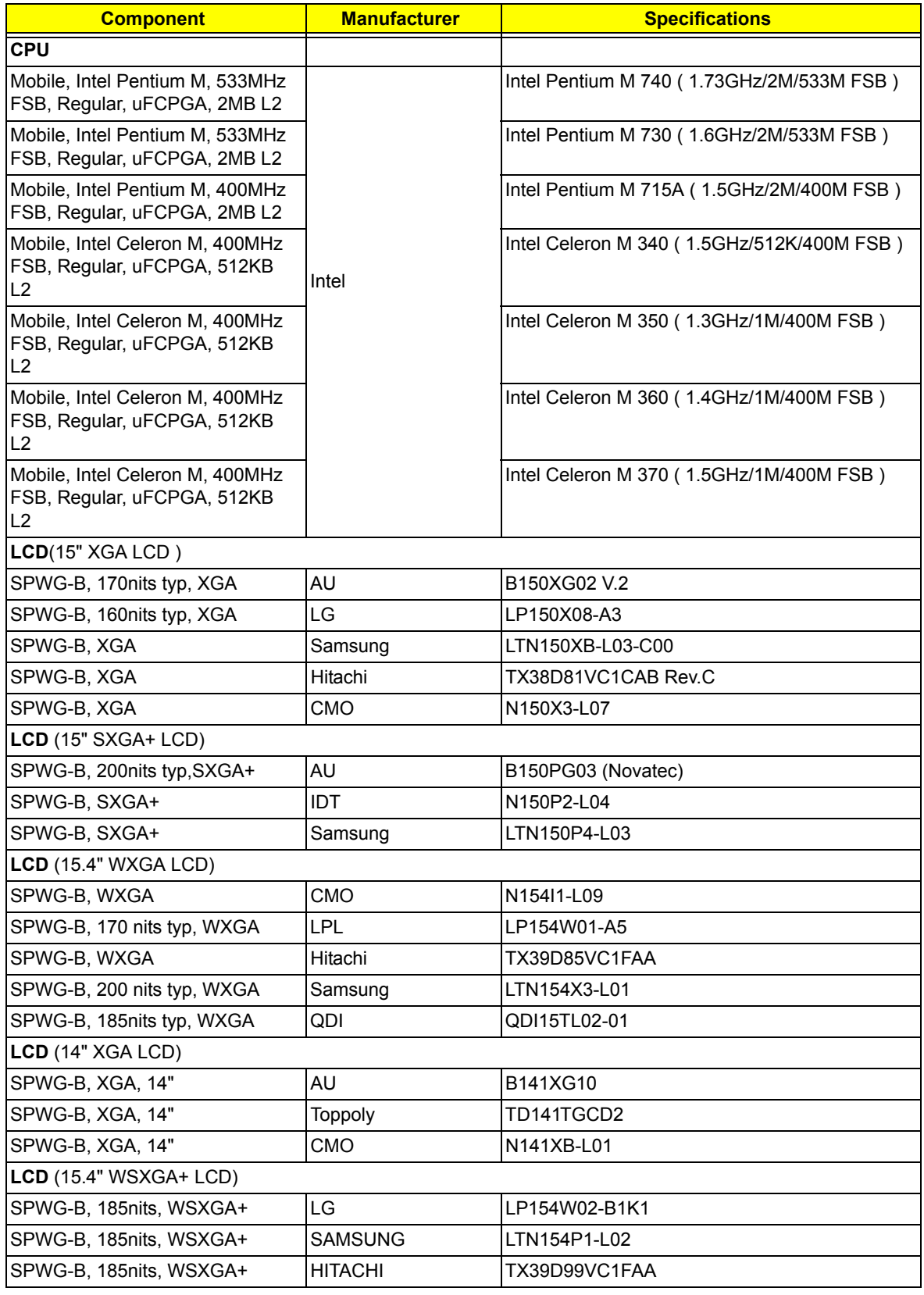

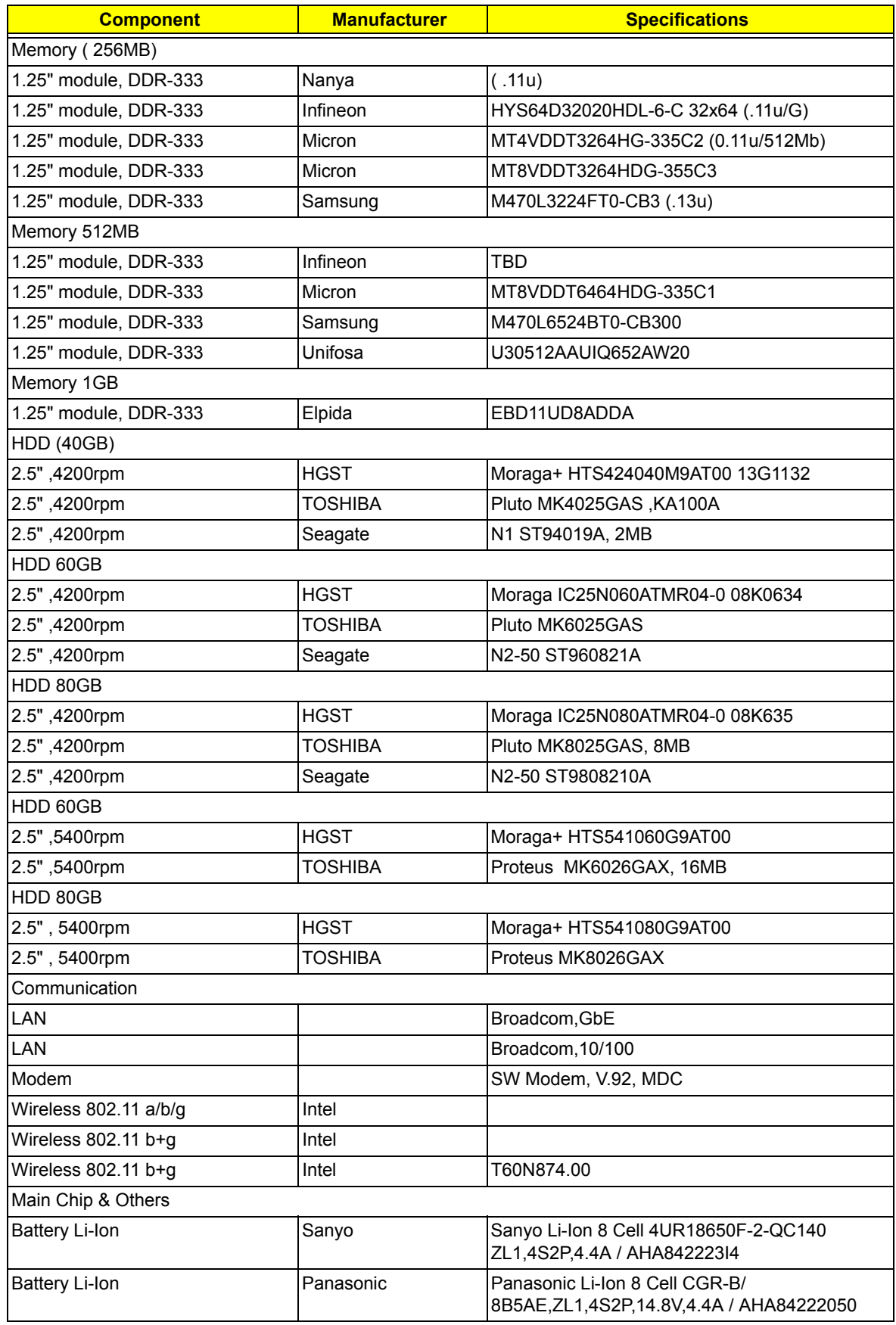

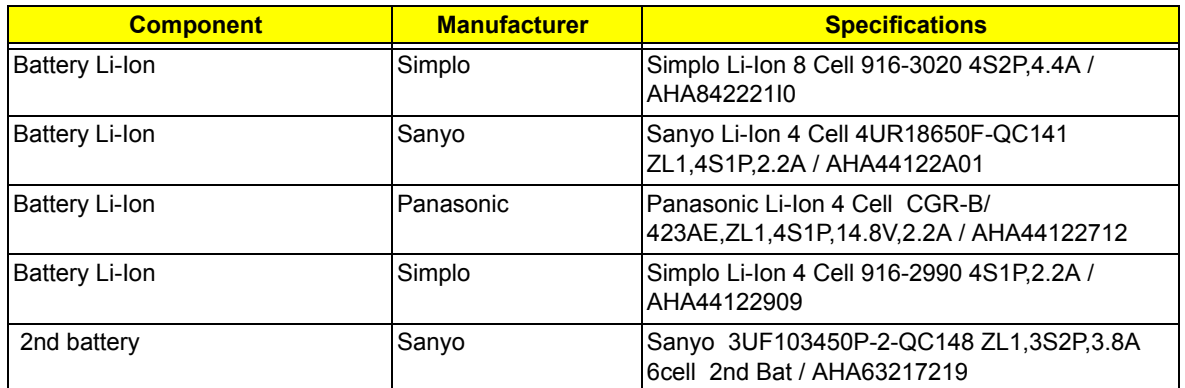

### *Online Support Information*

This section describes online technical support services available to help you repair your Acer Systems. If you are a distributor, dealer, ASP or TPM, please refer your technical queries to your local Acer branch office. Acer Branch Offices and Regional Business Units may access our website. However some information sources will require a user i.d. and password. These can be obtained directly from Acer CSD Taiwan. Acer's Website offers you convenient and valuable support resources whenever you need them. In the Technical Information section you can download information on all of Acer's Notebook, Desktop and Server models including:

- $\Box$  Service guides for all models
- $\Box$  User's manuals
- $\Box$  Training materials
- $\Box$  Bios updates
- $\Box$  Software utilities
- $\Box$  Spare parts lists
- TABs (Technical Announcement Bulletin)

For these purposes, we have included an Acrobat File to facilitate the problem-free downloading of our technical material.

Also contained on this website are:

- Detailed information on Acer's International Traveler's Warranty (ITW)
- $\Box$  An overview of all the support services we offer, accompanied by a list of telephone, fax and email contacts for all your technical queries.

We are always looking for ways to optimize and improve our services, so if you have any suggestions or comments, please do not hesitate to communicate these to us.